## **Dell Display and Peripheral Manager für Mac**

Version 1.3

Benutzerhandbuch

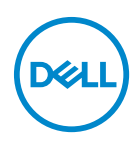

#### **VORSICHT: Ein VORSICHT Hinweis weist auf mögliche Schäden an der Hardware oder auf einen Verlust von Daten hin, sollten die Anweisungen nicht befolgt werden.**

HINWEIS: Ein HINWEIS weist auf wichtige Informationen hin, die Ihnen helfen, Ihren Computer besser zu nutzen.

**© 2022-2024 Dell Inc. oder deren Tochtergesellschaften. Alle Rechte vorbehalten.** Dell Technologies, Dell und andere Warenzeichen sind Warenzeichen der Dell Inc. oder ihrer Tochtergesellschaften. Andere Marken können Marken der jeweiligen Eigentümer sein.

2024 - 01

Rev. A04

# **Inhaltsverzeichnis**

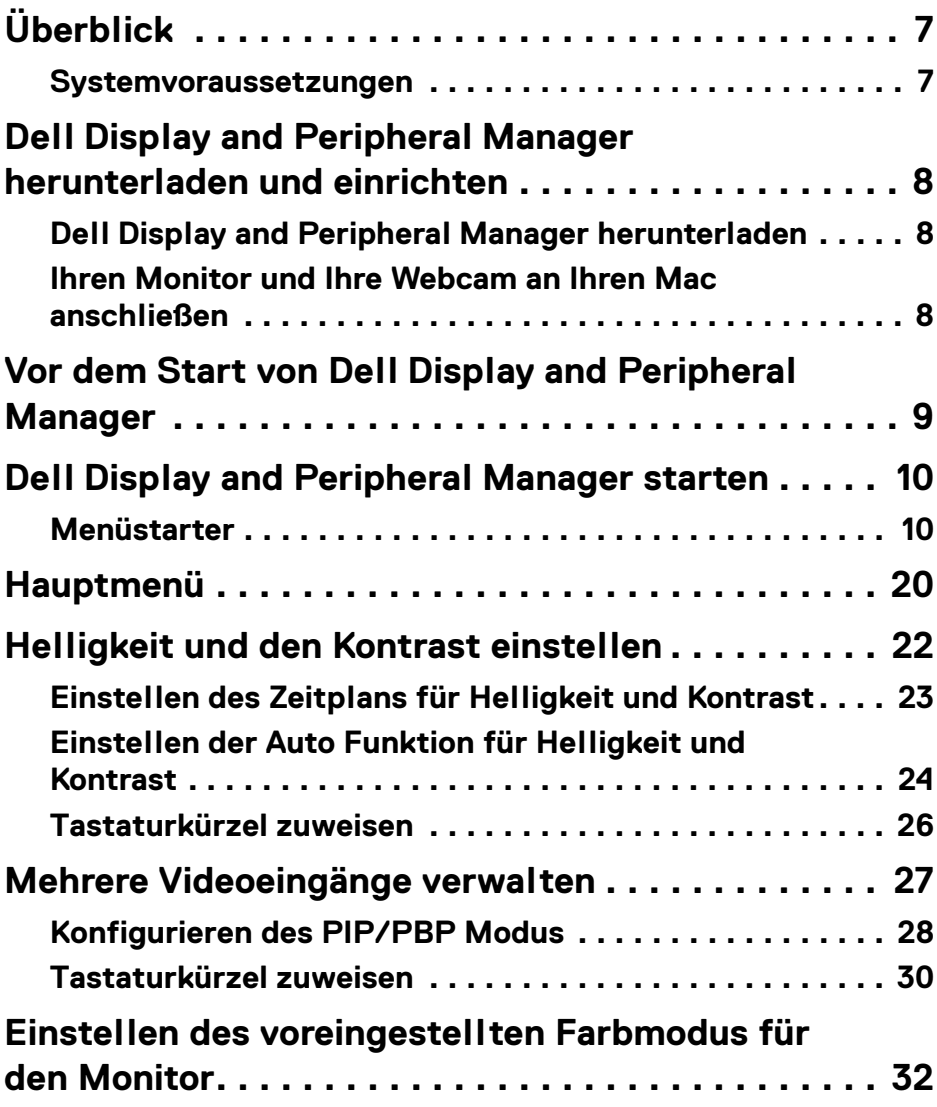

 $(\nabla)$ 

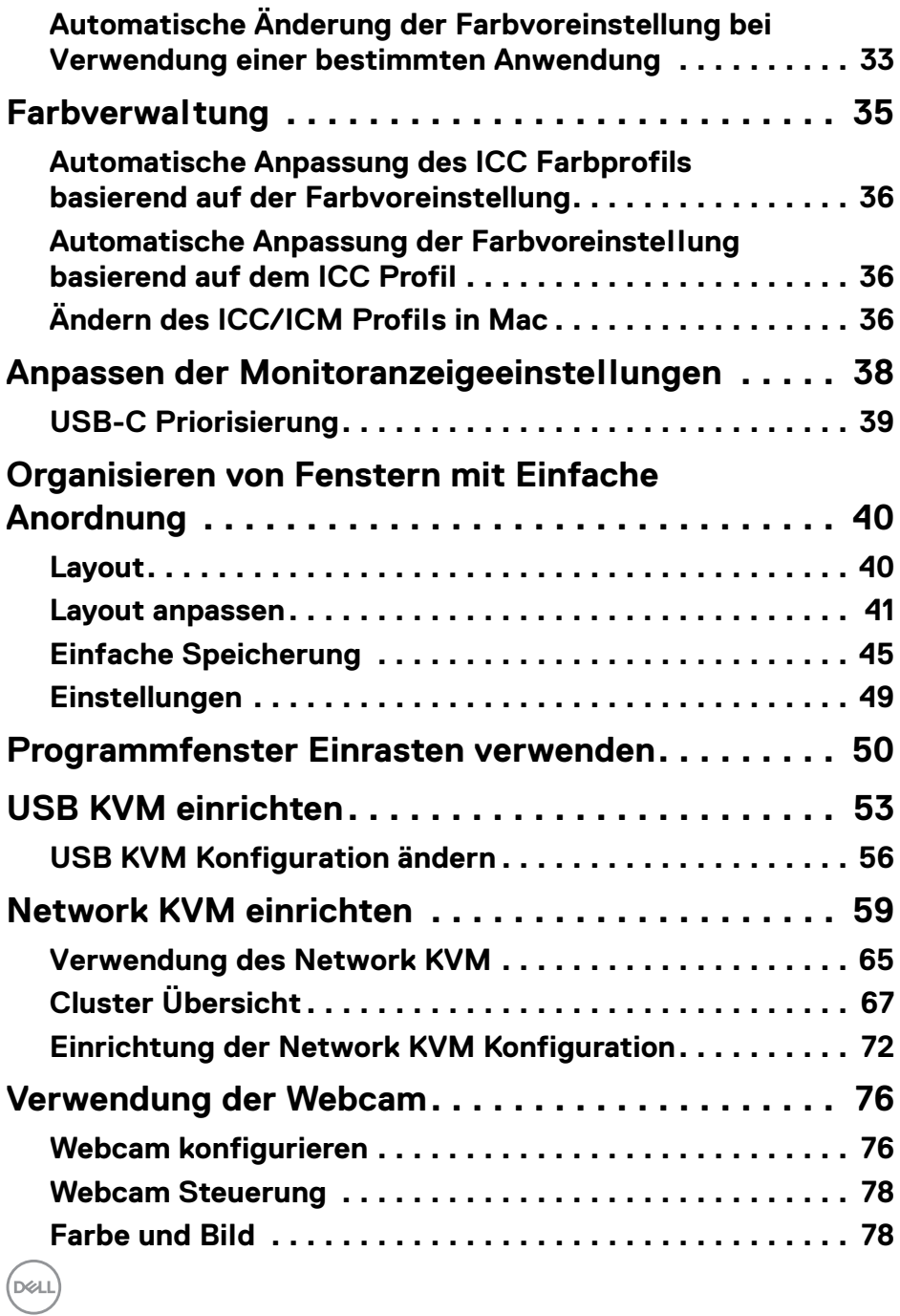

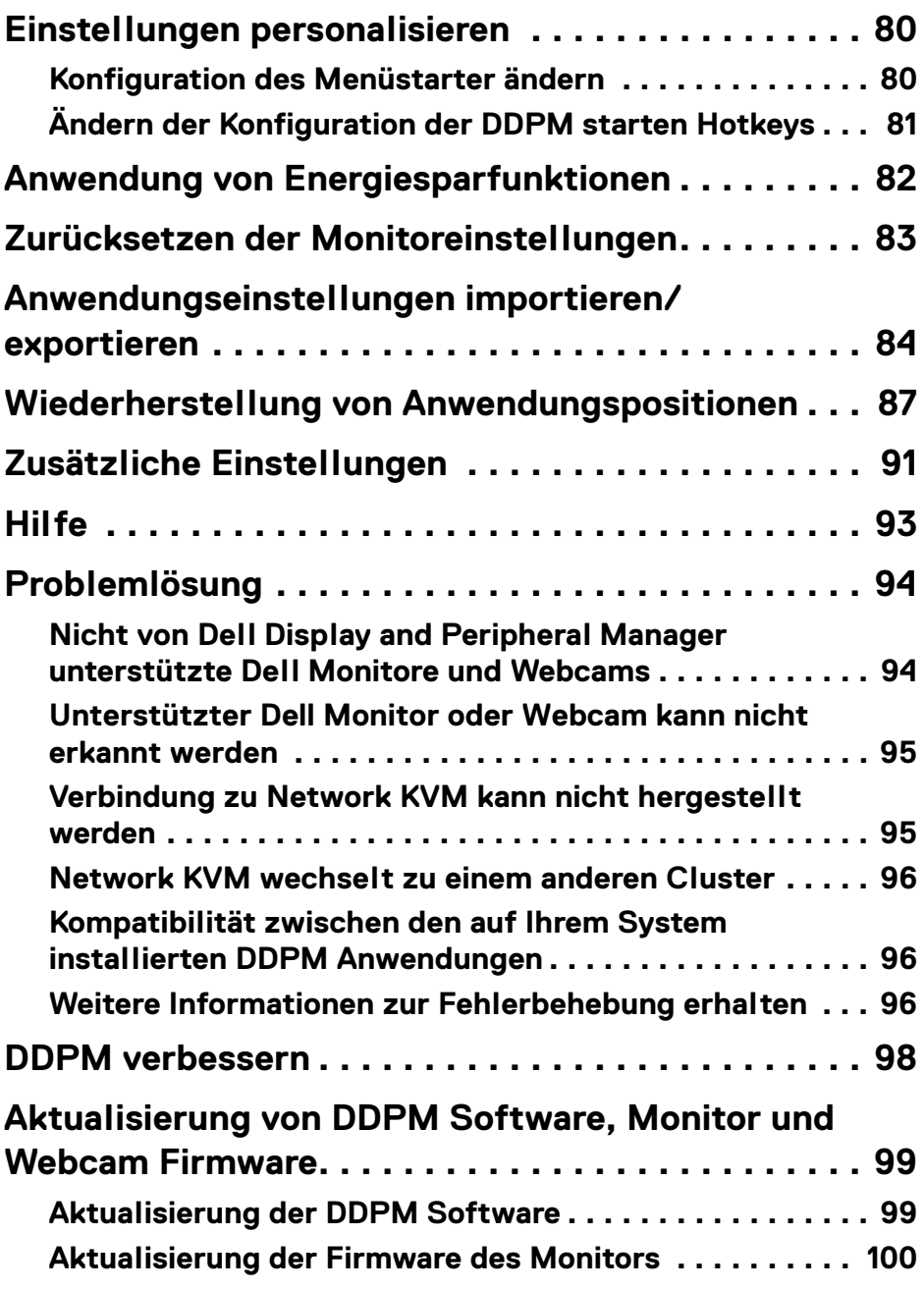

**│ 5**

 $\left(\begin{smallmatrix} 0 & 0 \\ 0 & 0 \\ 0 & 0 \end{smallmatrix}\right)$ 

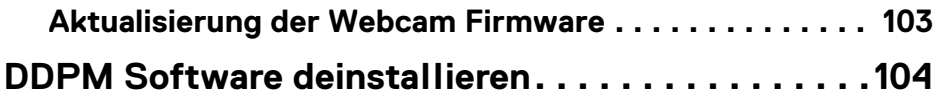

 $(1)$ 

# <span id="page-6-0"></span>**Überblick**

Dell Display and Peripheral Manager (DDPM) ist eine Apple macOS Anwendung, mit der Sie einen oder mehrere Monitore oder Webcams verwalten können.

Mit dem Dell Display and Peripheral Manager können Sie das angezeigte Bild manuell einstellen, automatische Einstellungen zuweisen, den Energieverbrauch festlegen, die Fenster anordnen, das Bild drehen und andere Funktionen auf ausgewählten Dell Monitoren und Webcams nutzen.

Nach der Installation von Dell Display and Peripheral Manager wird das Programm bei jedem Start Ihres Systems ausgeführt. Im Statusmenü steht ein Schnellzugriffssymbol zur Verfügung, das Informationen über angeschlossene Monitore enthält, wenn Sie mit dem Mauszeiger über das Symbol fahren.

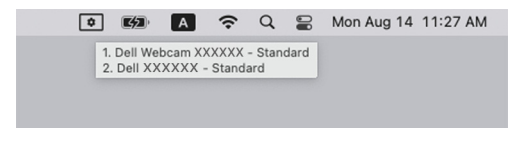

### <span id="page-6-1"></span>**Systemvoraussetzungen**

DDPM unterstützt die folgenden Apple macOS:

- $\cdot$  macOS 12
- $\cdot$  macOS 13
- macOS 14

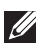

**// HINWEIS: Einige hardwareabhängige Funktionen sind nur auf Monitoren** oder Webcams verfügbar, die diese Funktionen unterstützen. Informationen über die verfügbaren Funktionen finden Sie im Benutzerhandbuch Ihres Monitors oder Ihrer Webcam.

HINWEIS: Die Screenshots in diesem Dokument dienen nur zur Veranschaulichung. Einige Funktionen werden von Ihrem Monitor oder Ihrer Webcam möglicherweise nicht unterstützt.

## **DEL**

## <span id="page-7-0"></span>**Dell Display and Peripheral Manager herunterladen und einrichten**

## <span id="page-7-1"></span>**Dell Display and Peripheral Manager herunterladen**

Suchen Sie nach dem Modellnamen Ihres Monitor oder Ihrer Webcam oder geben Sie sie auf **<https://www.dell.com/support>** ein. Laden Sie den Dell Display and Peripheral Manager für Mac aus der Liste der Downloads herunter und installieren Sie ihn auf Ihrem Mac.

Sie können auch **<https://www.dell.com/support/ddpm>** besuchen und die Software von der Webseite herunterladen. Die Dell Support Webseite erkennt das Betriebssystem des Computers und der Download-Link für Dell Display and Peripheral Manager wird angezeigt, wenn Sie von einem Mac Computer aus browsen.

Alternativ können Sie Mac OS in der Dropdown-Liste Betriebssystem auswählen.

HINWEIS: Für Apple Silicon Mac müssen Sie Rosetta installieren, bevor Sie DDPM herunterladen und installieren.

### <span id="page-7-2"></span>**Ihren Monitor und Ihre Webcam an Ihren Mac anschließen**

**1.** Schließen Sie Ihren Mac an den Monitor oder die Webcam an, wie es im Benutzerhandbuch Ihres Monitors oder Ihrer Webcam beschrieben wird.

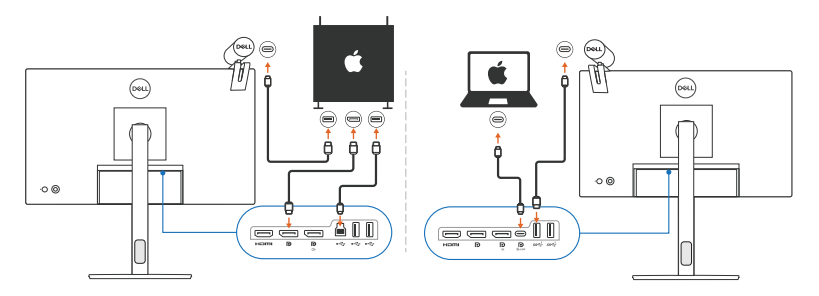

HINWEIS: Die Anschlussdiagramme dienen nur zu Illustrationszwecken. Vollständige Informationen zum Anschließen Ihres Monitors oder Ihrer Webcam finden Sie im Benutzerhandbuch Ihres Monitors oder Ihrer Webcam.

HINWEIS: Stellen Sie sicher, dass das USB Type-C Kabel oder das USB Upstream (USB Type-B) Kabel zwischen Ihrem Mac und Ihrem Monitor oder Ihrer Webcam angeschlossen ist.

**8 │ Überblick**

DØL

HINWEIS: Stellen Sie bei Apple Silicon Mac sicher, dass das USB Upstream-Kabel zwischen Ihrem Mac und Ihrem Monitor angeschlossen ist.

## <span id="page-8-0"></span>**Vor dem Start von Dell Display and Peripheral Manager**

Bevor Sie Dell Display and Peripheral Manager starten, gehen Sie im Bildschirmmenü Ihres Monitors auf **Weiteres** und stellen Sie sicher, dass die **DDC/CI** Funktion aktiviert ist.

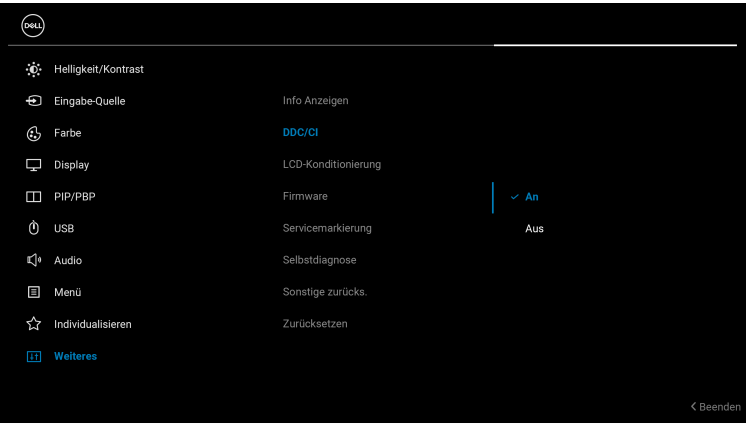

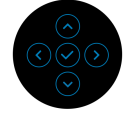

DØL

## <span id="page-9-0"></span>**Dell Display and Peripheral Manager starten**

## <span id="page-9-1"></span>**Menüstarter**

Klicken Sie auf das Symbol von Dell Display and Peripheral Manager in der Taskleiste, um den **Menüstarter** zu öffnen. Wenn mehrere Dell Monitore an den Computer angeschlossen sind, können Sie einen beliebigen Monitor aus dem Dropdown-Menü auswählen.

Der **Menüstarter** bietet schnellen Zugriff auf die folgenden häufig verwendeten Funktionen:

- **Helligkeit** / **Kontrast**
- **Farbe**
- **Anzeigen**
- **Einfache Anordnung**
- **KVM / Network KVM** (optional)
- **Webcam** (falls verbunden)

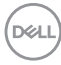

#### **Helligkeit/Kontrast**

Hier können Sie die Helligkeit und den Kontrast (oder die Leuchtdichte) des ausgewählten Modells einstellen. Wenn Sie mehrere Monitore haben, wählen Sie den Monitor aus der Dropdown-Liste aus oder bewegen Sie das Dialogfeld zu dem Monitor, den Sie anpassen möchten.

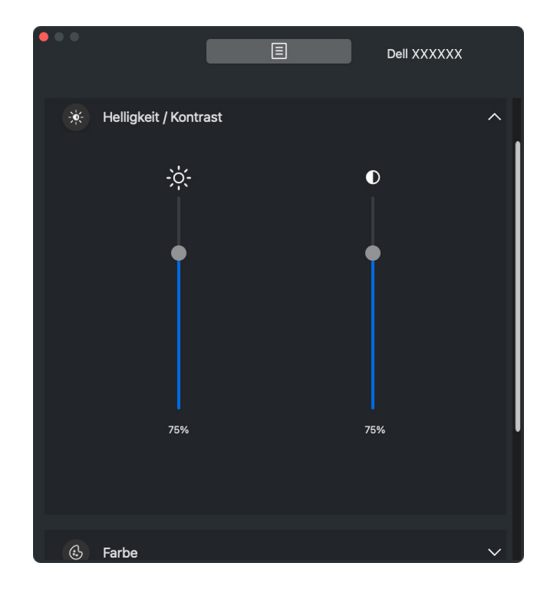

HINWEIS: Der Mindestwert der Kontrasteinstellung ist auf 25% festgelegt, um die Sichtbarkeit auf dem Bildschirm zu erhalten.

DØL

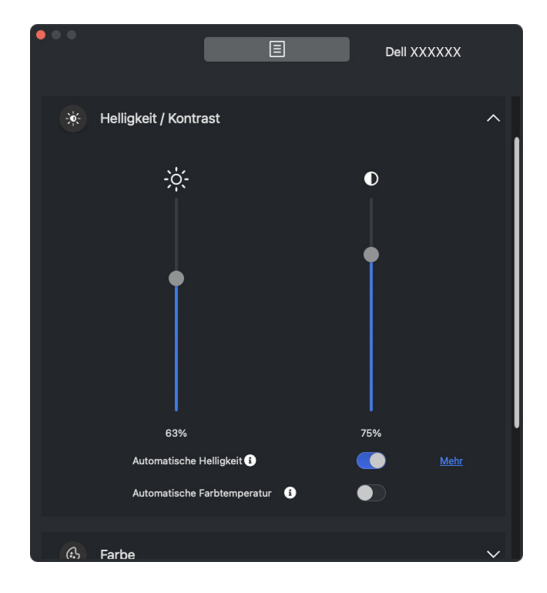

HINWEIS: Die Auto Funktion ist bei Monitoren verfügbar, die mit einem Umgebungslichtsensor ausgestattet sind.

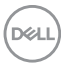

#### **Farbe**

Ändern Sie die Farbvoreinstellung, um sie an die Vorlieben des Benutzers auf dem Bildschirm anzupassen. Klicken Sie für weitere Einstellungen auf **Mehr**.

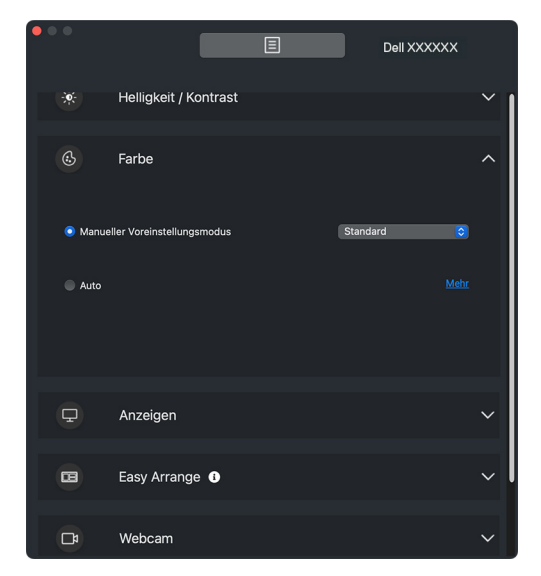

HINWEIS: Weitere Informationen finden Sie unter **[Einstellen des](#page-31-0)  [voreingestellten Farbmodus für den Monitor](#page-31-0)**.

DELI

#### **Anzeigen**

Hier können Sie die Auflösung und die Bildwiederholfrequenz des ausgewählten Monitors einstellen. Klicken Sie für weitere Einstellungen auf **Mehr**.

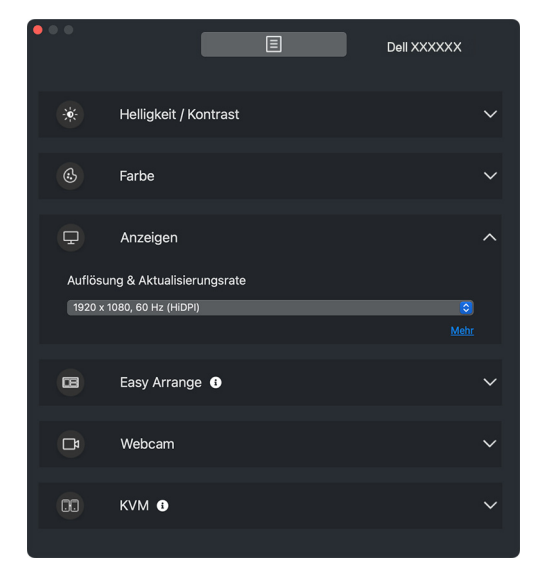

HINWEIS: Dell Display and Peripheral Manager passt sich den angepassten Systemeinstellungen auf Ihrem Mac an.

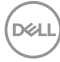

#### **Einfache Anordnung**

Eine Liste der empfohlenen oder kürzlich verwendeten Layouts wird zur schnellen Auswahl wie in der folgenden Abbildung angezeigt. Mit der Funktion

**Benutzerdefiniertes Layout** können Sie die aktuelle Fensteranordnung auf dem Bildschirm als ein benutzerdefiniertes Layout speichern.

Bewegen Sie den Mauszeiger über das/die Profil(e), das/die unter **Letztes Layout** aufgelistet ist/sind, um Ihr Profil auszuwählen und auf dem Monitor anzuwenden.

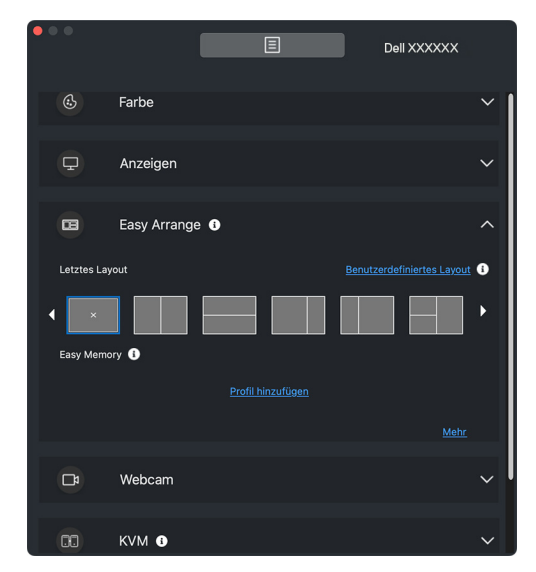

DØLI

#### **KVM**

Nachdem Sie den KVM eingerichtet haben, können Sie Tastatur und Maus zwischen den Computern umschalten. Siehe **[USB KVM einrichten](#page-52-0)** zur Verwendung des **Einrichtungsassistent**.

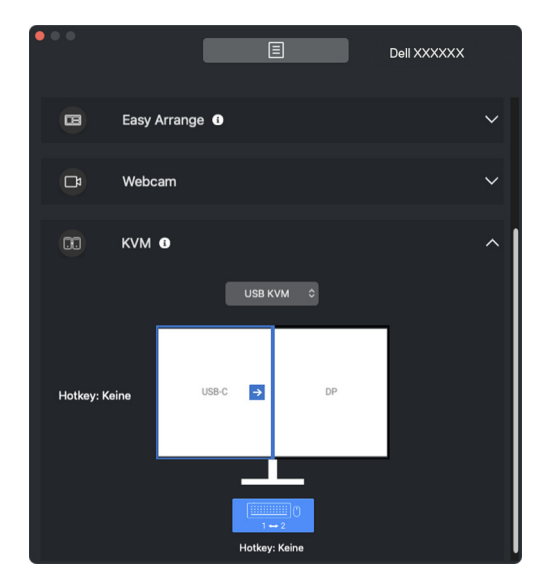

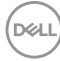

#### **Network KVM**

Wählen Sie auf der Registerkarte **KVM** die Option **Network KVM** aus dem Dropdown-Menü. Dieses Menü bietet Schnellzugriffsfunktionen, die auf dem aktuellen Network KVM Status basieren. Siehe **[Network KVM einrichten](#page-58-0)** Abschnitt zur Verwendung des **Einrichtungsassistent**.

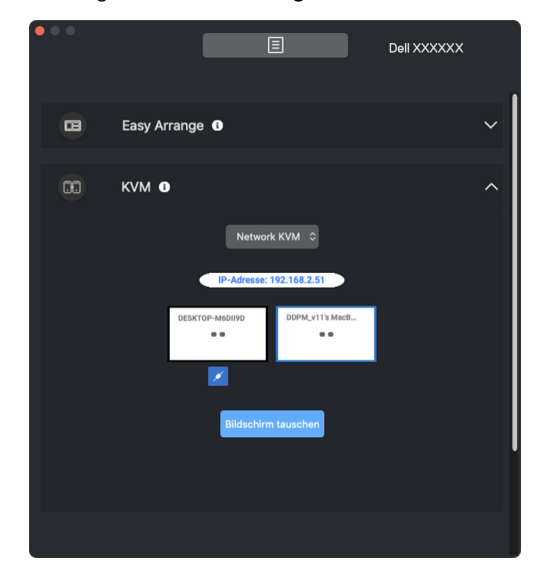

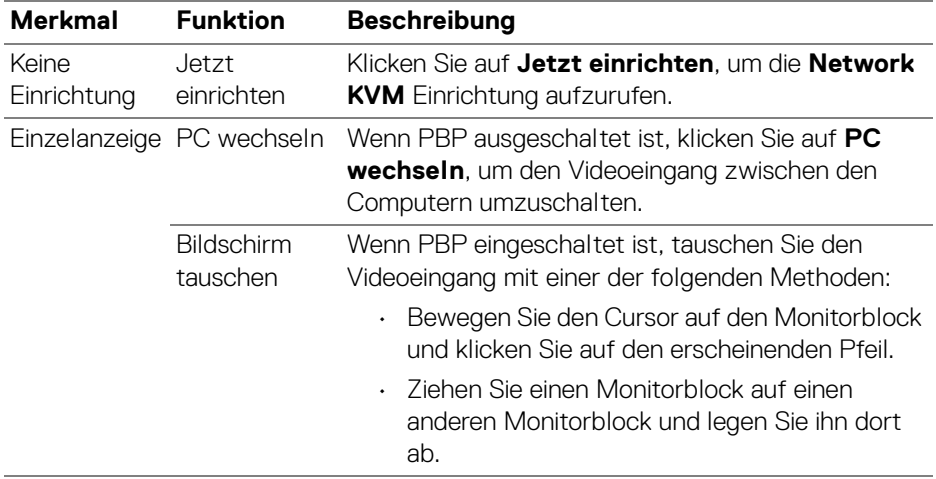

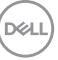

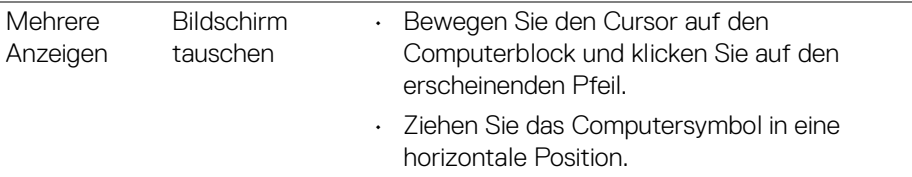

#### **Webcam**

Wenn mehr als eine Webcam an den Computer angeschlossen ist, wählen Sie die Webcam aus der Modell Dropdown-Liste aus, um die Webcam zu konfigurieren.

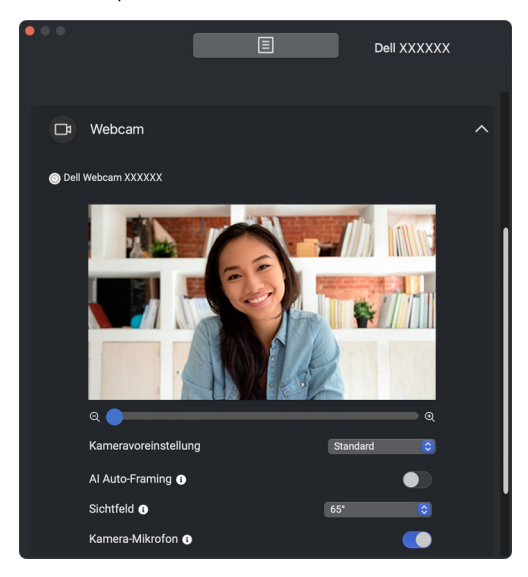

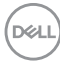

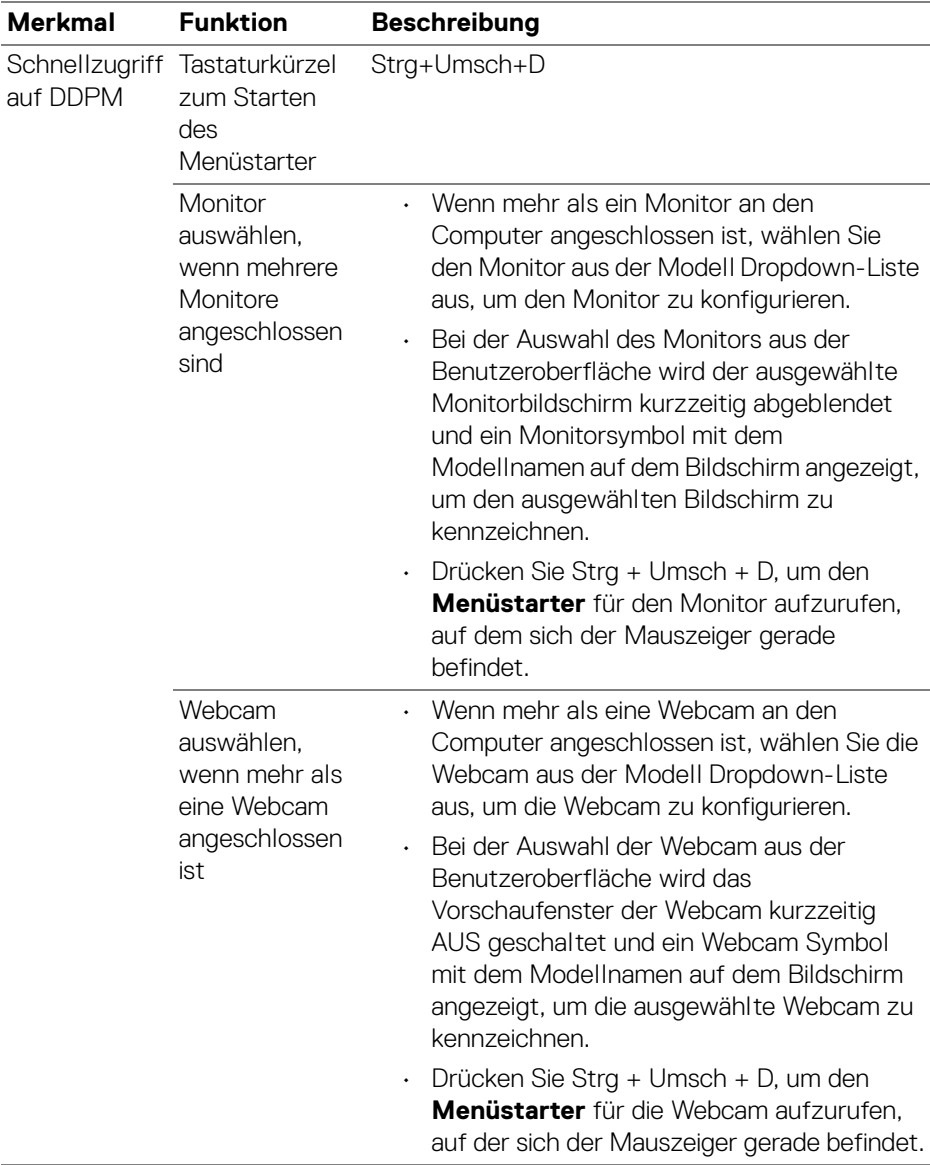

## <span id="page-19-0"></span>**Hauptmenü**

Starten Sie den Dell Display and Peripheral Manager mit einer der folgenden Methoden:

• Klicken Sie mit der rechten Maustaste auf das **DDPM** Symbol in der Taskleiste und wählen Sie **Öffnen Dell Display and Peripheral Manager**.

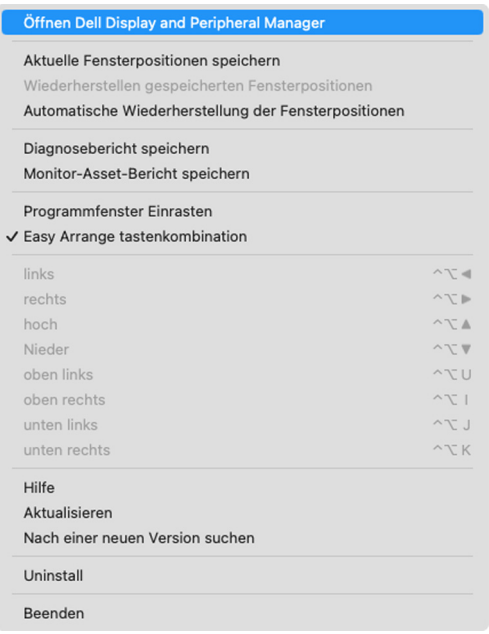

DELL

• Klicken Sie auf das **DDPM** Symbol in der Taskleiste, um den **Menüstarter** zu starten. Wenn Sie auf weitere Funktionen zugreifen möchten, klicken Sie im **Menüstarter** auf das Menüsymbol, um das Hauptmenü aufzurufen.

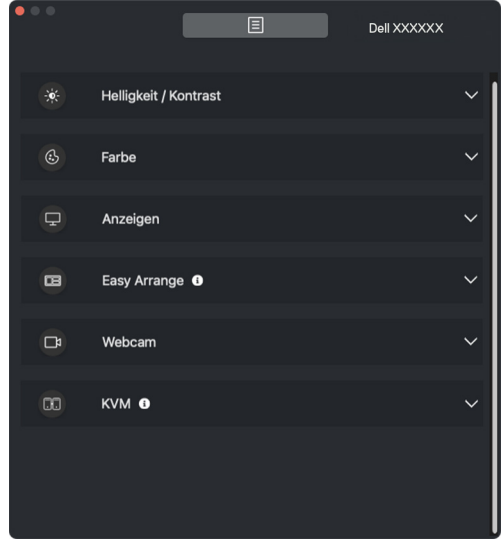

Das Menüsystem bietet eine Reihe von Menüs und Untermenüs zur Einstellung der DDPM Funktionen.

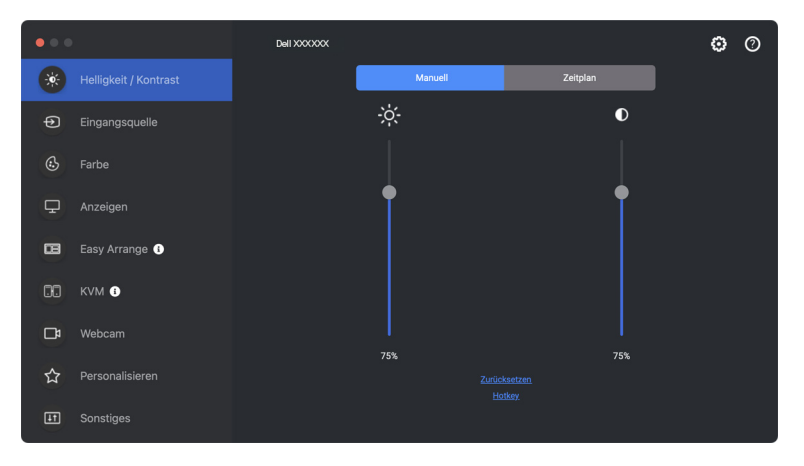

DELI

## <span id="page-21-0"></span>**Helligkeit und den Kontrast einstellen**

Rufen Sie im Dell Display and Peripheral Manager Menü das **Helligkeit/Kontrast** Menü auf, um die Helligkeits- und Kontrastwerte zu ändern.

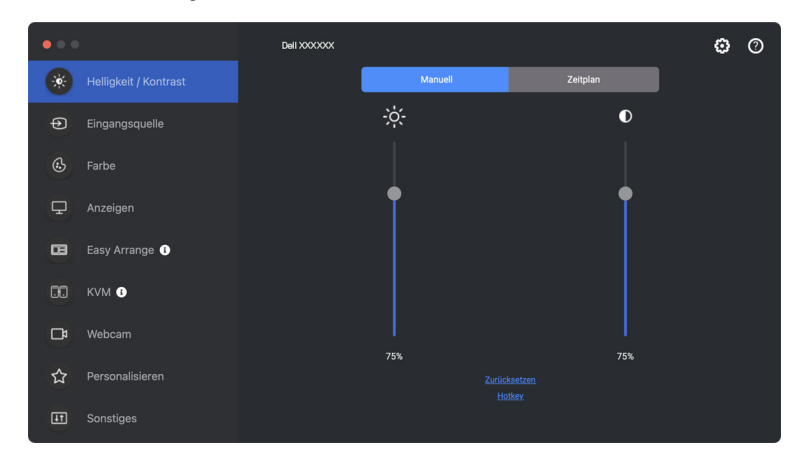

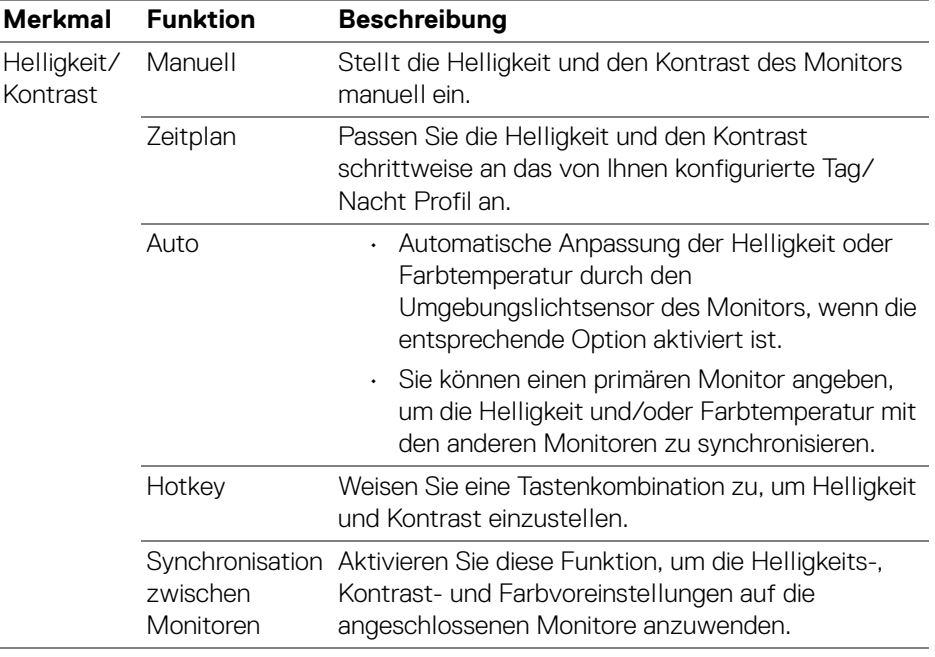

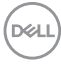

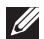

HINWEIS: Die Synchronisation der Monitorsteuerung ist nur verfügbar, wenn zwei oder mehr Monitore mit der gleichen Helligkeits-/ Kontrasteinheit angeschlossen sind.

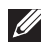

HINWEIS: Der Mindestwert der Kontrasteinstellung ist auf 25% festgelegt. um die Sichtbarkeit auf dem Bildschirm zu erhalten.

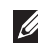

HINWEIS: Die manuelle Einstellung von **Helligkeit** und **Kontrast**, **Automatische Helligkeit** und **Automatische Farbtemperatur** sind deaktiviert, wenn **Smart HDR** aktiviert ist und HDR Inhalte angezeigt werden.

## <span id="page-22-0"></span>**Einstellen des Zeitplans für Helligkeit und Kontrast**

Wählen Sie die Registerkarte **Zeitplan**, um den Zeitplan für Helligkeit und Kontrast entsprechend dem von Ihnen konfigurierten Tag/Nacht Profil einzustellen.

**1.** Wählen Sie die Registerkarte **Zeitplan** im Menü **Helligkeit/Kontrast**. Stellen Sie die Helligkeit und den Kontrast ein, indem Sie die Schieberegler nach oben oder unten bewegen. Klicken Sie auf die Schaltfläche **Einstellungen**, um das Profiltiming zu konfigurieren oder eine Vorschau des Profilübergangseffekts anzuzeigen.

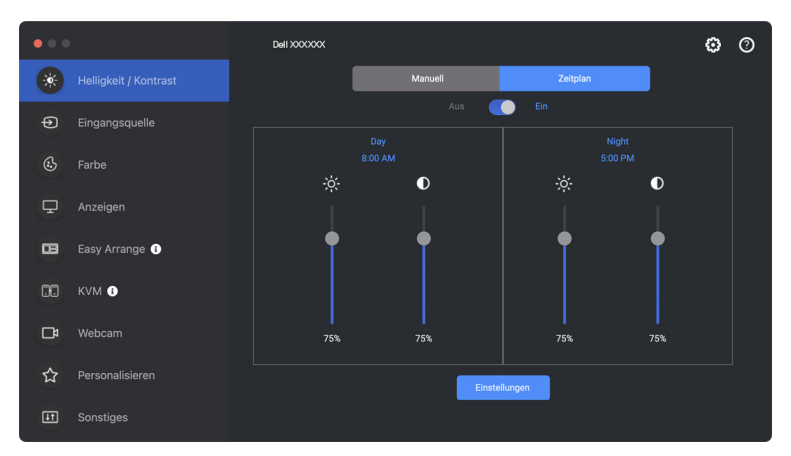

DØLI

**2.** Stellen Sie die Startzeit und die Dauer für die **Tag** und **Nacht** Zeit ein. Klicken Sie auf **Schließen**, um zu speichern und das Menü zu verlassen.

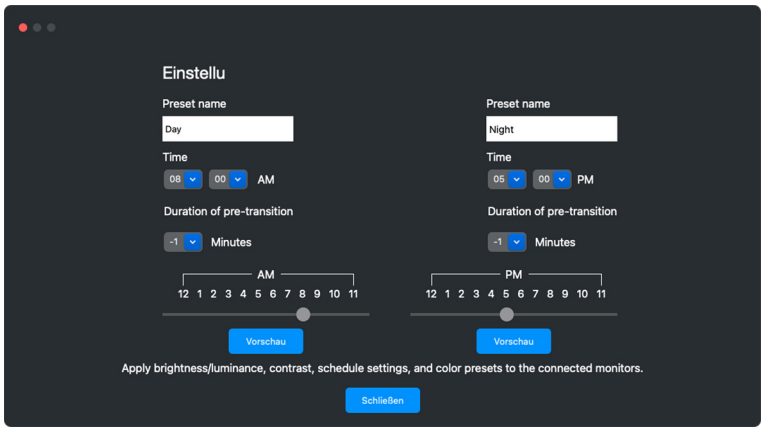

HINWEIS: Die Zeitplanfunktion ist bei Monitoren verfügbar, die nicht mit einem Umgebungslichtsensor ausgestattet sind.

### <span id="page-23-0"></span>**Einstellen der Auto Funktion für Helligkeit und Kontrast**

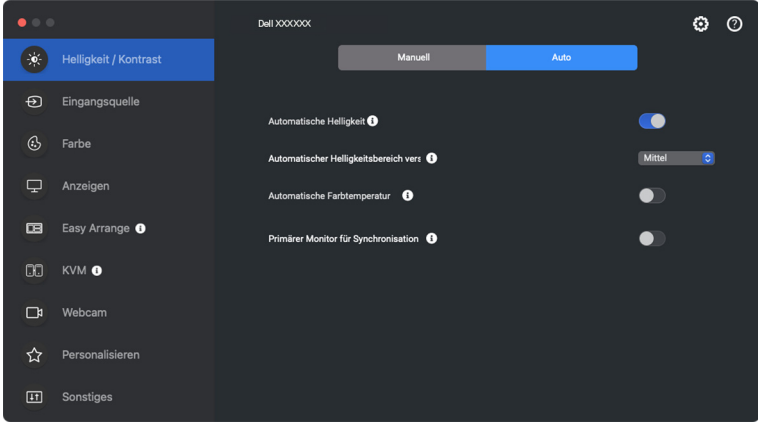

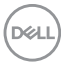

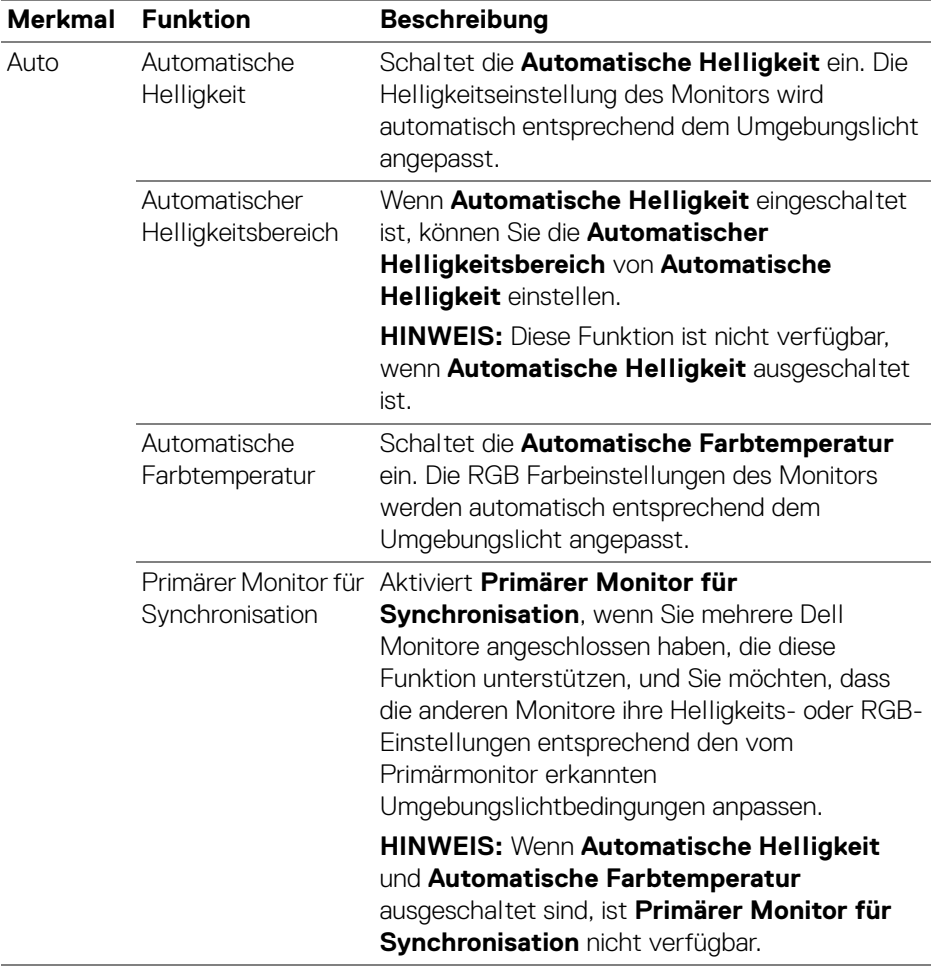

HINWEIS: Die Auto Funktion ist bei Monitoren verfügbar, die mit einem Umgebungslichtsensor ausgestattet sind.

(dell

### <span id="page-25-0"></span>**Tastaturkürzel zuweisen**

Klicken Sie im **Helligkeit/Kontrast** Menü auf **Hotkey** und weisen Sie eine Tastenkombination zu, um Helligkeit und Kontrast einzustellen.

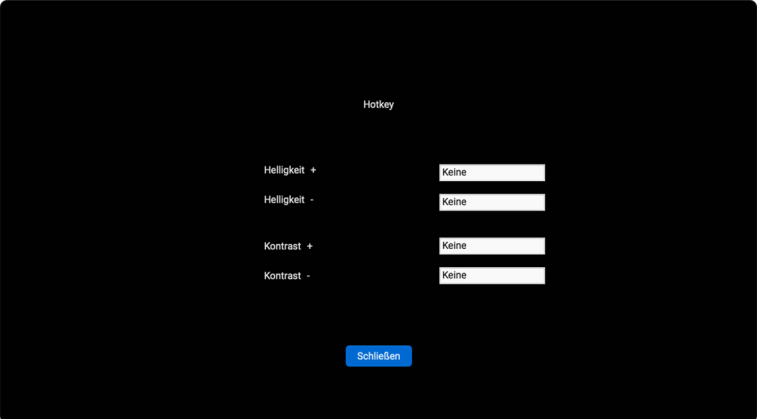

Wenn mehrere Monitore angeschlossen sind, werden die konfigurierten Hotkeys über die Monitore hinweg synchronisiert. Bewegen Sie die Maus über den gewünschten Monitor, um die Anpassungen für Helligkeit/Kontrast oder Luminanz auszulösen.

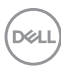

## <span id="page-26-0"></span>**Mehrere Videoeingänge verwalten**

Mit dem Menü **Eingangsquelle** können Sie mehrere Videoeingänge verwalten, die an Ihren Dell Monitor angeschlossen sind. Dies macht den Wechsel von Eingängen bei der Arbeit mit mehreren Computern ganz einfach.

Unter **Allgemein** werden alle an Ihrem Monitor verfügbaren Videoeingänge angezeigt. Sie können jedem Eingang einen Namen und einen USB Upstream-Port zuweisen.

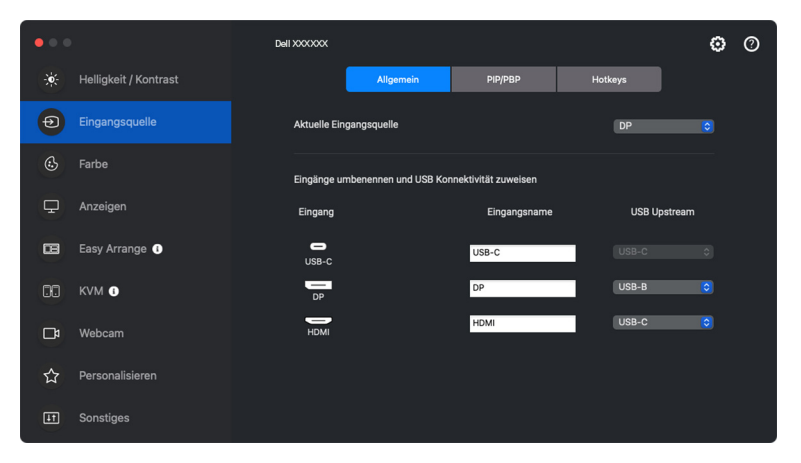

HINWEIS: Weitere Informationen zu den verfügbaren Eingängen finden Sie im Benutzerhandbuch Ihres Monitors.

DØLI

### <span id="page-27-0"></span>**Konfigurieren des PIP/PBP Modus**

- **1.** Klicken Sie auf **PIP/PBP**, um die Funktion des geteilten Bildschirms bei den unterstützten Modellen zu aktivieren.
- **2.** Klicken Sie auf **Positionen wechseln**, um die PIP Position zu ändern.
- **3.** Wählen Sie in der Dropdown-Liste **Eingang 1** den Haupteingang und anschließend in der Dropdown-Liste **Eingang 2** den Subeingang aus, um den Haupt- oder Subeingang zu wechseln.

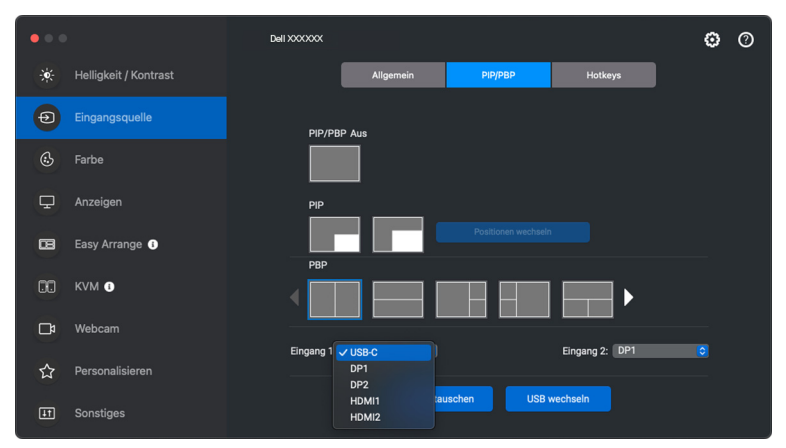

**4.** Klicken Sie auf **USB wechseln**, um den USB Upstream-Port zu wechseln, der mit den aktiven Eingangsquellen verbunden ist.

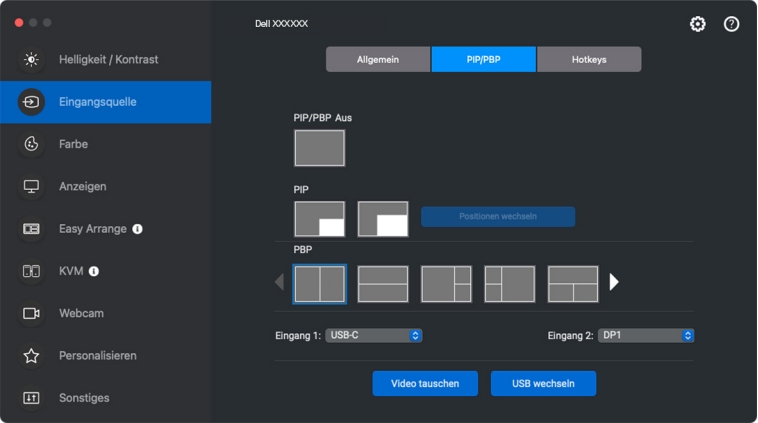

**5.** Klicken Sie auf **Video tauschen**, um die Eingangsquellen zu tauschen.

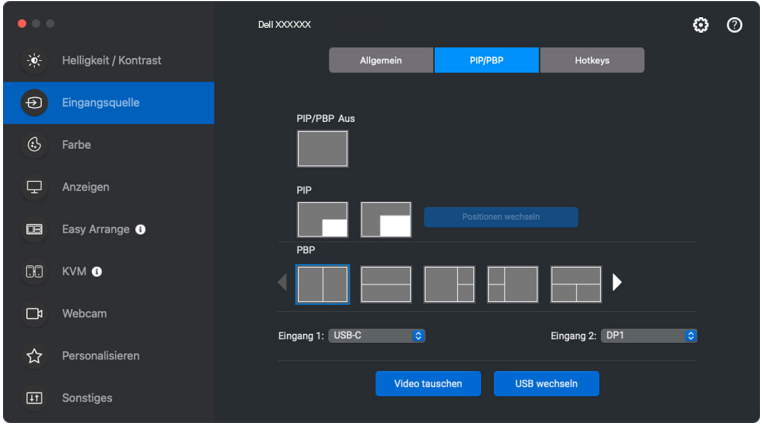

HINWEIS: Weitere Informationen zu den verfügbaren PIP/PBP Funktionen finden Sie im Benutzerhandbuch Ihres Monitors.

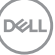

### <span id="page-29-0"></span>**Tastaturkürzel zuweisen**

Sie können Tastaturkürzel für den schnellen Zugriff auf die Funktionen der **Eingangsquelle** zuweisen.

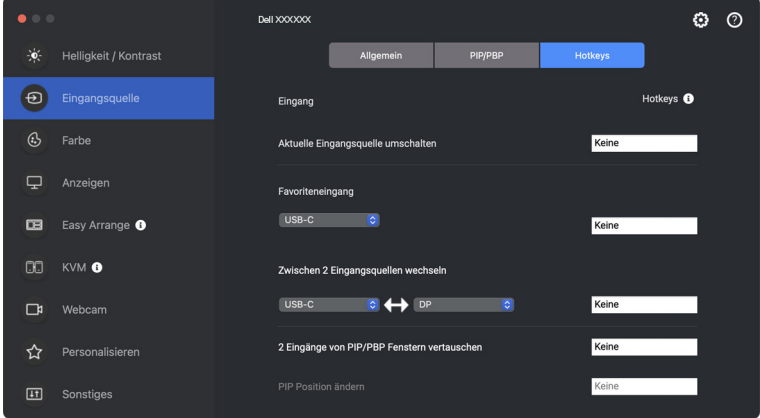

Alternativ können Sie die Eingangsquelle auch aus der Dropdown-Liste **Aktuelle Eingangsquelle** auswählen.

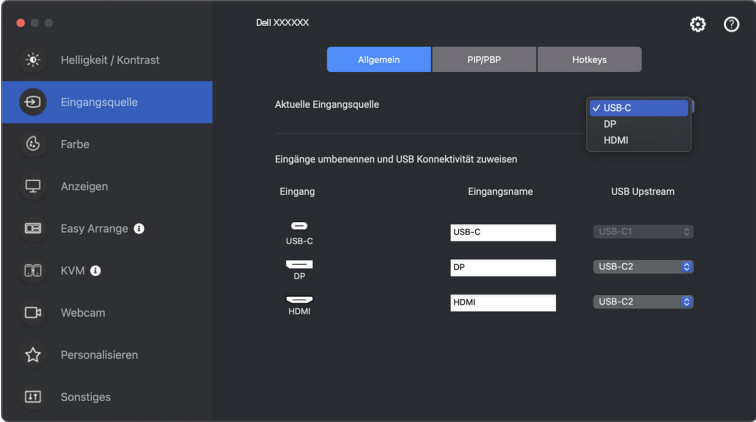

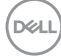

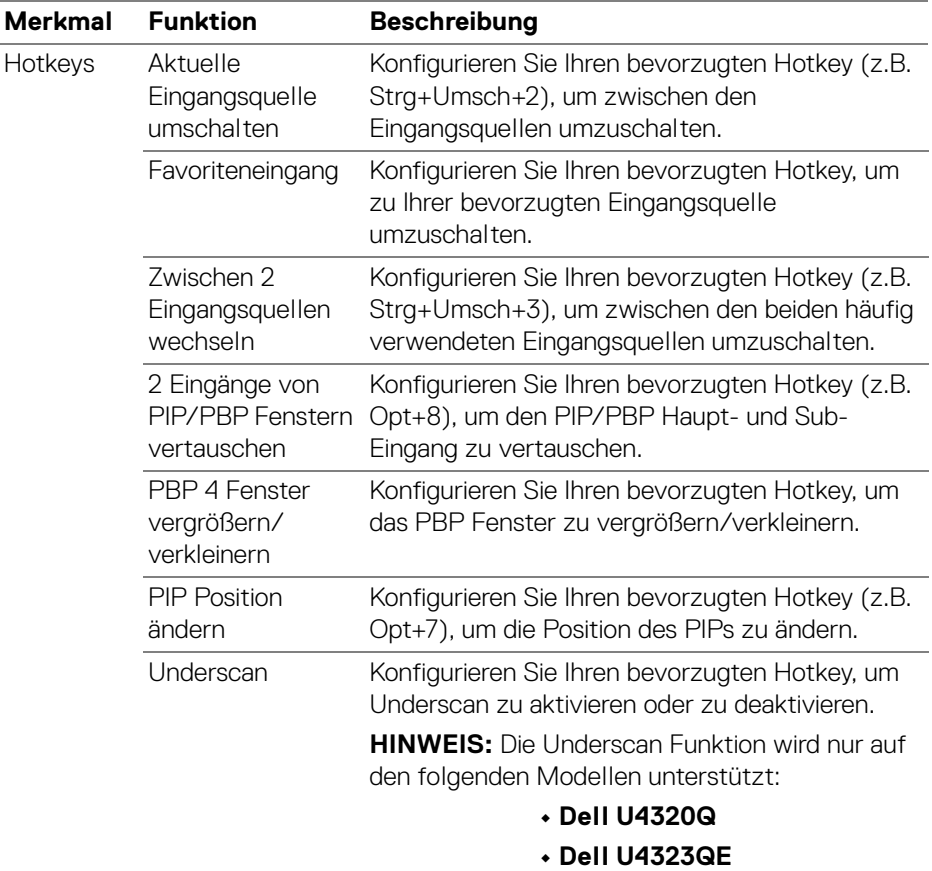

HINWEIS: Weitere Informationen zu den verfügbaren PIP/PBP Funktionen finden Sie im Benutzerhandbuch Ihres Monitors.

HINWEIS: Wenn mehrere Monitore angeschlossen sind, werden die konfigurierten Hotkeys zur Vereinfachung der Bedienung zwischen den Monitoren synchronisiert. Bewegen Sie zum Auslösen der Funktion für den ausgewählten Monitor die Maus auf den Monitor und drücken Sie den Hotkey.

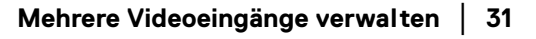

DELI

## <span id="page-31-0"></span>**Einstellen des voreingestellten Farbmodus für den Monitor**

Im Menü **Farbe** können Sie einen beliebigen Voreinstellungsmodus mit einer Anwendung verknüpfen. Wenn der **Auto** Modus aktiviert ist, wechselt Dell Display and Peripheral Manager automatisch zum entsprechenden Voreinstellungsmodus, sobald eine damit verbundene Anwendung aktiviert wird. Der mit einer bestimmten Anwendung verknüpfte Voreinstellungsmodus kann auf jedem angeschlossenen Monitor identisch sein oder sich für jeden Monitor unterscheiden.

Um eine neue Anwendung zur Zuweisungsliste hinzuzufügen, suchen Sie im Finder nach der Anwendung, ziehen Sie sie aus dem Finder und legen Sie sie in der aktuellen Liste ab. Wählen Sie die Voreinstellung aus der Voreinstellungsmodus Dropdown-Liste, um die Voreinstellung mit der Anwendung zu verknüpfen.

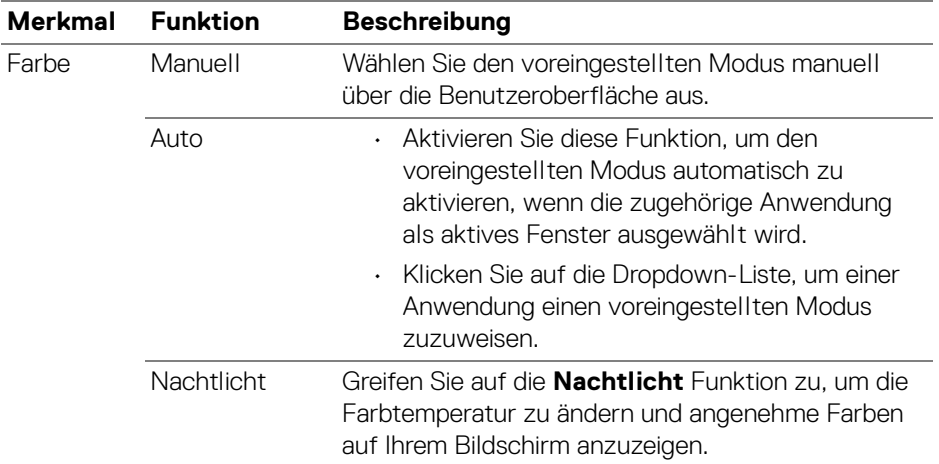

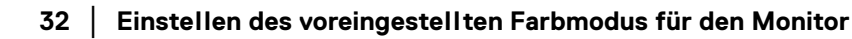

DELI

### <span id="page-32-0"></span>**Automatische Änderung der Farbvoreinstellung bei Verwendung einer bestimmten Anwendung**

- **1.** Wählen Sie **Auto**.
- **2.** Klicken Sie auf **Anwendung hinzufügen**.

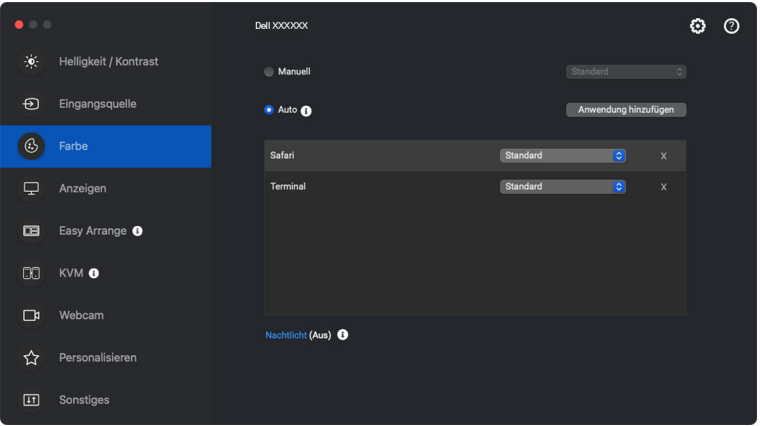

**3.** Geben Sie den Namen der gewünschten Anwendung in das Suchfeld ein. Wählen Sie die gewünschten Anwendungen und klicken Sie auf **OK**.

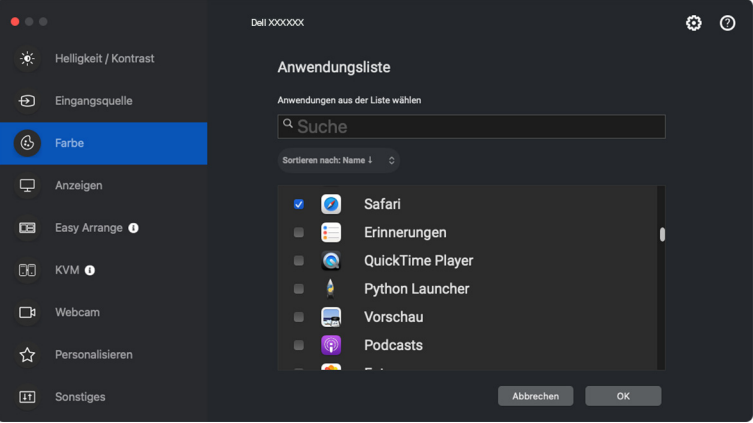

DEL

**4.** Wählen Sie die gewünschte Farbvoreinstellung, wenn Sie die Anwendung verwenden.

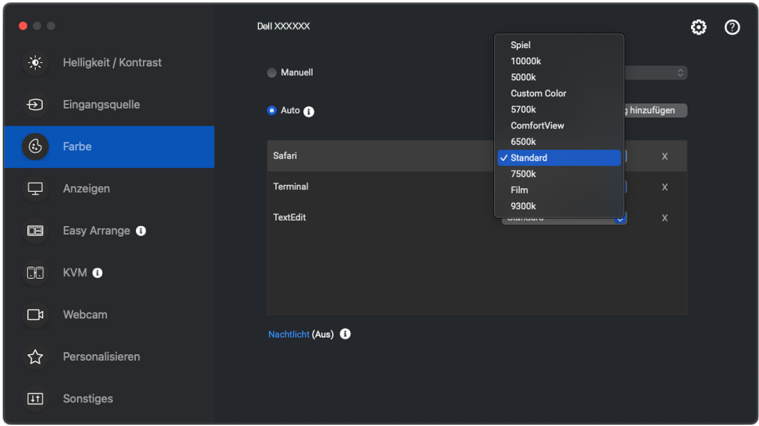

HINWEIS: Der **Voreingestellte** unterstützt keine Batch- Dateien, Skripte, Verknüpfungen und nicht ausführbare Dateien wie z.B. ZIP-Archive oder gepackte Dateien.

## <span id="page-34-0"></span>**Farbverwaltung**

Diese Funktion sorgt für ein optimales Farberlebnis, indem sie den Farbraum des Monitors an das ICC (International Color Consortium) Profil anpasst.

Bei den unterstützten Dell Modellen sind die Optionen der **Farbverwaltung** durch Drücken der Schaltfläche **Erweitert** im Menü **Farbe** verfügbar. Sie können wählen zwischen **Automatische Anpassung des ICC Farbprofils basierend auf der Farbvoreinstellung** oder **Automatische Anpassung der Farbvoreinstellung basierend auf dem ICC Profil**.

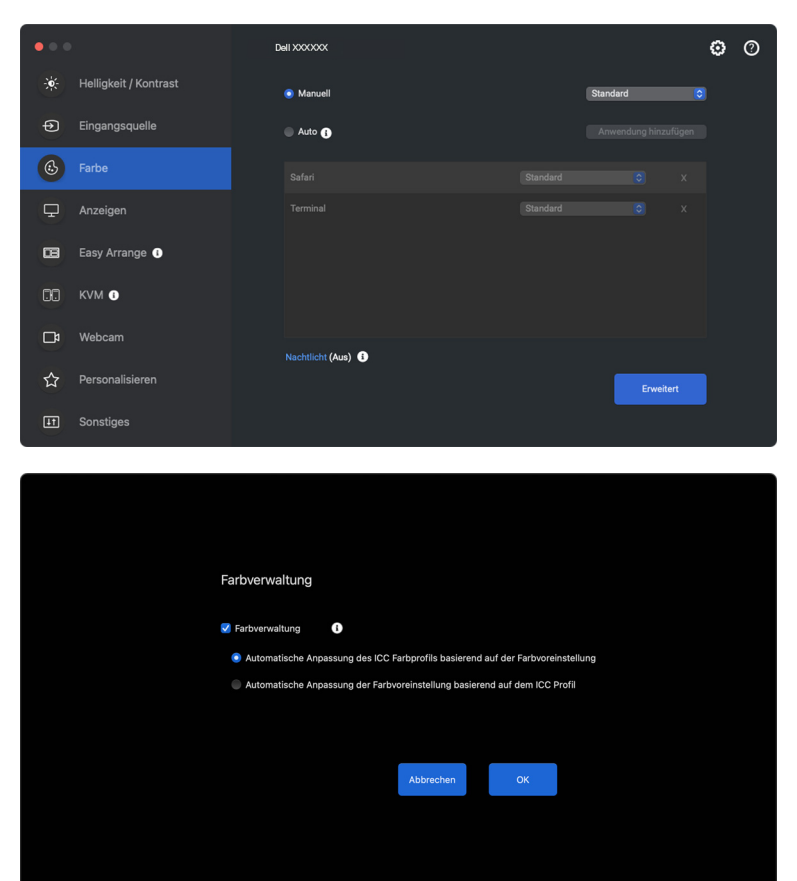

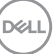

### <span id="page-35-0"></span>**Automatische Anpassung des ICC Farbprofils basierend auf der Farbvoreinstellung**

Das entsprechende ICC Profil in Mac wird geändert, wenn Sie die Farbvoreinstellung über das OSD-Menü des Monitors ändern.

### <span id="page-35-1"></span>**Automatische Anpassung der Farbvoreinstellung basierend auf dem ICC Profil**

Die entsprechende Farbvoreinstellung wird auf dem Monitor eingestellt, wenn Sie das ICC Profil in Mac ändern. Sie können auf den ICC Profil Link klicken, um das für den Monitor installierte Farbprofil hinzuzufügen.

## <span id="page-35-2"></span>**Ändern des ICC/ICM Profils in Mac**

**1.** Öffnen Sie die **ColorSync Utility (ColorSync-Dienstprogramm)** App in Mac. Suchen Sie die aktuelle Anzeige, klicken Sie auf die Dropdown-Liste **Current Profiles (Aktuelle Profile)** und wählen Sie **Other... (Andere...)**.

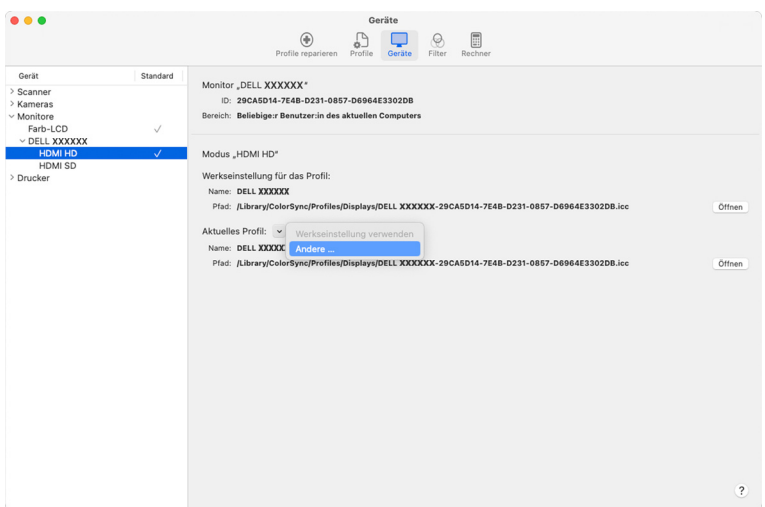

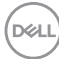
**2.** Wählen Sie das Profil (.icm Datei), das Sie anwenden möchten.

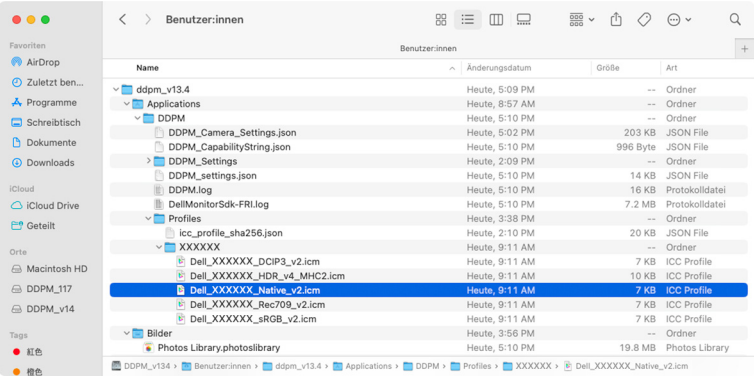

**3.** DDPM wendet die entsprechende Farbvoreinstellung auf das OSD Ihres Monitors an.

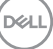

## **Anpassen der Monitoranzeigeeinstellungen**

Wählen Sie im DDPM Menü die Option **Anzeigen**, um die allgemeinen Monitoreinstellungen zu ändern.

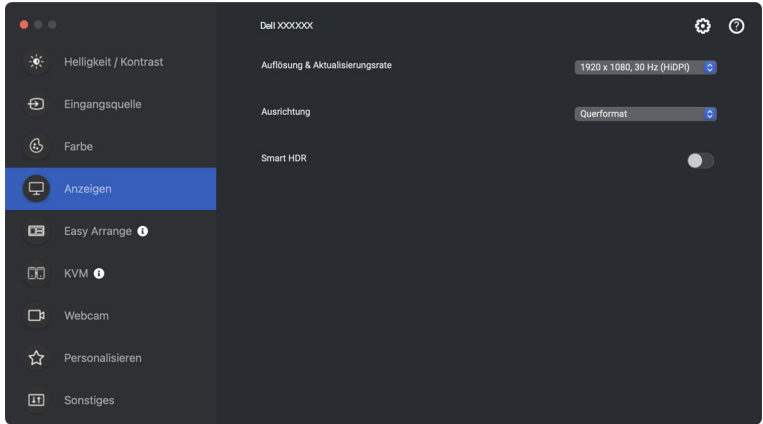

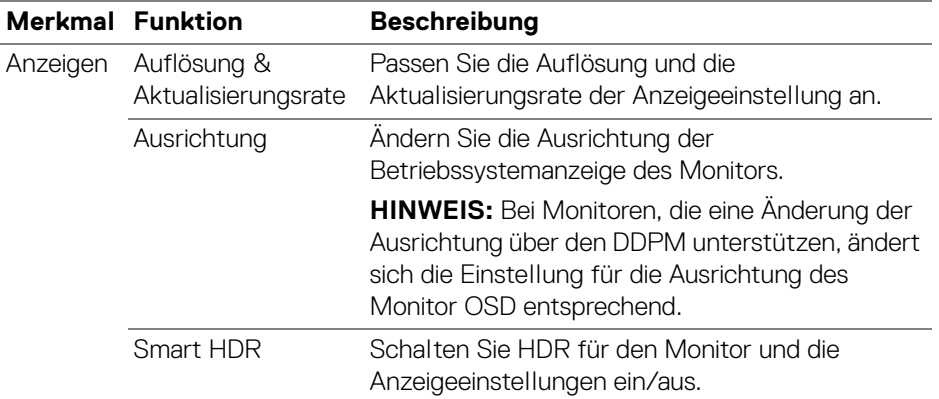

### HINWEIS: Die Smart HDR Option ist nur für Monitore verfügbar, die diese Funktion unterstützen.

## **USB-C Priorisierung**

Drücken Sie im Menü **Anzeige** auf **Erweitert**, um die bevorzugte **USB-C Priorisierung** Option einzustellen.

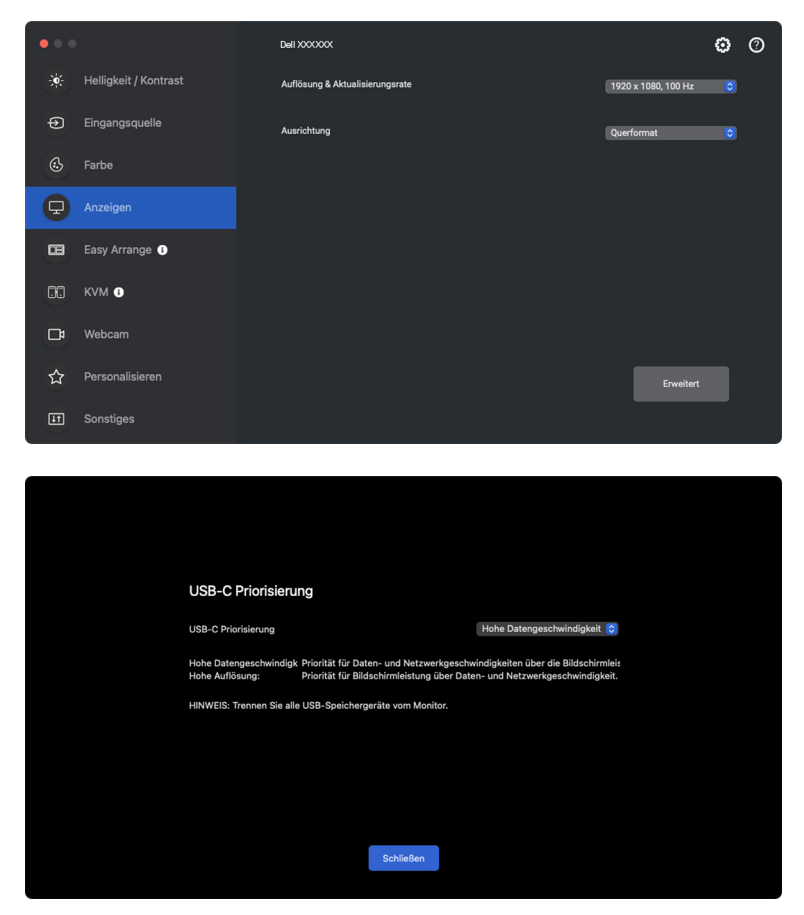

HINWEIS: **USB-C Priorisierung** ist nur für Monitore verfügbar, die diese Funktion unterstützen.

**D**<sup>/</sup>LL

## **Organisieren von Fenstern mit Einfache Anordnung**

Das **Einfache Anordnung** Menü vereinfacht die Anzeige von Anwendungsfenstern auf Ihrem Monitor. Für diese Funktion muss DDPM explizit die Erlaubnis erteilt werden, die Anwendung anzuordnen.

HINWEIS: Wenn Sie **Einfache Anordnung** zum ersten Mal verwenden, fordert die Anwendung Zugriff auf die Berechtigungen für die **Eingabehilfen** auf Ihrem Mac an. Klicken Sie auf **Systemeinstellungen öffnen** und folgen Sie den Anweisungen auf dem Bildschirm, um **Eingabehilfen** zu aktivieren.

### **Layout**

So ordnen Sie die Fenster an:

- **1.** Wählen Sie eines der vordefinierten Layouts, um den Bildschirm virtuell in mehrere Zonen zu unterteilen.
- **2.** Ziehen Sie die Anwendung in die ausgewählte Zone, um sie dort zu positionieren. Die Anwendung rastet an der ausgewählten Zone ein.

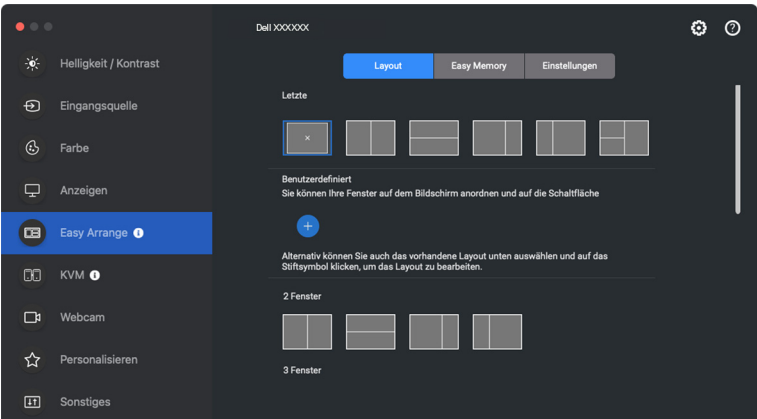

Querformat der **Einfache Anordnung** Layouts

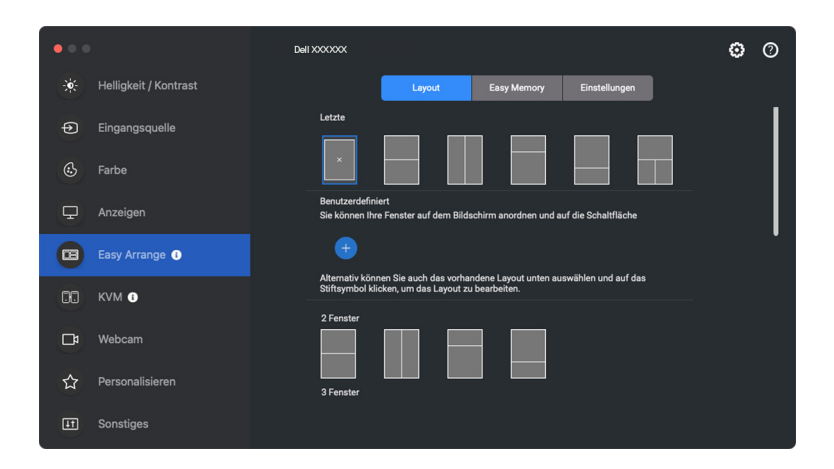

Der Hochformatmodus der **Einfache Anordnung** Layouts wird angezeigt, wenn Sie den Monitor drehen

### **Layout anpassen**

Sie können ein neues benutzerdefiniertes Layout nach Ihren Wünschen hinzufügen. Führen Sie die folgenden Schritte aus, um ein neues benutzerdefiniertes Layout hinzuzufügen:

**1.** Ordnen Sie die Fenster auf Ihrem Bildschirm an, und klicken Sie dann auf das **+** Symbol. Das Layout wird entsprechend Ihrer Fensteranordnung eingestellt.

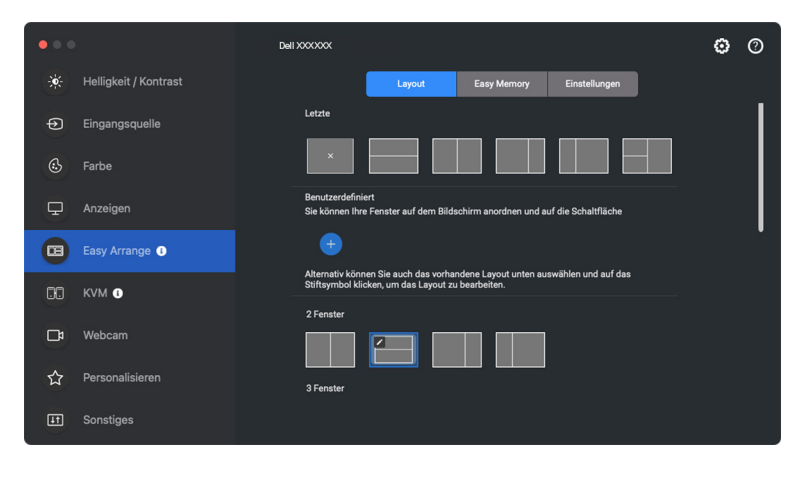

DØLI

**2.** Wählen Sie im Speichern Dialog einen Layoutnamen für das neue Layout.

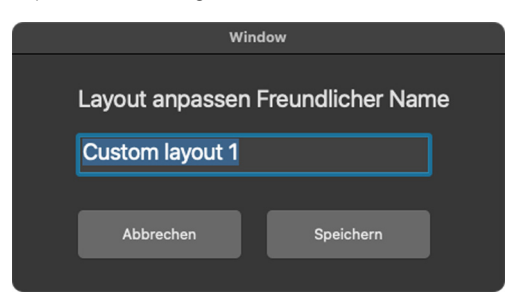

**3.** Klicken Sie auf **Speichern**, um die Anpassung abzuschließen.

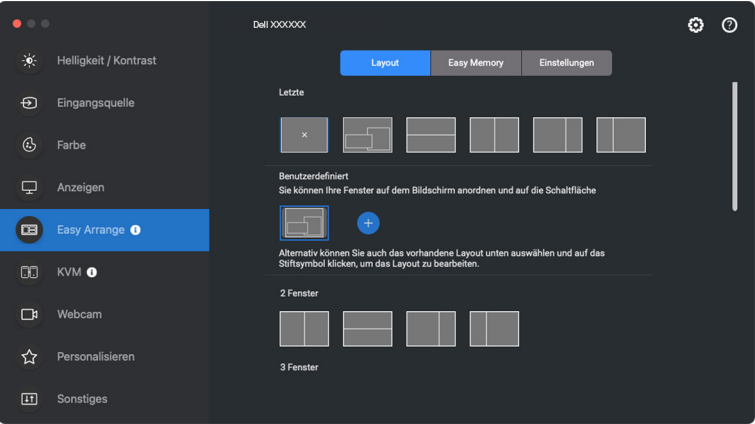

Sie können auch jedes vorhandene Layout nach Ihren Wünschen bearbeiten. Führen Sie die folgenden Schritte aus, um ein vorhandenes Layout anzupassen:

**1.** Bewegen Sie den Mauszeiger über das Layout, das Sie anpassen möchten, und klicken Sie auf das Stiftsymbol.

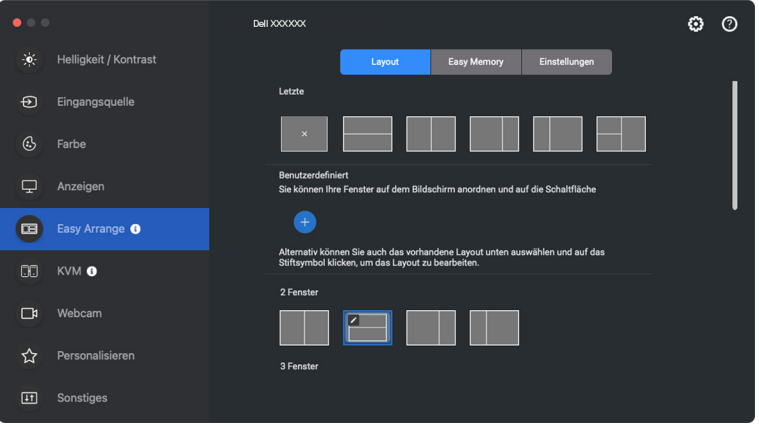

**2.** Das Layout mit ROTEN Rasterlinie wird auf dem Bildschirm angezeigt. Drücken Sie auf die ROTE Gitterlinie, um die Größe der Partition anzupassen.

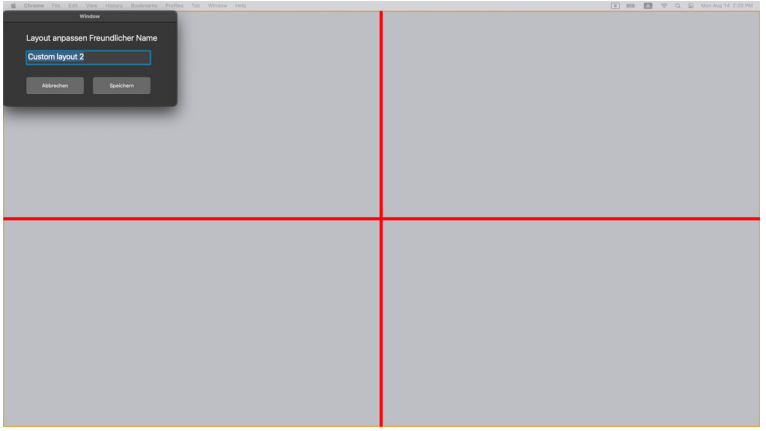

DELI

**3.** Die ROTE Rasterlinie ändert sich in eine GRÜNE Linie, wenn Sie die Linie ziehen, um die Größe der Partition anzupassen. Lassen Sie die Linie los, wenn Sie fertig sind.

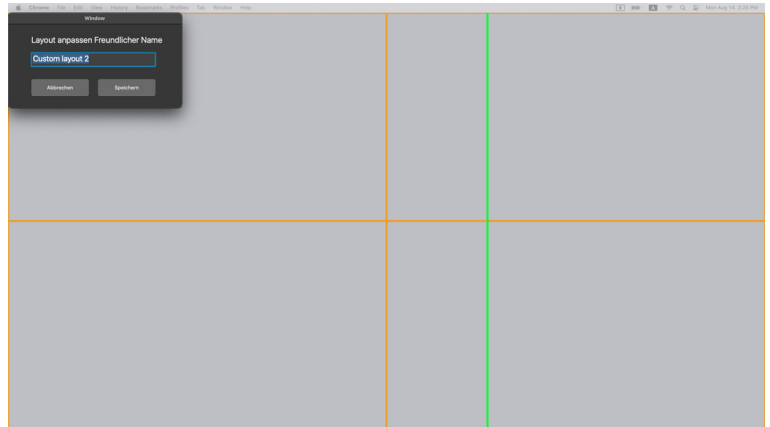

**4.** Klicken Sie in dem oben links angezeigten Dialogfeld auf **Speichern**, um das benutzerdefinierte Layout zu speichern.

## **Einfache Speicherung**

**Einfache Speicherung** ermöglicht es Ihnen, Anwendungen oder Dateien in ihrer jeweiligen Partition in verschiedenen Profilen zu speichern und sie manuell, zu einem bestimmten Zeitpunkt oder beim Systemstart wiederherzustellen.

Der Prozess der Wiederherstellung anderer Anwendungen wird als Automatisierung bezeichnet. Für den Automatisierungsprozess muss DDPM explizit die Erlaubnis erteilt werden, die App zu starten.

HINWEIS: Für jede App, die zum ersten Mal zu **Einfache Speicherung** hinzugefügt wird, müssen Sie DDPM explizit die Genehmigung zur Automatisierung erteilen. Das System zeigt den Genehmigungsdialog an. Sie müssen in diesem Dialog auf **OK** klicken. Wenn Sie auf **Nicht zulassen** klicken, wird DDPM daran gehindert, die App selbständig zu starten.

So erstellen und starten Sie ein Profil:

**1.** Klicken Sie auf das **+** Symbol, um ein neues Profil zu erstellen.

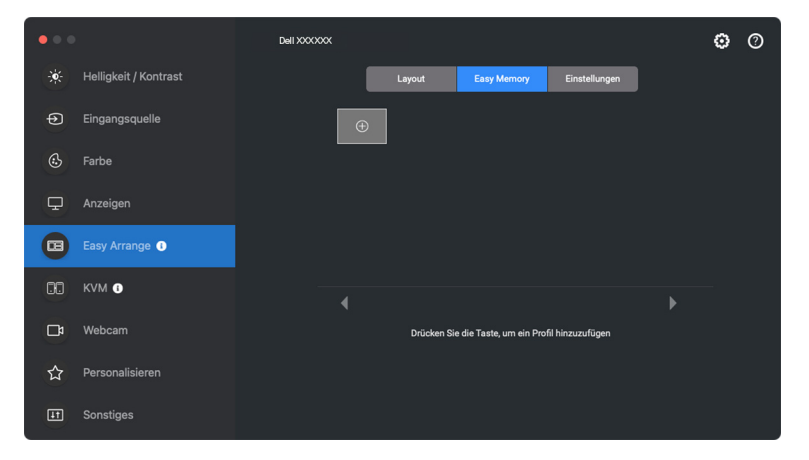

DØL

**2.** Jedes Layout hat einen Standardprofilnamen. Sie können den Namen ändern. Wählen Sie das Layout. Klicken Sie auf **Weiter**.

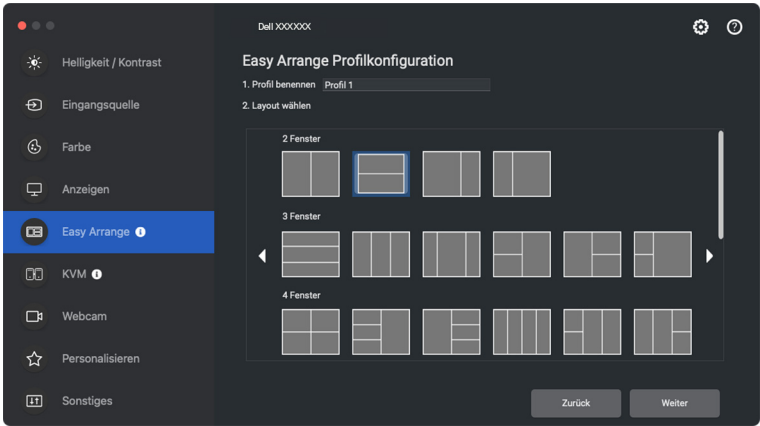

**3.** Weisen Sie jedem Fenster eine Anwendung oder eine Datei zu. Sie können eine Anwendung oder eine Datei direkt in das Fenster ziehen. Alternativ können Sie auch auf das **+** klicken, um die Anwendungsliste aufzurufen.

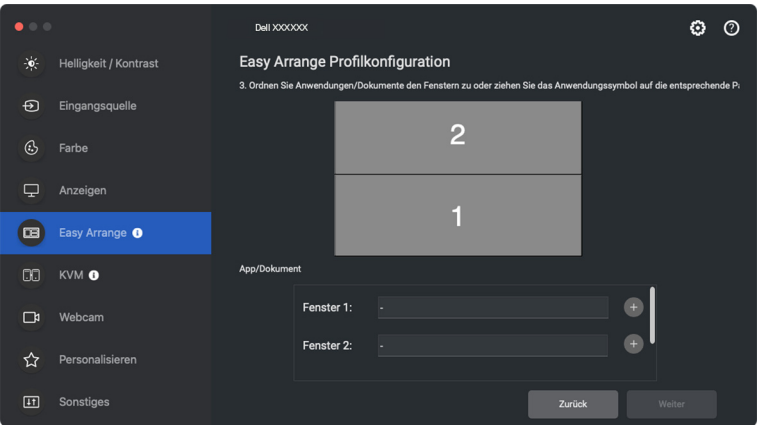

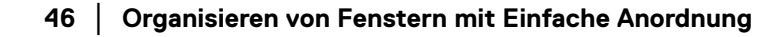

DELL

**4.** Suchen Sie nach der Anwendung oder blättern Sie in der Liste, um die Anwendung auszuwählen. Klicken Sie auf **Aus Ordnern wählen**, um Ihre Datei auszuwählen. Klicken Sie auf **OK**, um sie dem ausgewählten Fenster hinzuzufügen.

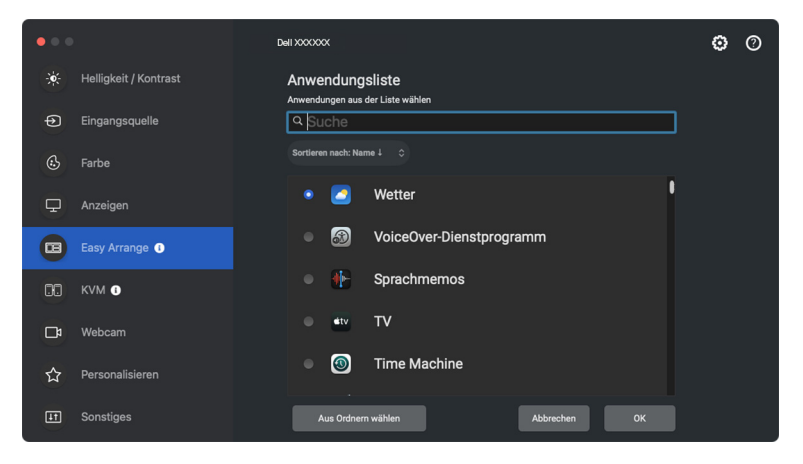

**5.** Wählen Sie eine der angebotenen Startoptionen. Klicken Sie auf **Fertig**.

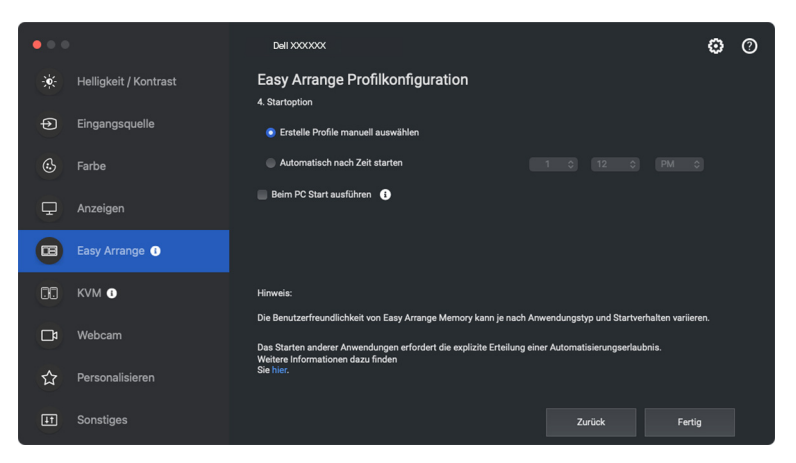

**6.** Das erstellte Profil wird im **Einfache Speicherung** Menü angezeigt.

DØLI

**7.** Wählen Sie zum Anwenden eines Profils das Profil aus, um eine Zusammenfassung der Konfiguration anzuzeigen, und klicken Sie dann auf **Übernehmen**, um das Profil zu aktivieren.

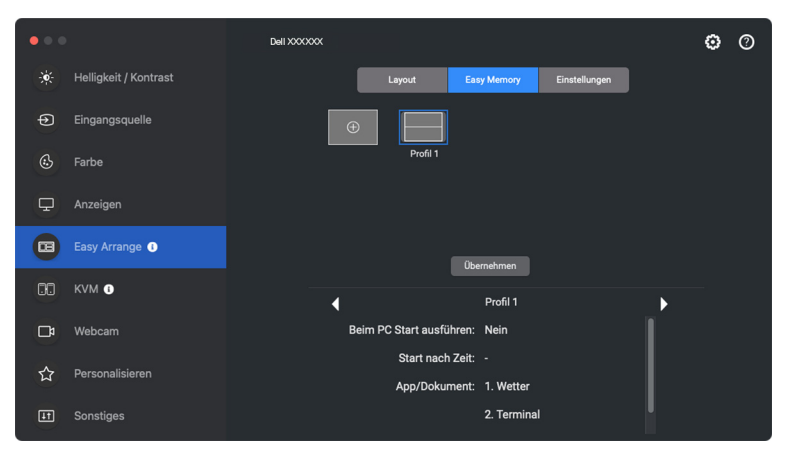

Die Benutzerfreundlichkeit des **Einfache Anordnung** Speichers kann je nach Anwendungstyp und Startverhalten variieren. **Einfache Speicherung** funktioniert mit allgemeinen Produktivitätsanwendungen wie Microsoft Office, Adobe, Webbrowsern und mehr.

**Einfache Speicherung** ist möglicherweise nicht in der Lage, eine Fensterpartitionierung beim Start durchzuführen, wenn eine der folgenden Situationen eintritt:

- Die Anwendung zeigt beim Start ein Popup-Dialogfeld an (z.B. Anmeldebildschirm, Fehlerdialog oder nicht gespeicherte Dateien)
- Die Anwendung wird im Vollbildmodus gestartet
- Dateien werden als einzelne Registerkarten innerhalb der Anwendung geöffnet
- Überlappende **Einfache Anordnung** Layouts

HINWEIS: Verknüpfen Sie die zu öffnende Datei mit einer unterstützten Anwendung, um ein besseres Ergebnis zu erzielen.

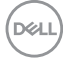

## **Einstellungen**

Konfigurieren Sie die personenbezogenen Einstellungen.

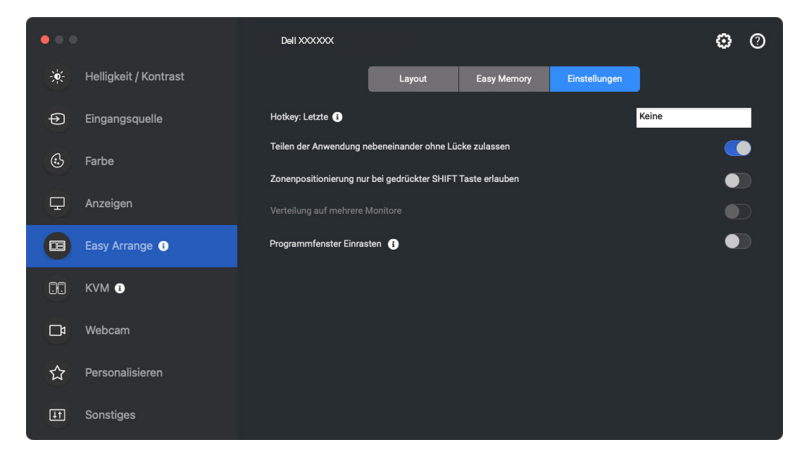

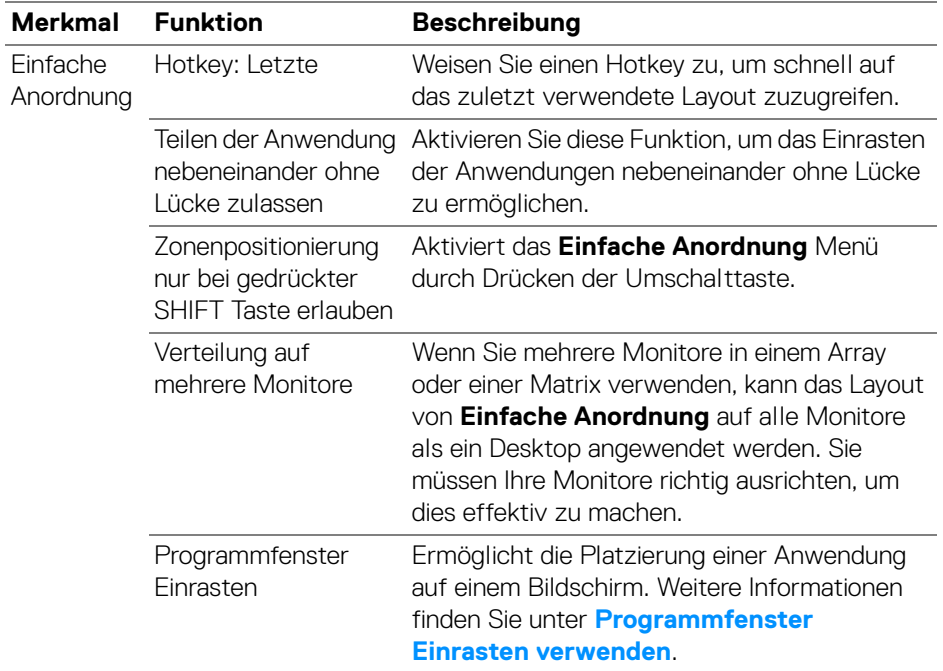

HINWEIS: Wenn ein Anwendungsfenster nicht in den von **Einfache Anordnung** definierten Bereich passt, wird die Anwendung möglicherweise nicht richtig angezeigt.

HINWEIS: Verteilung auf mehrere Monitore kann nur für alle angeschlossenen Monitore aktiviert werden, welche die gleiche physische Größe, Auflösung und Skalierungseinstellungen haben und nebeneinander aufgestellt sind.

## <span id="page-49-0"></span>**Programmfenster Einrasten verwenden**

Die **Programmfenster Einrasten** Funktion wurde entwickelt, um eine schnelle Platzierung der Anwendung auf einem beliebigen Bildschirm zu ermöglichen. Wenn diese Funktion in Dell Display and Peripheral Manager aktiviert ist, wird beim Ziehen der Anwendung ein schwebendes Menü ausgelöst, das die zuletzt verwendeten **Einfache Anordnung** Layouts enthält. Ziehen Sie die Anwendung auf eines der aufgeführten Layouts, um die Fensterplatzierung durchzuführen.

Wenn diese Funktion aktiviert ist, ersetzt sie die Option **Einfache Anordnung**, so dass der Benutzer seine Anwendung bequem auf dem jeweiligen Monitor und Zone in den 4 zuletzt verwendeten **Einfache Anordnung** Layouts einrasten lassen kann. Sie können diese Funktion mit einer der folgenden Methoden aktivieren:

• Starten Sie Dell Display and Peripheral Manager, gehen Sie zum **Einfache Anordnung** Menü und wählen Sie die **Programmfenster Einrasten** Funktion.

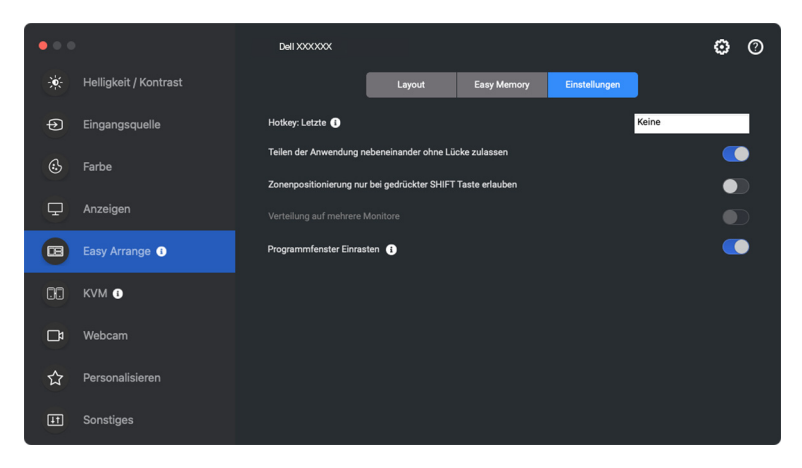

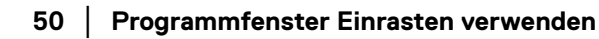

DØLI

• Klicken Sie mit der rechten Maustaste auf das DDPM Symbol in der Statusleiste und wählen Sie **Programmfenster Einrasten**, um die Funktion zu aktivieren.

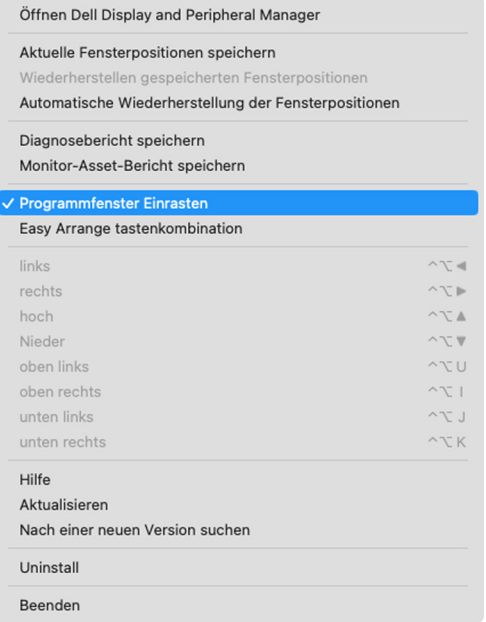

DELI

• Ziehen Sie das Anwendungsfenster und legen Sie es in einem der Bereiche des schwebenden Menüs ab.

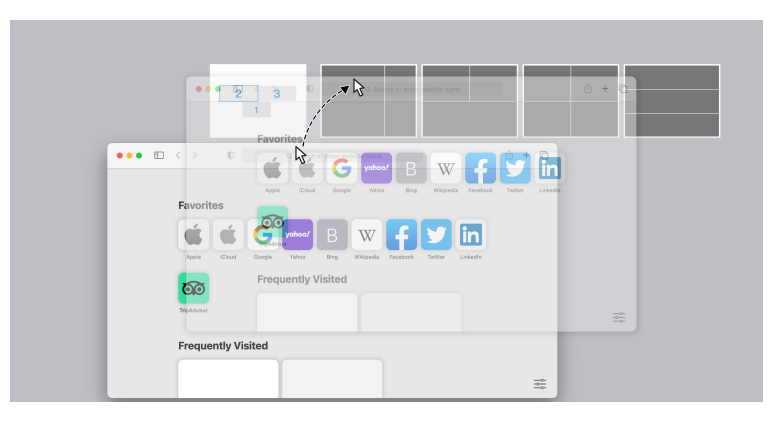

• Die Anwendung wird in der ausgewählten Zone einrasten.

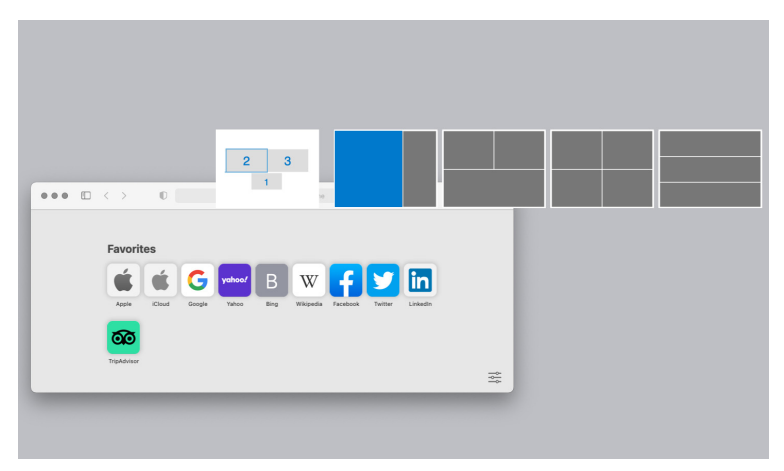

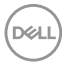

# **USB KVM einrichten**

Bei Monitoren mit USB KVM Unterstützung können angeschlossene Computer während der Einrichtung Tastatur und Maus gemeinsam nutzen.

Wählen Sie zur Einrichtung **USB KVM**, klicken Sie auf **Weiter** und folgen Sie den Anweisungen auf dem Bildschirm, um die an den Monitor angeschlossenen Computer einzurichten.

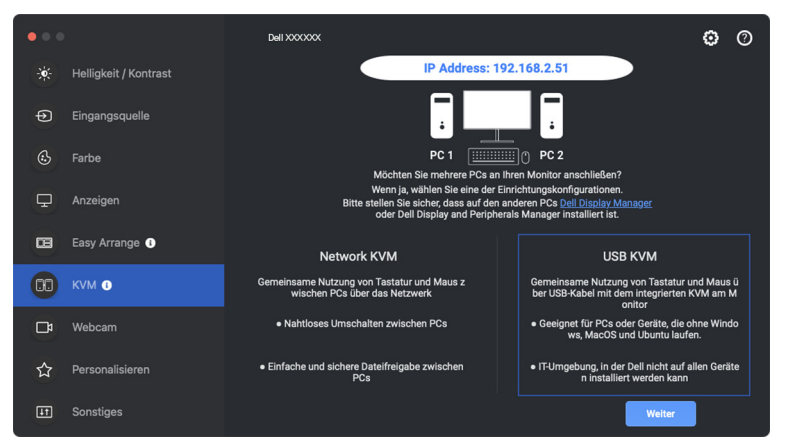

**1.** Koppeln Sie die Eingangsquellen mit USB-Anschlüssen und vergeben Sie bevorzugte Namen.

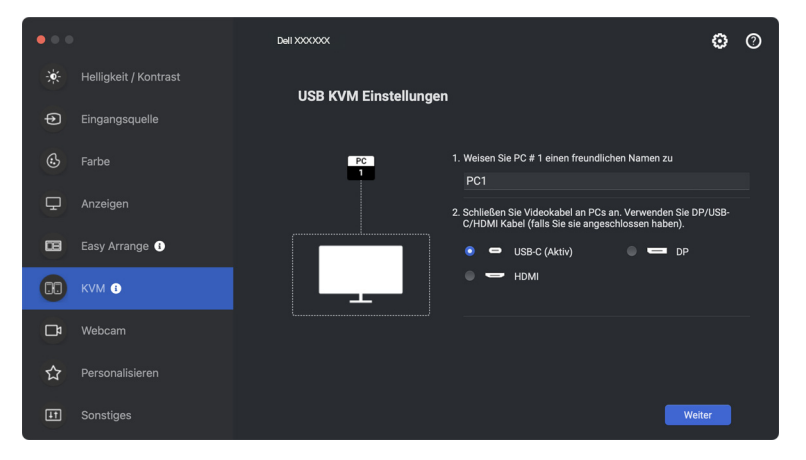

DØLI

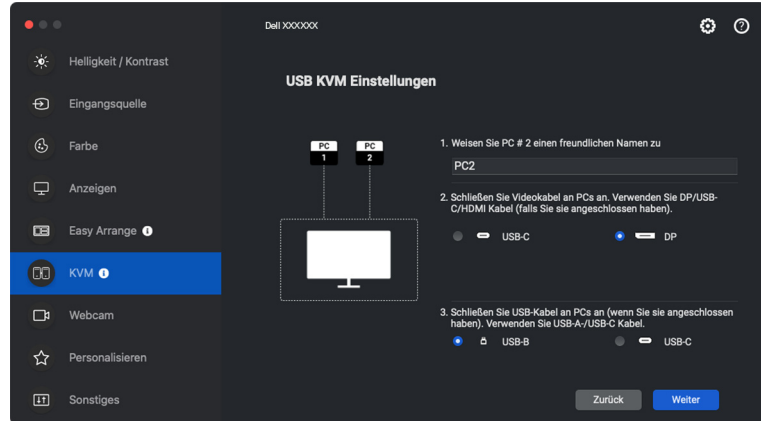

**2.** Schließen Sie Tastatur und Maus an den Monitor an.

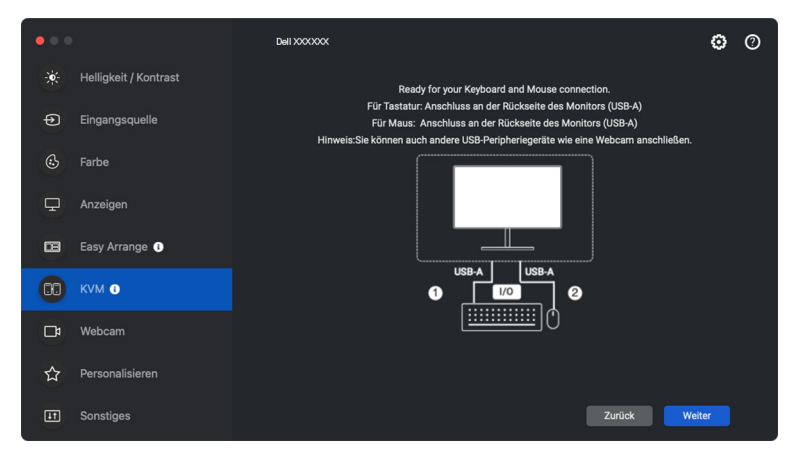

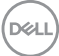

**3.** Wählen Sie eine bevorzugte Bildschirmpartition und klicken Sie anschließend auf **Fertig**, um das USB KVM Setup zu speichern und zu beenden.

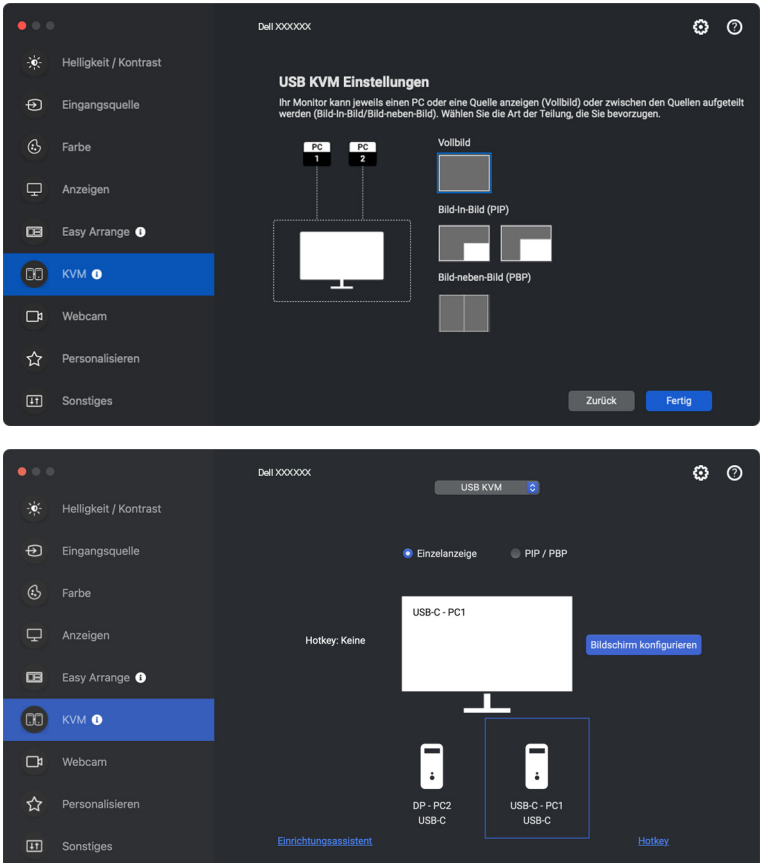

HINWEIS: Dell Display and Peripheral Manager kommuniziert mit Ihrem Monitor, selbst wenn der Monitor ein Videobild von einem anderen Computer anzeigt. Sie können Dell Display and Peripheral Manager auf dem Computer installieren, den Sie häufig nutzen und den Eingangswechsel darüber steuern. Sie können Dell Display and Peripheral Manager auch auf anderen Computern installieren, die mit dem Monitor verbunden sind.

**D**<sup></sup>

## **USB KVM Konfiguration ändern**

Sie können die **USB KVM** Konfiguration nach Abschluss der KVM Einrichtung ändern, indem Sie entweder die Einrichtungsanweisungen erneut ausführen oder die Bildschirmkonfiguration ändern, indem Sie auf **Bildschirm konfigurieren** klicken.

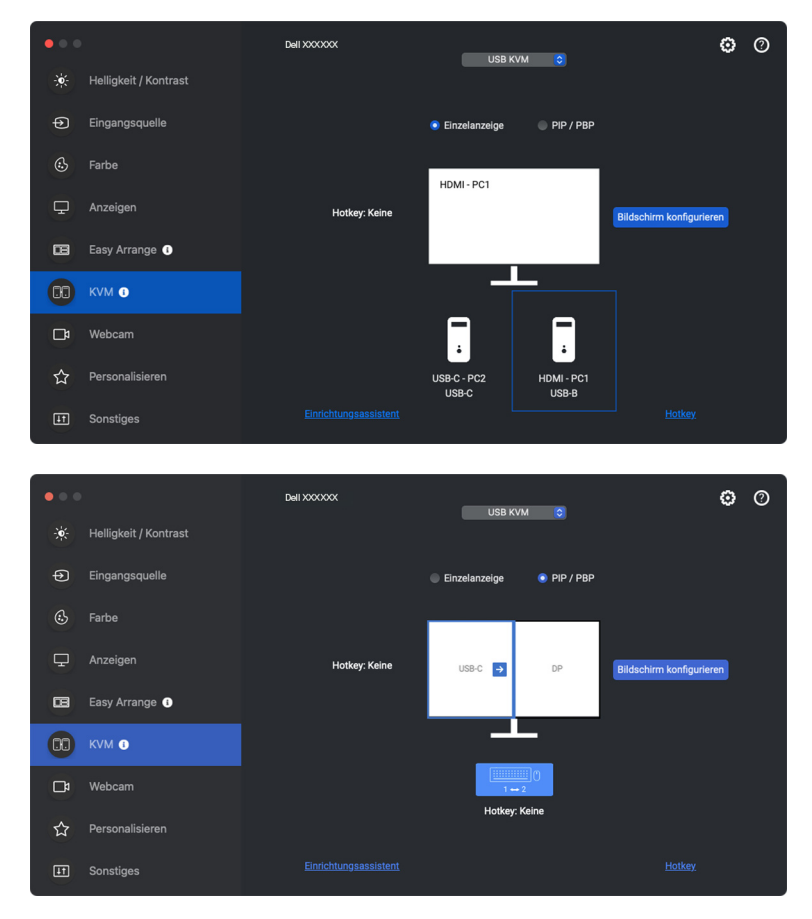

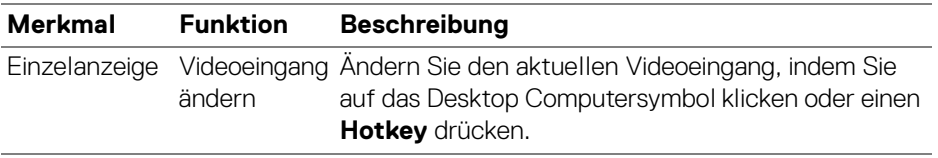

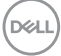

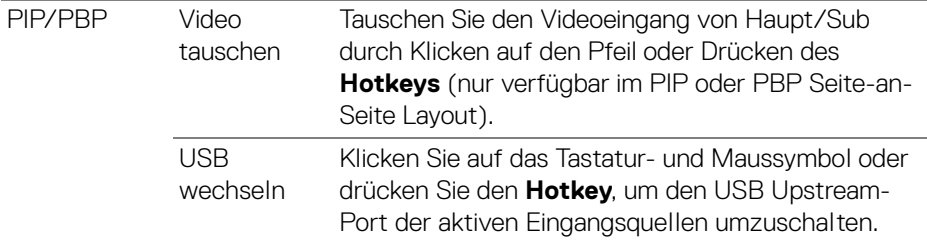

**1.** Klicken Sie auf **Bildschirm konfigurieren**, um den **KVM Konfigurationsbildschirm** aufzurufen und das Bildschirmlayout zu ändern.

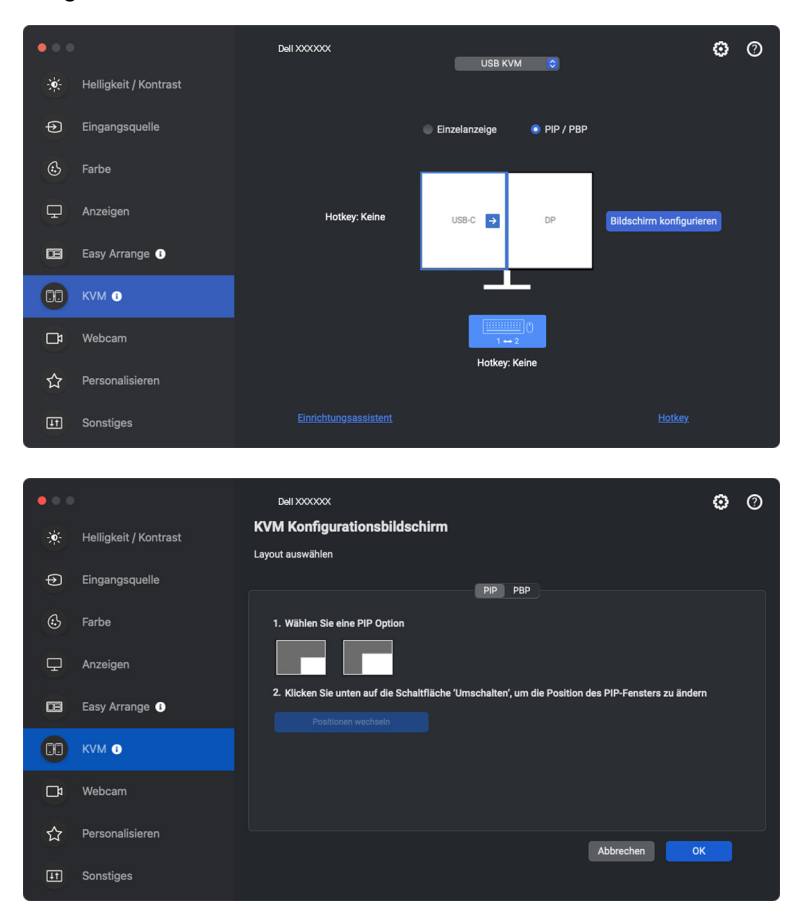

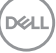

**2.** Klicken Sie auf **Hotkey**, um die **Hotkeys** Seite aufzurufen und KVM Hotkeys zu konfigurieren.

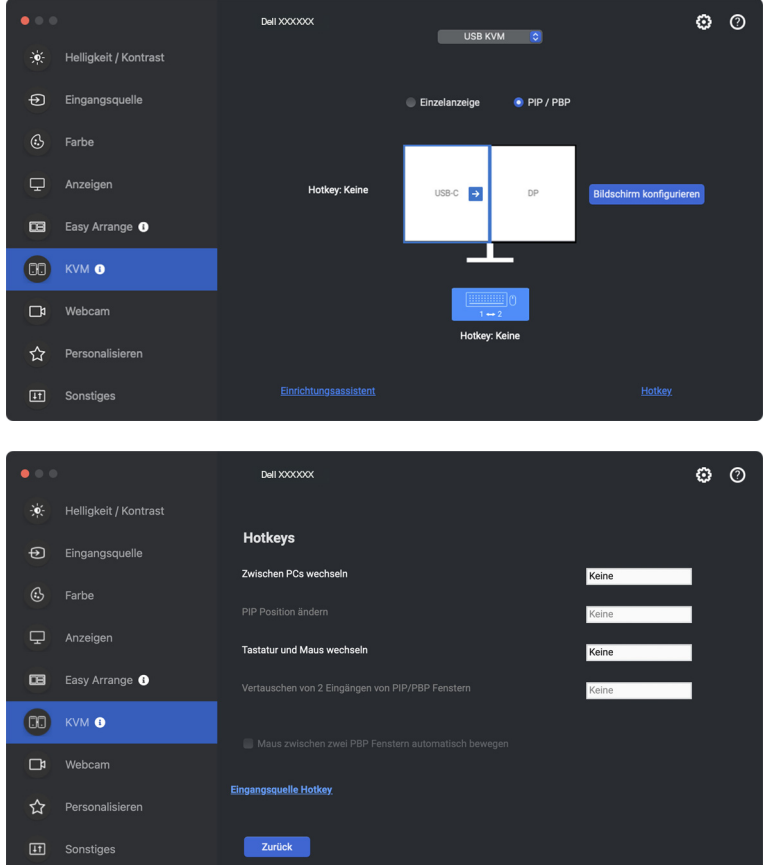

HINWEIS: Es werden nur die relevanten Hotkeys angezeigt, die mit Ihrer Bildschirmkonfiguration übereinstimmen.

## **Network KVM einrichten**

Bei Monitoren, welche die **Network KVM** Funktion unterstützen, kann jeder Computer seine angeschlossene Tastatur und Maus mit anderen Computern teilen, die mit demselben Netzwerk verbunden sind. Sie ermöglicht auch die Dateiübertragung zwischen Computern über das Netzwerk. Für diese Funktion muss DDPM explizit die Erlaubnis erteilt werden.

**Network KVM** ist im KVM Assistenten verfügbar. Klicken Sie auf den **Network KVM** Block und folgen Sie den Anweisungen auf dem Bildschirm, um **Network KVM** einzurichten.

- HINWEIS: Die Liste der unterstützten Network KVM Monitore ist dieselbe wie die DDPM Kompatibilitätsliste. Besuchen Sie die Dell Support Webseite und sehen Sie sich die DDPM Kompatibilitätsliste der unterstützten Modelle an.
- HINWEIS: Wenn Sie **Network KVM** zum ersten Mal verwenden, fordert die Anwendung Zugriff auf die Berechtigungen für die **Eingabehilfen** auf Ihrem Mac an. Klicken Sie auf **Systemeinstellungen öffnen** und folgen Sie den Anweisungen auf dem Bildschirm, um **Eingabehilfen** zu aktivieren.
- HINWEIS: Trennen Sie **Network KVM**, bevor zu einem anderen Benutzer wechseln. **Network KVM** stellt die Verbindung zum aktuellen Cluster wieder her, wenn **Network KVM** aktiviert wird, wenn der Computer aus dem Ruhezustand erwacht, wenn er an einen unterstützten Monitor angeschlossen wird oder wenn die Netzwerkkonfiguration geändert wird. Die Zugangsdaten für jeden Benutzer werden separat gespeichert.

HINWEIS: **Network KVM** trennt die Verbindung automatisch und setzt sie nicht fort, wenn **Apple Universalsteuerung** aktiviert ist.

DØL

**1.** Klicken Sie auf den **Network KVM** Block, um die Einrichtung zu starten.

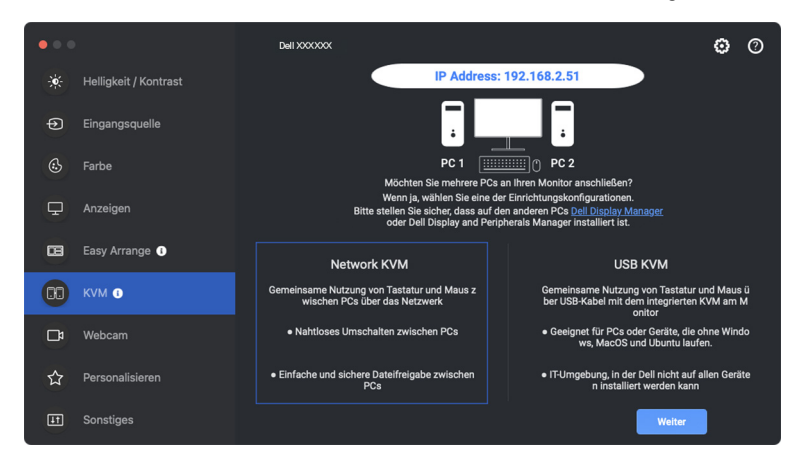

HINWEIS: Wenn DDM oder DDPM nicht auf dem Zielcomputer installiert ist, klicken Sie auf **Dell Display Manager (Windows)** oder **Dell Display and Peripheral Manager (Mac)**, um auf die Dell Support Seite zuzugreifen und die Anwendung für den gewünschten Computer herunterzuladen. Stellen Sie sicher, dass Sie alle Punkte auf der Checkliste erfüllen.

- **2. Network KVM** sucht nach allen Computern, die sich im selben Subnetz befinden, um den besten Modus für die Einrichtung zu ermitteln.
	- Wenn nur ein Monitor verfügbar ist und alle Computer im Subnetz mit diesem verbunden sind, wählt **Network KVM** den **Einzelanzeige** Modus und verbindet sie automatisch. Fahren Sie im **[Einzelanzeige Modus](#page-63-0)** fort.

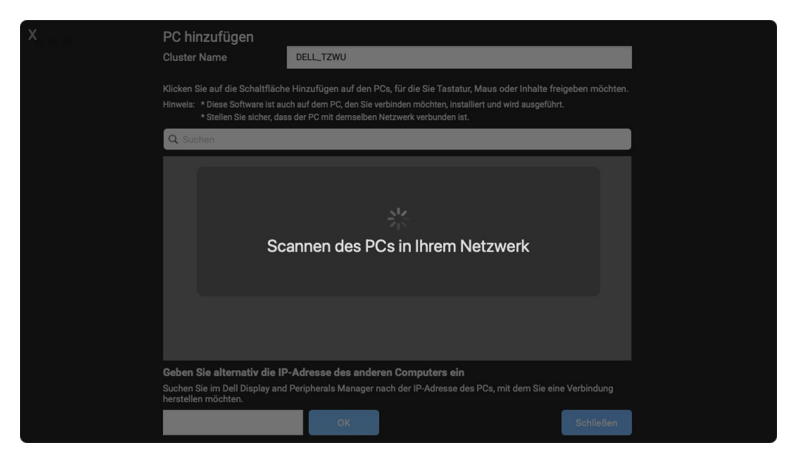

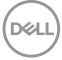

• Wenn es Computer im Subnetz gibt, die an verschiedene Monitore angeschlossen sind, zeigt **Network KVM** die **PC hinzufügen** Seite an. Klicken Sie auf **Hinzufügen**, um den Computer zu verbinden.

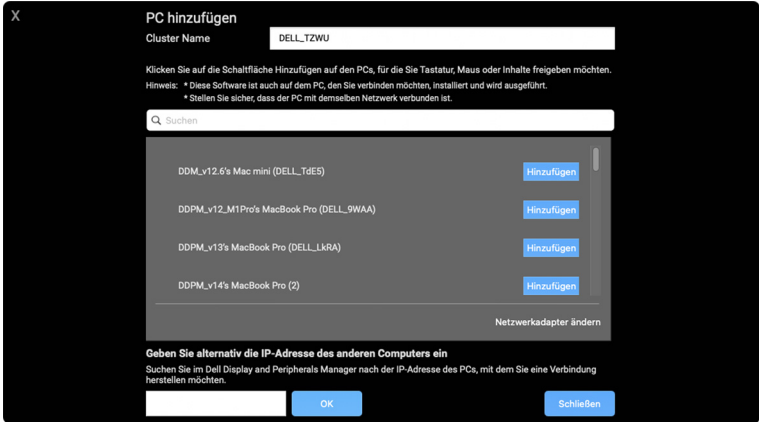

• Wenn beim Scan keine verfügbaren Computer gefunden werden, folgen Sie den Anweisungen zur Fehlerbehebung auf dem Bildschirm und klicken Sie dann auf **Wiederholen**, um einen weiteren Scan zu starten.

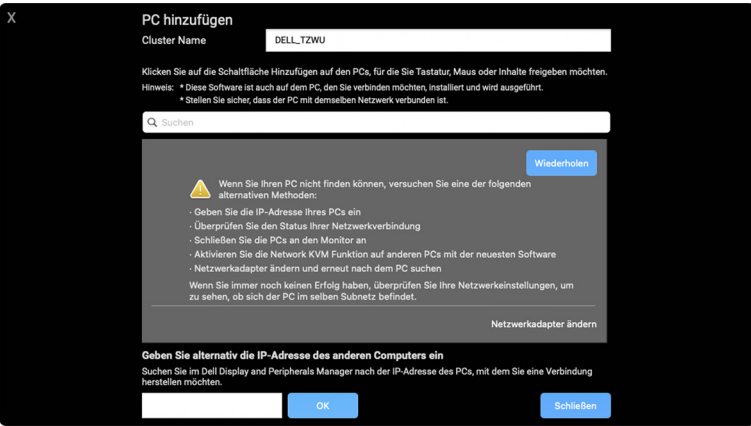

HINWEIS: Wenn der Computer, den Sie hinzufügen möchten, immer noch nicht gefunden wird, klicken Sie auf **Netzwerkadapter ändern**, um den Scan-Adapter zu ändern. Sie können auch auf **IP eingeben** klicken, um die IP-Adresse manuell einzugeben und die Verbindung herzustellen.

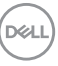

**3.** Wenn Sie zum ersten Mal eine Verbindung zu einem Computer mit einem anderen Monitor herstellen, wird auf dem entfernten Computer, zu dem Sie eine Verbindung herstellen, eine PIN angezeigt. Geben Sie die PIN auf dem lokalen Computer ein, um die Verbindung fortzusetzen.

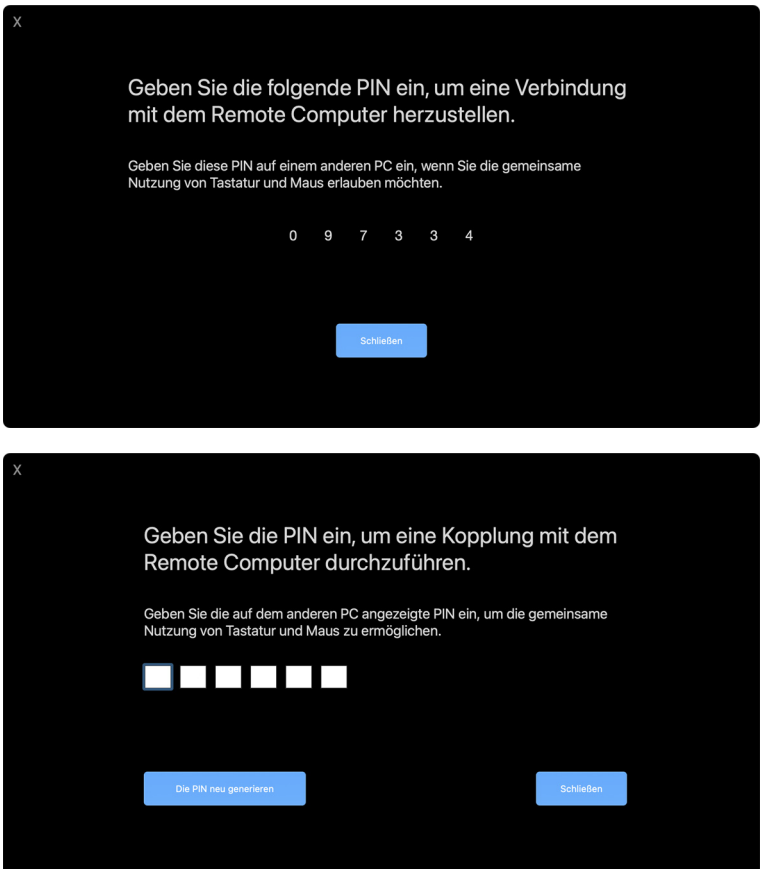

HINWEIS: Wenn der lokale Computer mit einem anderen entfernten Computer verbunden ist, wird der Benutzer aufgefordert, auf **Anzeigen** zu klicken, um die PIN anzuzeigen.

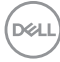

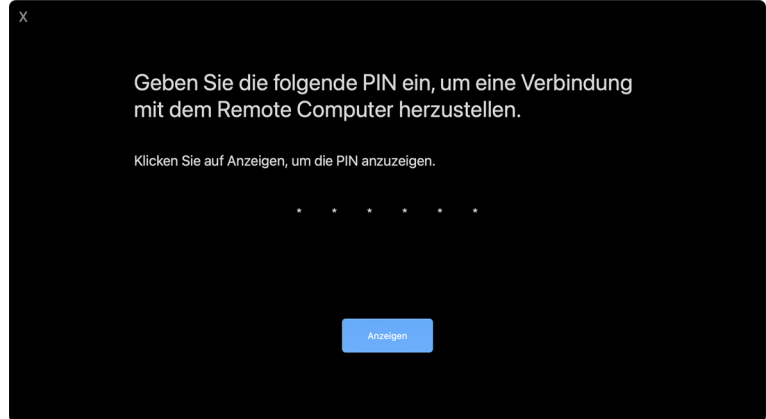

- **4.** Wenn der entfernte Computer angeschlossen ist, wird er als **Hinzugefügt** angezeigt.
- **5. Network KVM** wählt den besten Konfigurationsmodus entsprechend dem Status der angeschlossenen Computer.

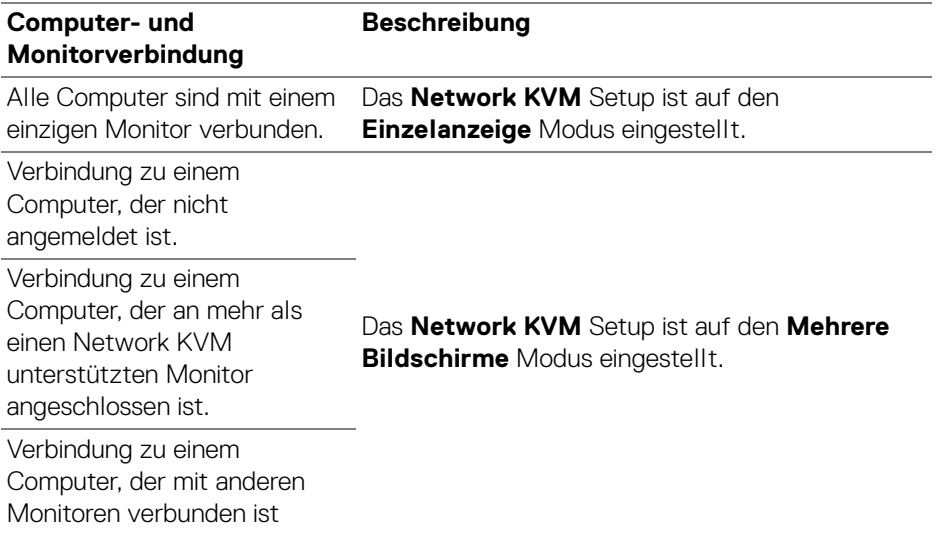

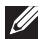

HINWEIS: Sie müssen angemeldet sein, um entfernte Computer zu steuern.

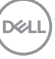

#### <span id="page-63-0"></span>**Einzelanzeige Modus**

Wählen Sie für den **Einzelanzeige** Modus ein bevorzugtes PBP Layout aus und klicken Sie auf **Fertig**, um die Einrichtung abzuschließen.

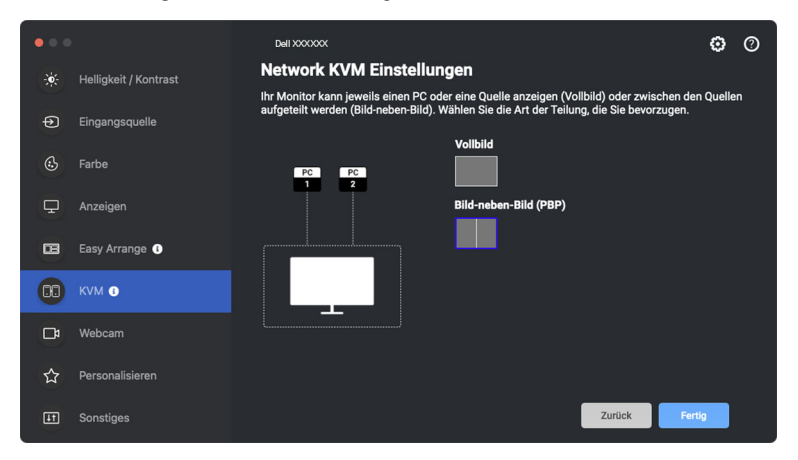

HINWEIS: Network KVM unterstützt Vollbild und PBP, aber nicht PIP.

**Network KVM** speichert automatisch bis zu fünf zuletzt verwendete Cluster. Wählen Sie einen kürzlich verwendeten Cluster aus der Dropdown-Liste aus, um einen zuvor gespeicherten Cluster fortzusetzen oder zu bearbeiten.

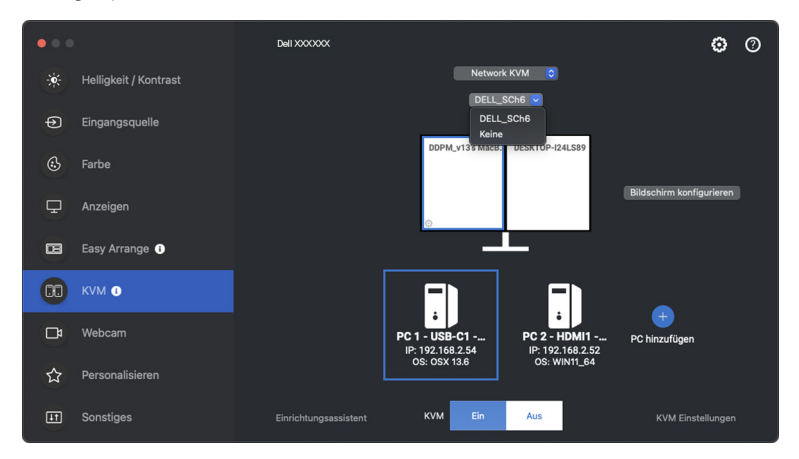

HINWEIS: Für die Verwaltung der letzten Cluster, siehe **[Einrichtung der](#page-71-0)  [Network KVM Konfiguration](#page-71-0)**.

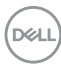

### **Verwendung des Network KVM**

Die verbundenen Computer fungieren als ein **Cluster**, um KVM Funktionen auszuführen. Jeder **Cluster** kann bis zu maximal vier Computer enthalten.

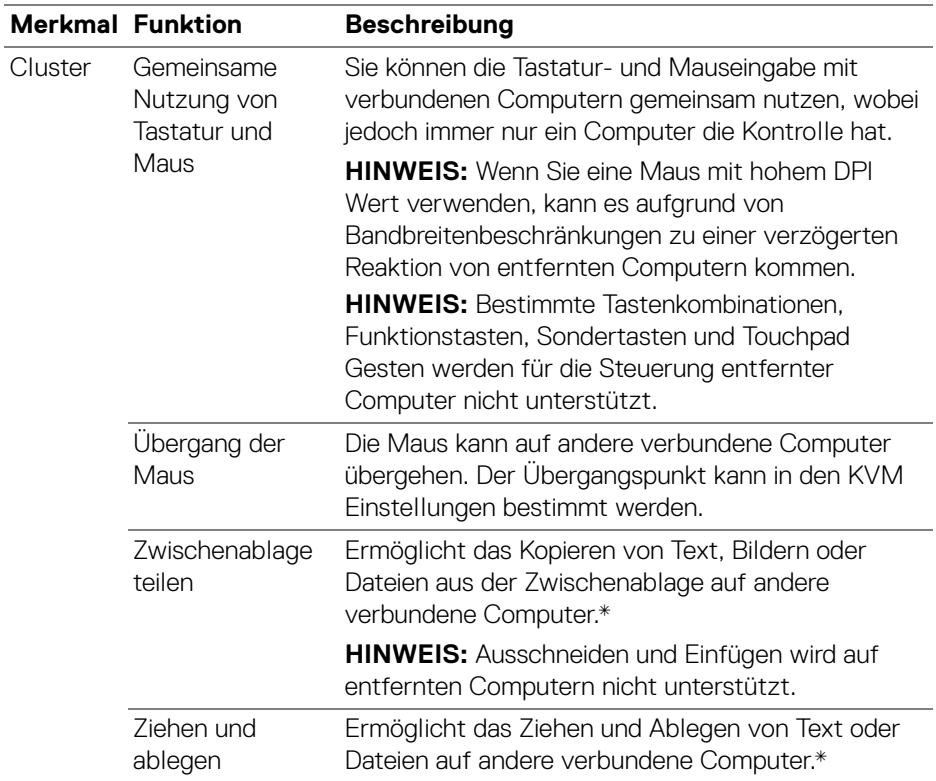

**VORSICHT: Dell Display and Peripheral Manager ermöglicht den sicheren Austausch von Inhalten und Dateien zwischen Computern mit Ende-zu-Ende Verschlüsselung. Er fungiert jedoch nicht als Anti-Malware Software, d.h. er bietet keinen Scan oder Schutz vor bösartigen Dateien während der Übertragung. Es wird dringend empfohlen, Anti-Malware oder andere Sicherheitstools zu installieren, bevor Sie die Datei- und Inhaltsübertragung in Network KVM verwenden. Wenn Sie es vorziehen, keine Dateien zwischen Computern auszutauschen, können Sie zu KVM Einstellungen > Cluster verwalten navigieren, um diese Funktion zu deaktivieren.** DELL

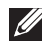

HINWEIS: Es kann vorkommen, dass der eingerichtete **Cluster** die Verbindung nicht wieder aufnimmt, nachdem **Network KVM** aus dem ausgeschalteten Zustand wieder eingeschaltet wurde, nachdem der Hauptcomputer aus dem Ruhezustand aufgeweckt wurde oder nachdem eine Verbindung mit einem unterstützten Monitor hergestellt wurde. In diesem Fall können Sie den Cluster manuell über die Dropdown-Liste umschalten oder den Offline Computer manuell über die **Network KVM** Hauptseite verbinden.

\*Siehe unten stehende Tabelle für unterstützte Kopieren und Einfügen und Ziehen und Ablegen Aktionen.

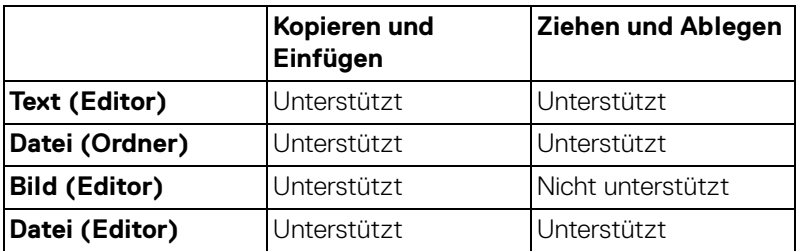

Beim Kopieren von Dateien auf einen anderen Computer wird ein **Dateiübertragung** Dialog angezeigt. Sie können den aktuellen Übertragungsfortschritt verfolgen, Fehler anzeigen oder die Übertragung abbrechen.

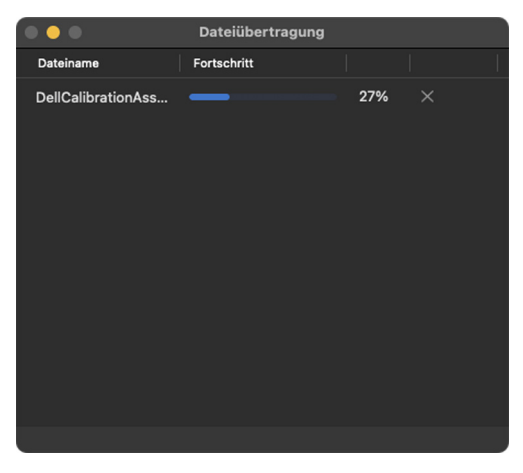

HINWEIS: Dateinamen mit Zeichen, die unter OSX verboten sind, werden nicht unterstützt, darunter ": / 0x00(NUL)".

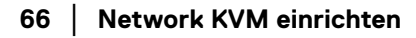

DELI

## **Cluster Übersicht**

**Network KVM** zeigt die aktuelle Cluster Übersicht an, nachdem die KVM Einrichtung abgeschlossen ist.

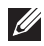

HINWEIS: Die **Network KVM** Übersicht kann je nach Art der KVM Einrichtung variieren.

### **Einzelanzeige (PBP Aus)**

• Klicken Sie auf **Bildschirm konfigurieren**, um den **KVM Konfigurationsbildschirm** aufzurufen und das Bildschirmlayout zu ändern.

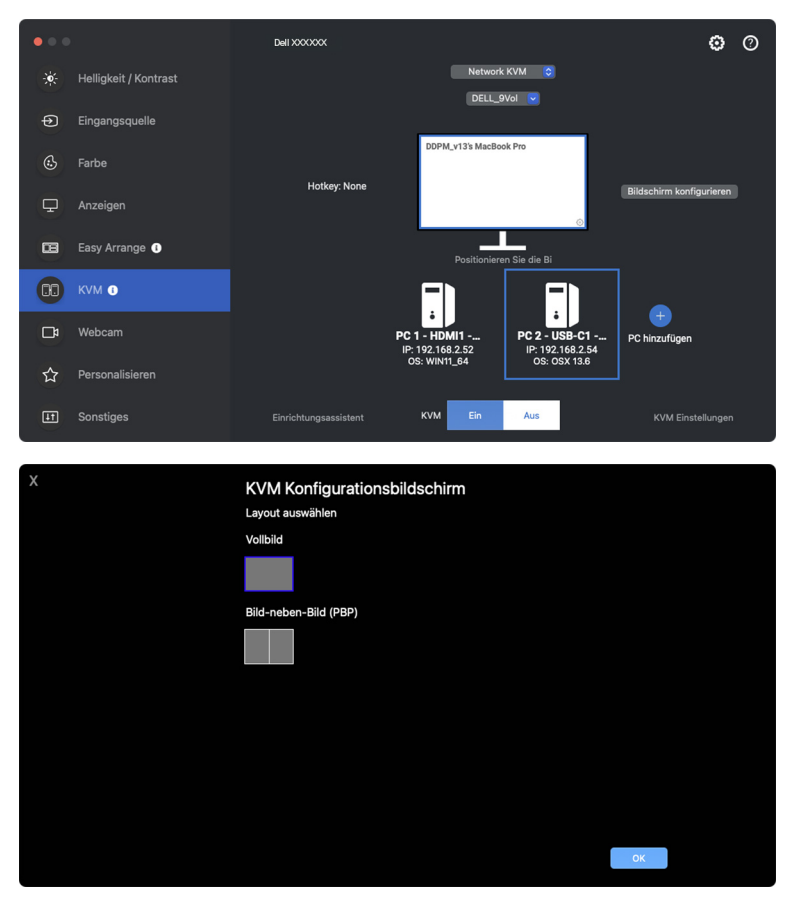

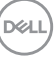

• Klicken Sie auf **Positionieren Sie die Bildschirme neu**, um die **Anzeigen** Seite aufzurufen und die Positionen der Computer zu tauschen.

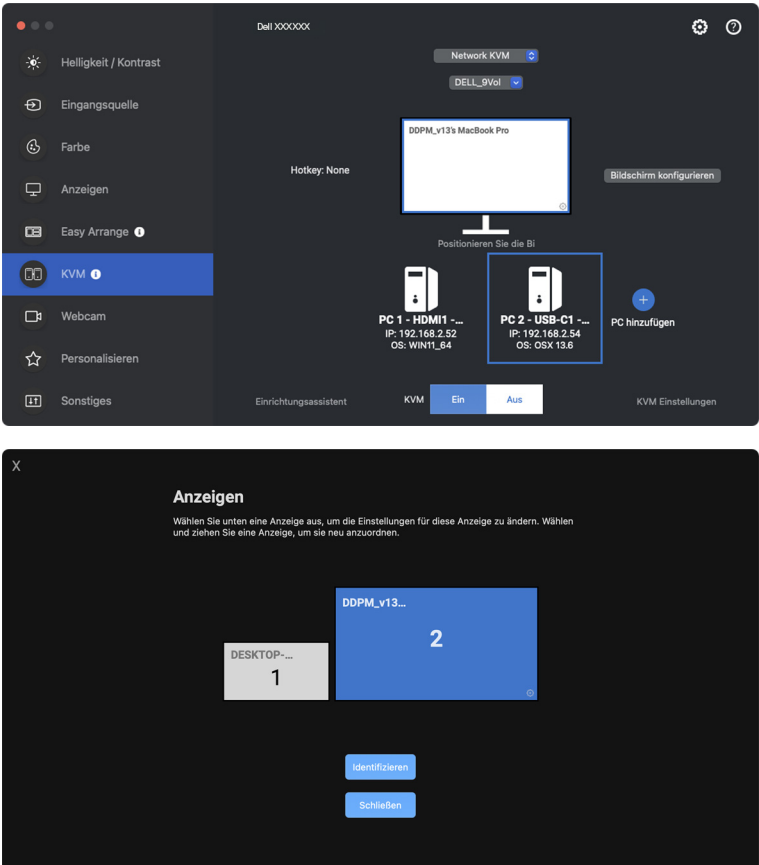

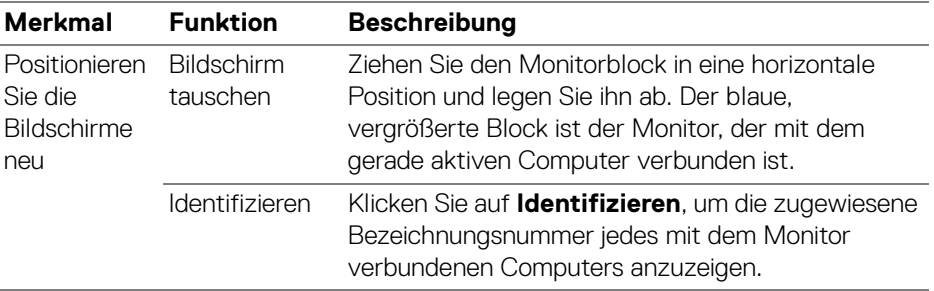

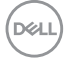

### **Einzelanzeige (PBP Ein)**

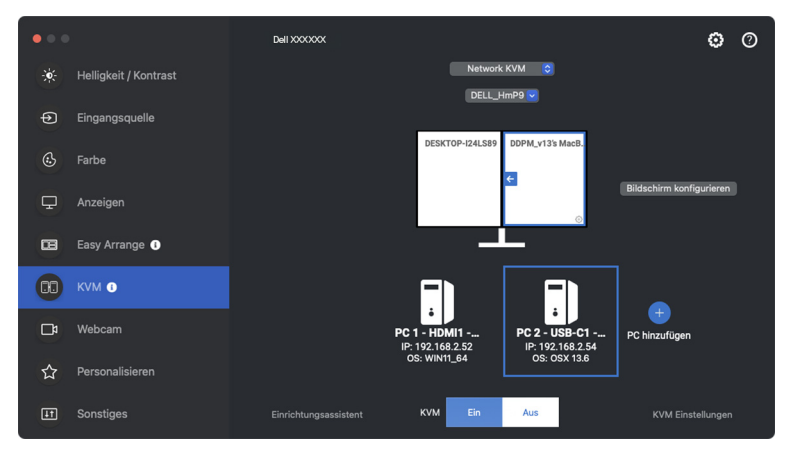

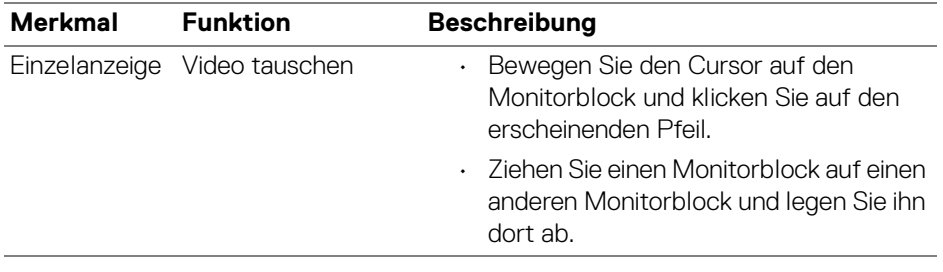

HINWEIS: Für die Computer wechseln Hotkey siehe **[Einrichtung der](#page-71-0)  [Network KVM Konfiguration](#page-71-0)**.

DELL

#### **Mehrere Anzeigen**

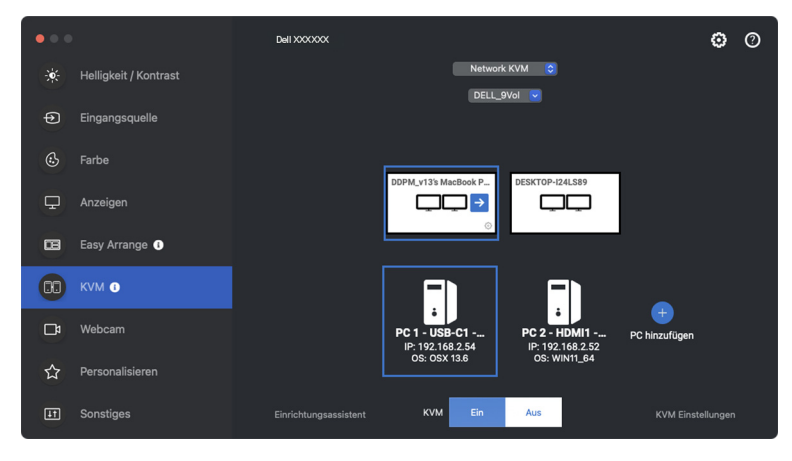

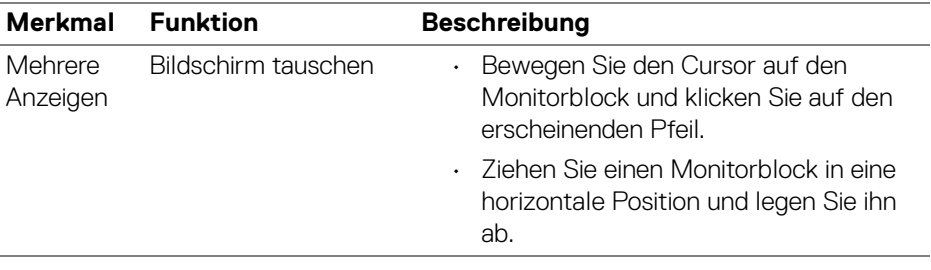

- HINWEIS: Überprüfen Sie die Anzeigeeinstellungen auf jedem Computer in Ihrem Betriebssystem, um das Layout der Bildschirme und die Einstellungen zu beurteilen.
- HINWEIS: Sie können bis zu vier Computer an ein **Network KVM** Setup anschließen und steuern.
- HINWEIS: Wenn **DDPM** nicht in der Lage ist, die PBP Position über DDC/CI zu lesen, wählt **Network KVM** automatisch das Setup mit mehreren Bildschirmen aus, bei dem die Computer in horizontalen Positionen anstelle der PBP Positionen des Monitors angeordnet werden.

#### **Systemübersicht**

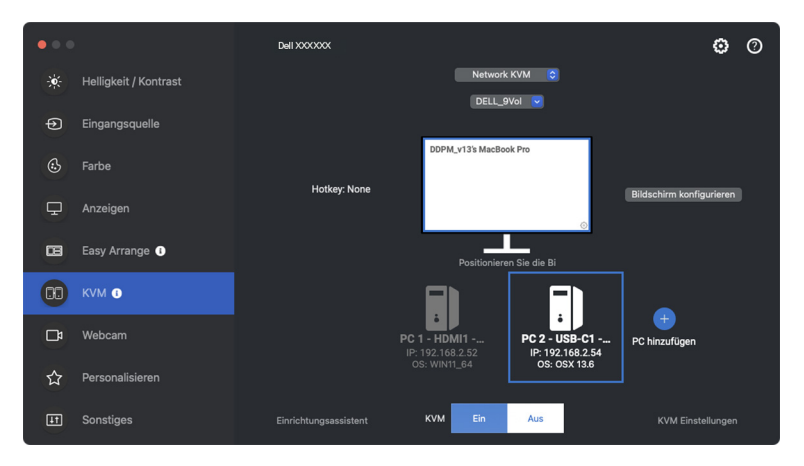

Informationen zu allen Computern in einem Cluster werden unten im **KVM** Menü angezeigt. Der lokale Computer hat einen blauen Rahmen. Die verbundenen Computer werden in weißer Farbe angezeigt, während nicht verbundene Computer in grau dargestellt werden.

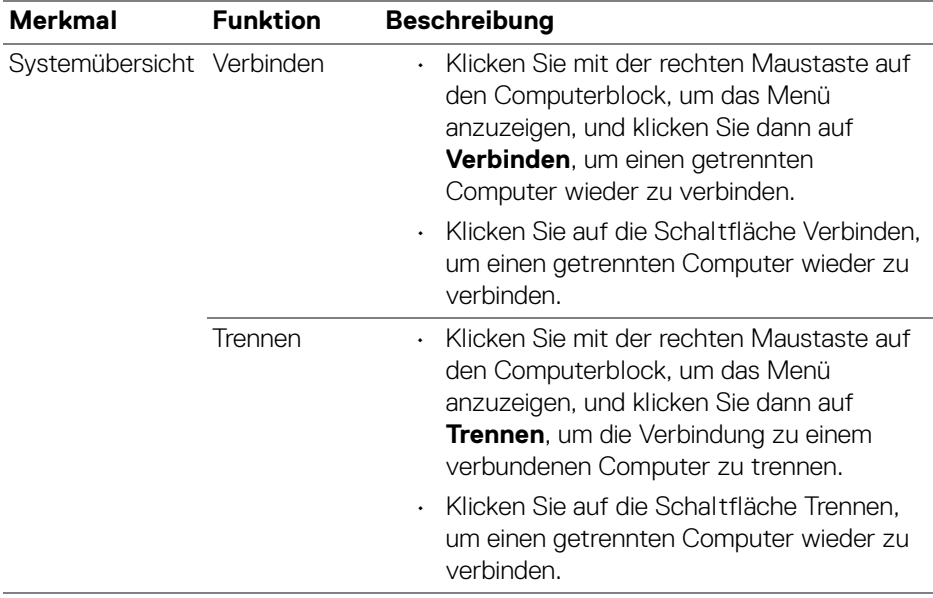

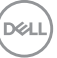

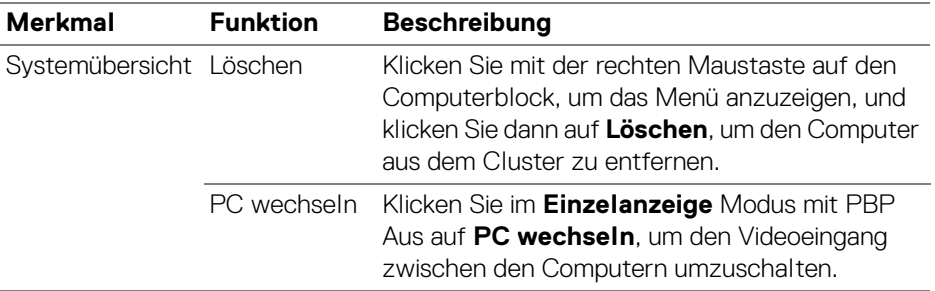

## <span id="page-71-0"></span>**Einrichtung der Network KVM Konfiguration**

Sie können die **Network KVM** Konfiguration ändern, indem Sie die **KVM Einstellungen** unten rechts im **KVM** Menü verwenden.

#### **Netzwerk**

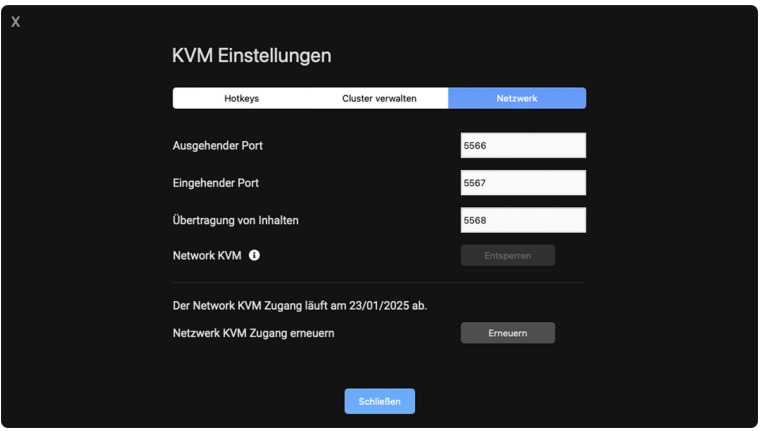

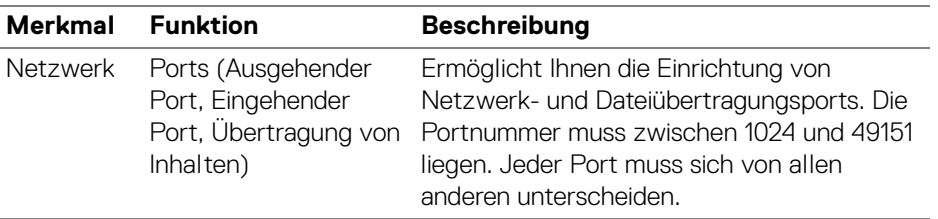

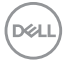
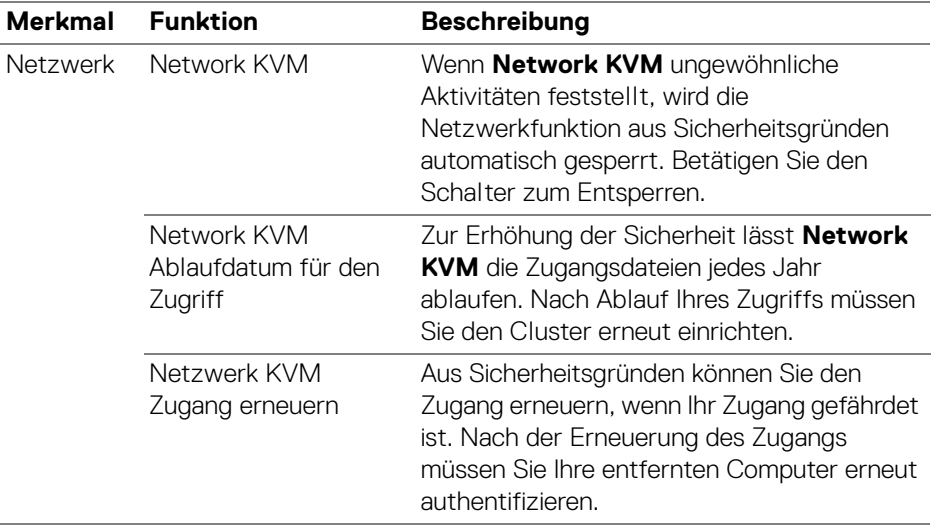

#### **Cluster verwalten**

Sie können die Konfiguration der fünf zuletzt verwendeten Cluster ändern.

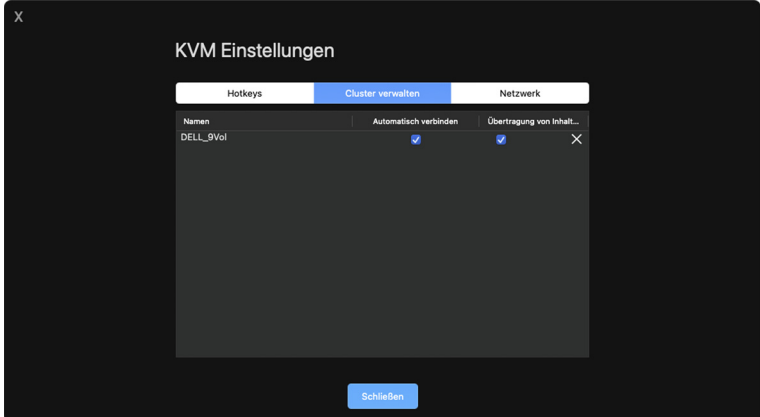

 $(\overline{DZL}$ 

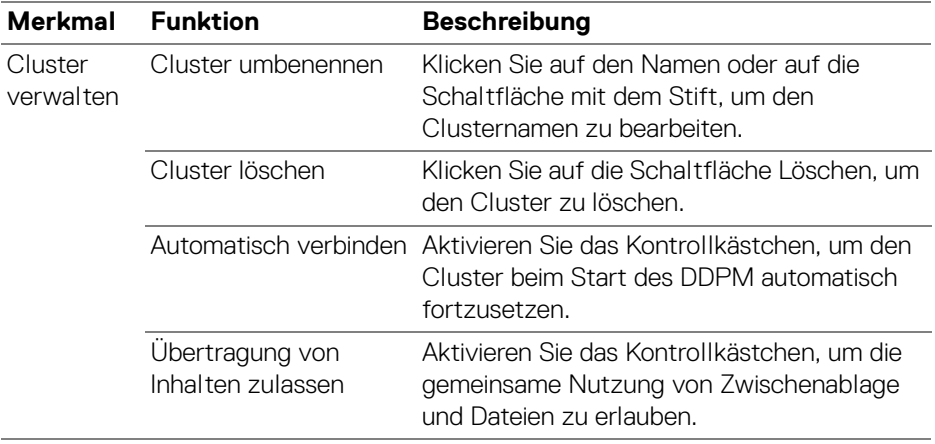

HINWEIS: Die Einstellungen für die Inhaltsübertragung und die automatische Verbindung folgen der ursprünglichen Einstellung des Cluster Erstellers und können in den **KVM Einstellungen** geändert werden. Die Einstellungen werden mit anderen angeschlossenen Computern im selben Cluster synchronisiert.

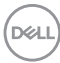

#### **Hotkeys**

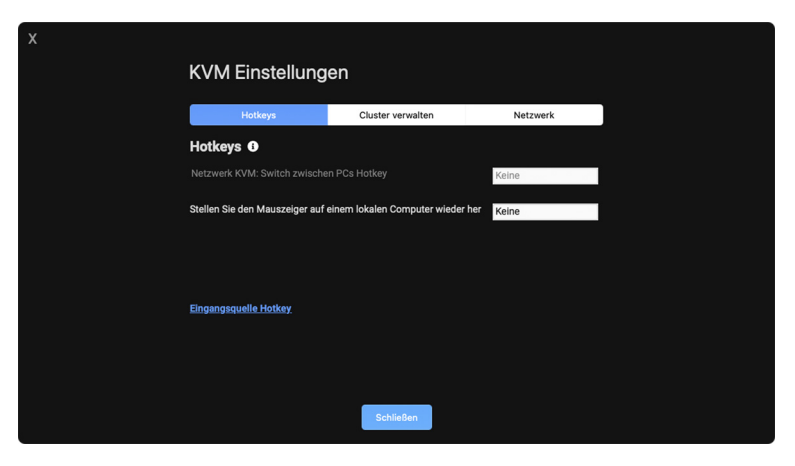

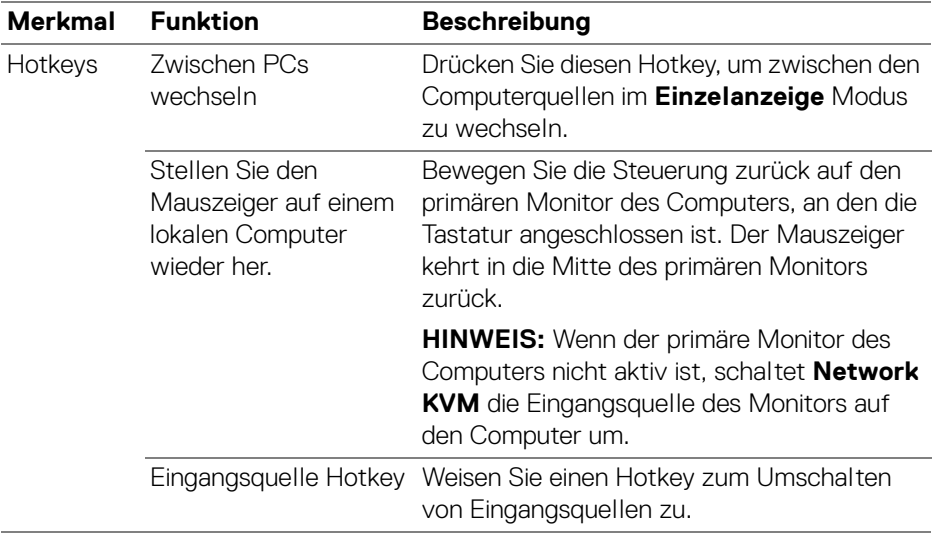

HINWEIS: Hotkey Einstellungen in Network KVM werden automatisch mit allen verbundenen Computern im Cluster synchronisiert.

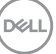

## **Verwendung der Webcam**

#### **Webcam konfigurieren**

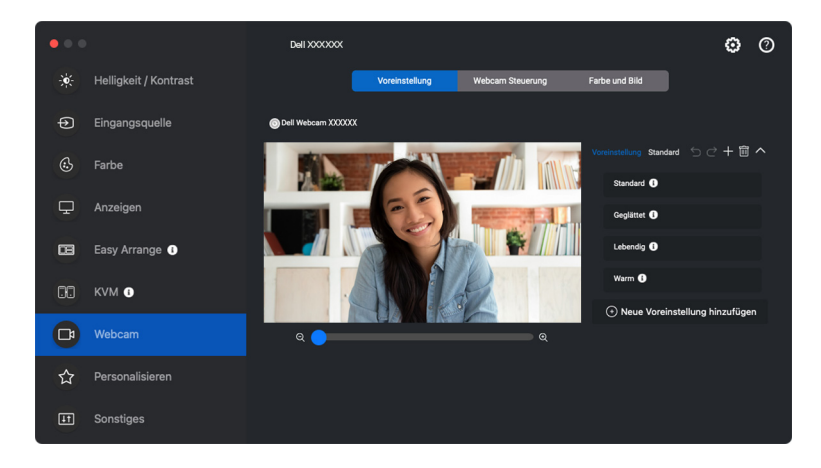

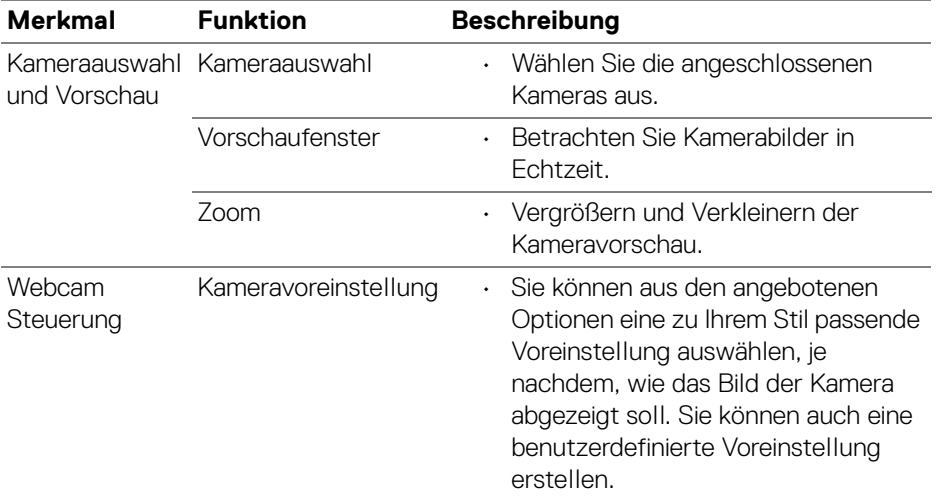

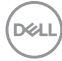

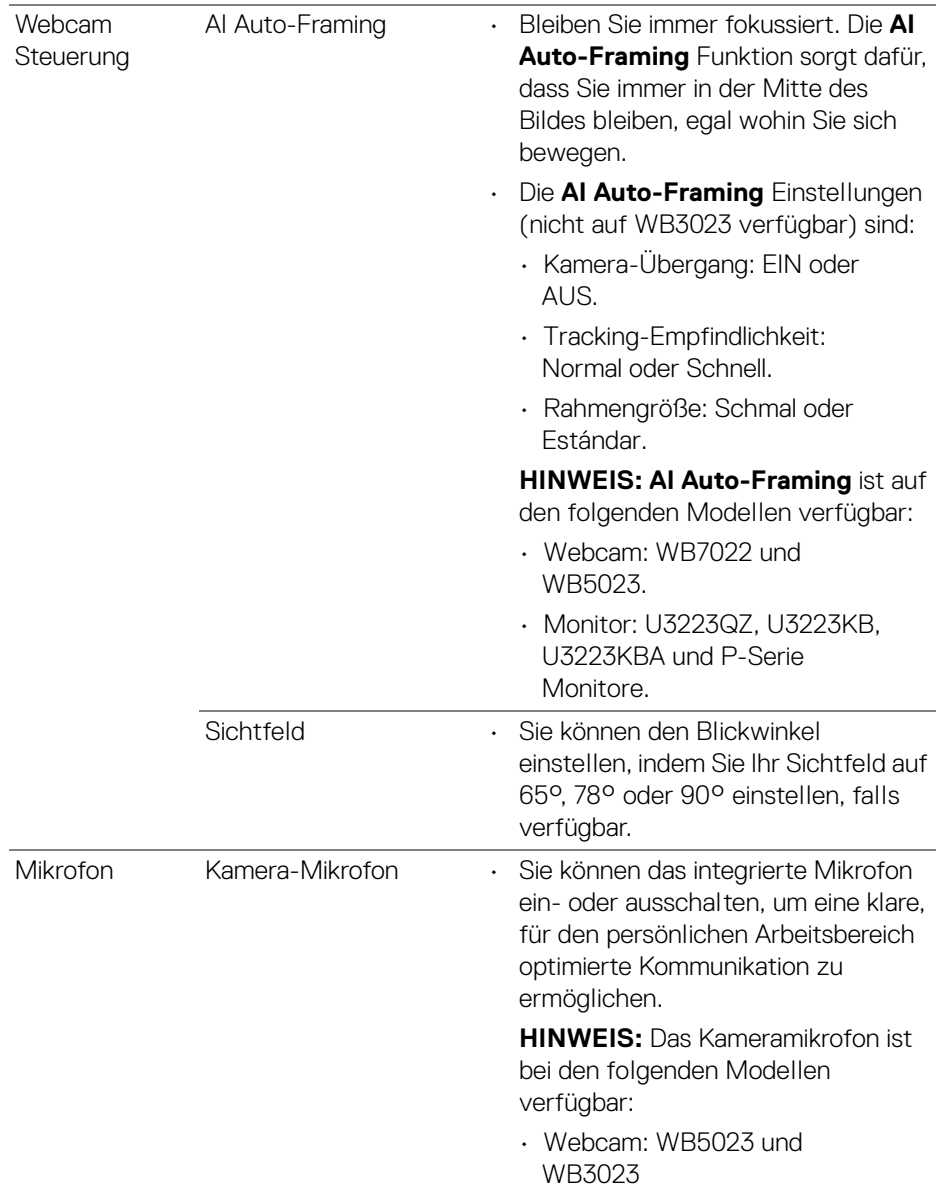

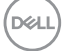

HINWEIS: Wenn Sie **Kamera** zum ersten Mal verwenden, fordert die Anwendung Zugriff auf die Berechtigungen für die **Kamera** auf Ihrem Mac an. Klicken Sie auf **Systemeinstellungen öffnen** und folgen Sie den Anweisungen auf dem Bildschirm, um **Kamera** zu aktivieren.

#### **Webcam Steuerung**

Sie können **AI Auto-Framing** und seine Untereinstellungen (falls vorhanden), **Sichtfeld**, Zoom, **Autofokus**, **Priorität** und Kameraschalter im Abschnitt **Webcam Steuerung** der Benutzeroberfläche einstellen.

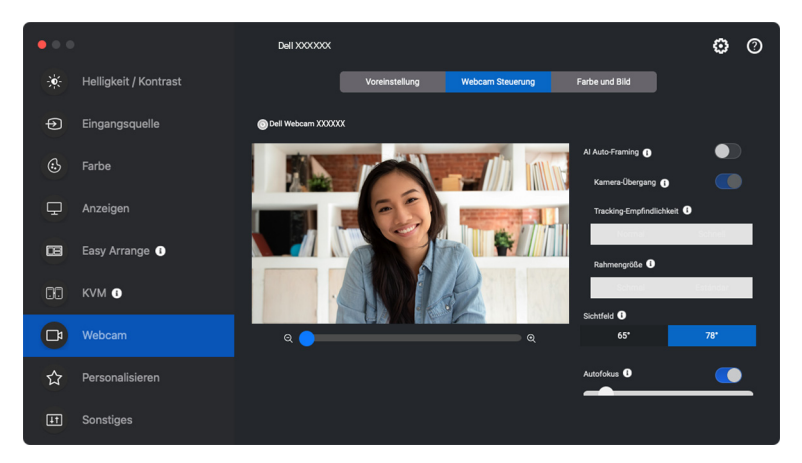

#### **Farbe und Bild**

Es ist möglich, die automatische Korrektur für optimale Bildqualität bei verschiedenen Lichtverhältnissen mit **HDR** (High Dynamic Range) einzustellen. Andere Einstellungen wie **Automatischer Weißabgleich**, **Helligkeit**, **Schärfe**, **Kontrast**, **Sättigung**, und **Anti-Flicker** für die Dell Webcam machen es einfacher, ein Bild Ihrer Wahl zu erhalten. Die Benutzeroberfläche ist einfach und intuitiv zu bedienen.

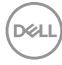

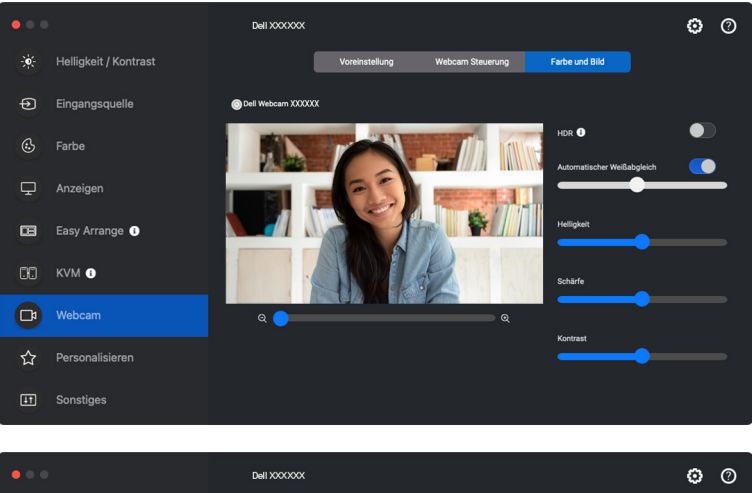

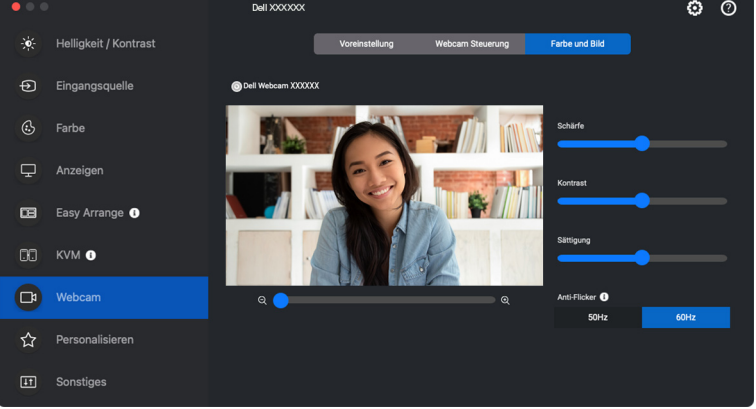

HINWEIS: Die Funktionen **AI Auto-Framing** (falls vorhanden) und **HDR** sind bei allen unterstützten Dell Displays und Dell Webcams verfügbar, die über ein beliebiges USB-Kabel an den Mac angeschlossen werden, mit Ausnahme des folgenden Modells, die über ein USB 3.0 Kabel an den Mac angeschlossen werden müssen:

• Webcam: WB7022

Wenn Sie Kamera zum ersten Mal verwenden, fordert die Anwendung Zugriff auf die Berechtigungen für die **Kamera** auf Ihrem Mac an. Klicken Sie auf **Systemeinstellungen öffnen** und folgen Sie den Anweisungen auf dem Bildschirm, um **Kamera** zu aktivieren.

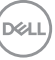

# **Einstellungen personalisieren**

#### **Konfiguration des Menüstarter ändern**

**1.** Klicken Sie auf **Konfigurieren**, um die Schnellzugriffsfunktion des **Menüstarter** zu ändern.

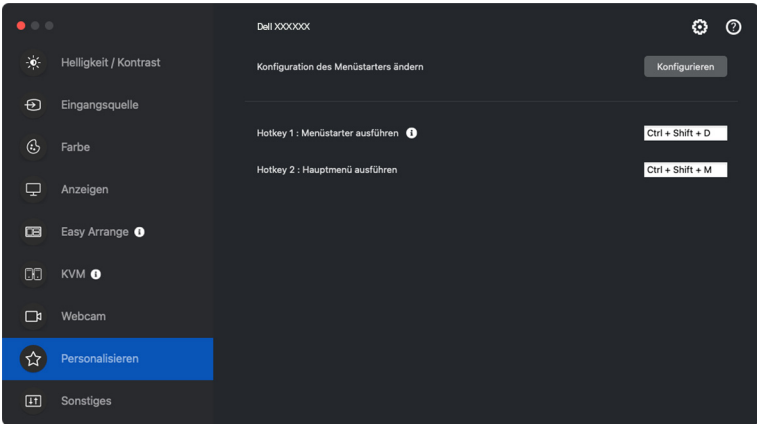

**2.** Wählen Sie eine Funktion in der Dropdown-Liste. Klicken Sie auf **Funktion hinzufügen**, um weitere Funktionen zum **Menüstarter** hinzuzufügen.

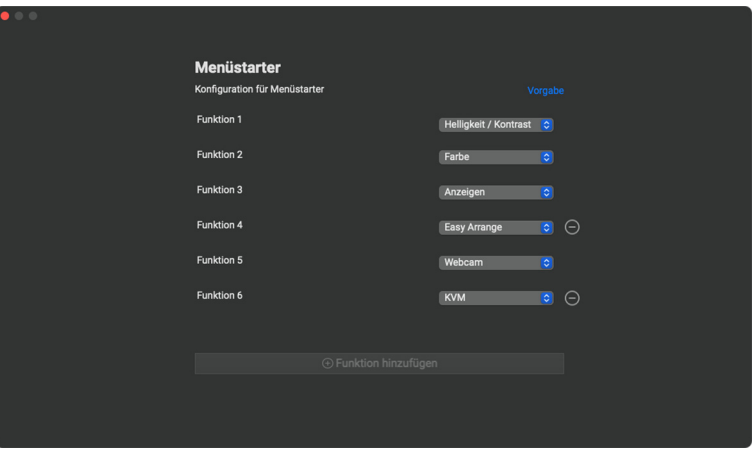

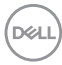

**3.** Klicken Sie auf **Vorgabe**, um die Funktionen des **Menüstarter** zurückzusetzen.

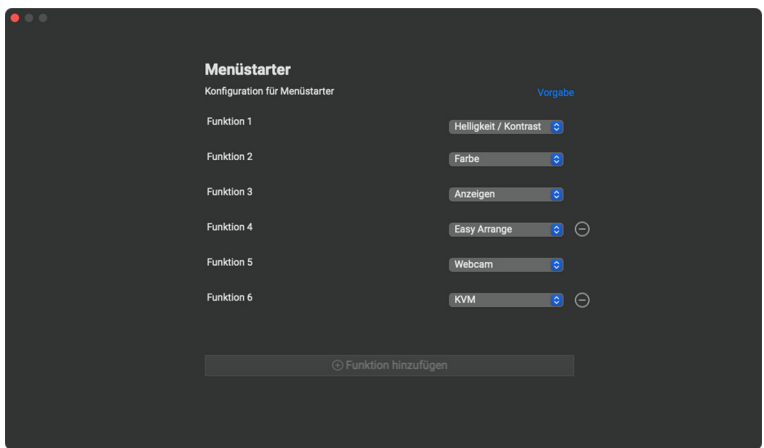

HINWEIS: Die verfügbaren Funktionen können je nach der Konfiguration Ihres Monitors unterschiedlich sein.

### **Ändern der Konfiguration der DDPM starten Hotkeys**

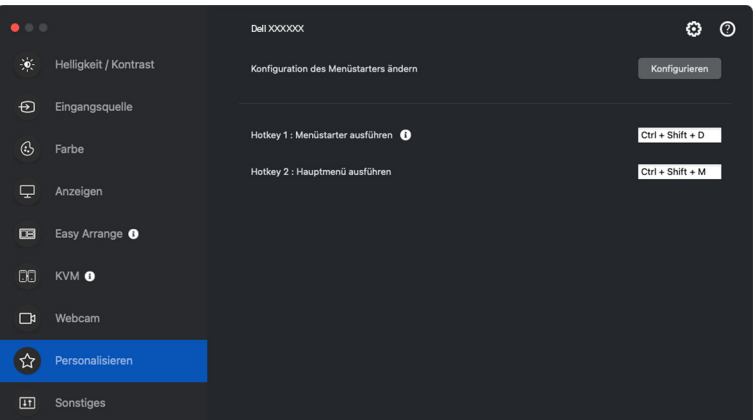

DELI

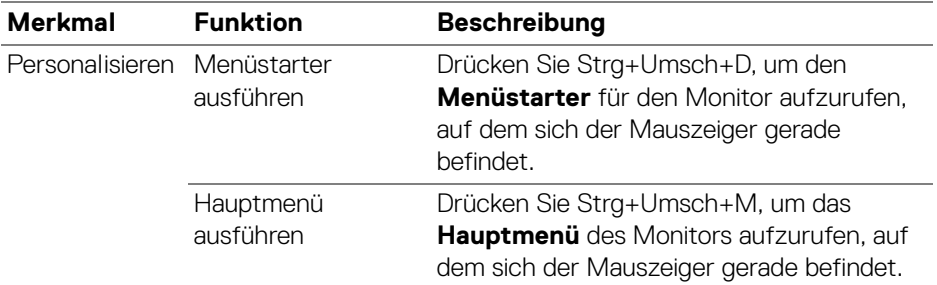

## **Anwendung von Energiesparfunktionen**

Bei unterstützten Dell Modellen sind die PowerNap Energiesparoptionen im Menü **Sonstiges** verfügbar. Sie können die Helligkeit des Monitors auf die kleinste Stufe stellen oder den Monitor in den Ruhemodus versetzen, wenn der Bildschirmschoner aktiviert ist.

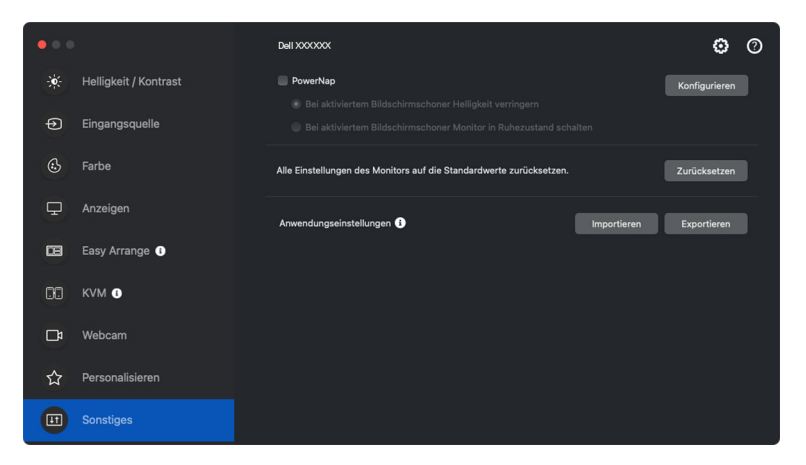

HINWEIS: Die **PowerNap** Option ist in PBP oder PIP deaktiviert, um eine Unterbrechung der normalen Aktivitäten zu vermeiden.

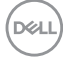

# **Zurücksetzen der Monitoreinstellungen**

Klicken Sie auf **Zurücksetzen**, um alle Monitoreinstellungen im Menü **Sonstiges** zurückzusetzen.

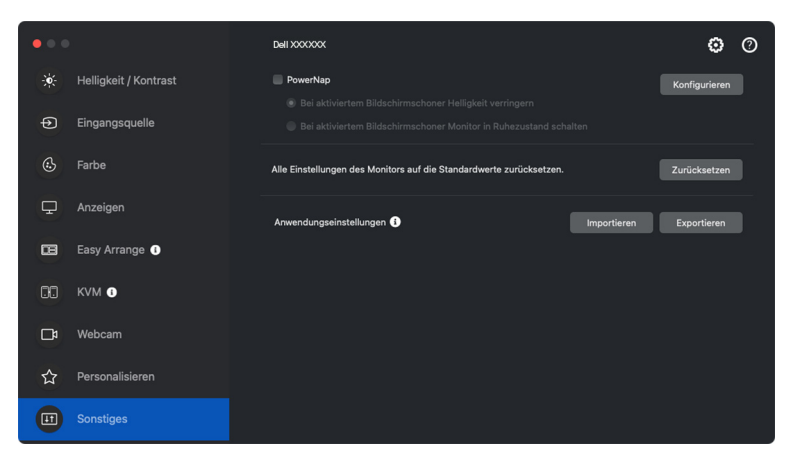

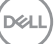

# **Anwendungseinstellungen importieren/ exportieren**

Mit dieser Funktion können Sie die Monitoreinstellungen von einem Monitor exportieren und auf einem anderen Monitor desselben Modells importieren.

**1.** Klicken Sie auf **Exportieren**, um eine Kopie der Anwendungs- und Monitoreinstellungen des ausgewählten Monitors in einer Datei zu speichern, und klicken Sie auf **OK**, wenn der Export erfolgreich war.

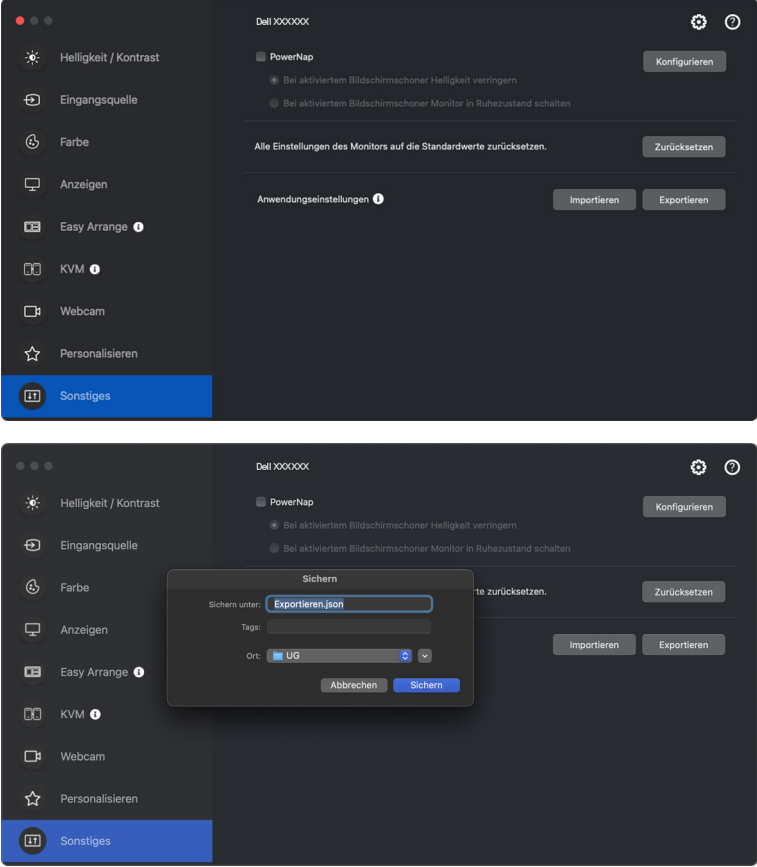

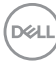

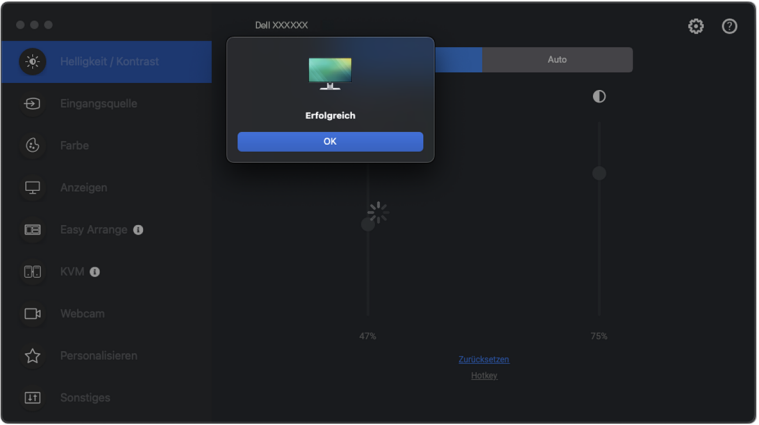

**2.** Wenn Sie die Einstellungen aus einer zuvor exportierten Datei importieren möchten, klicken Sie auf **Importieren** und wählen Sie die Datei aus. Die Monitoreinstellungen werden auf alle angeschlossenen Monitore desselben Modells angewendet.

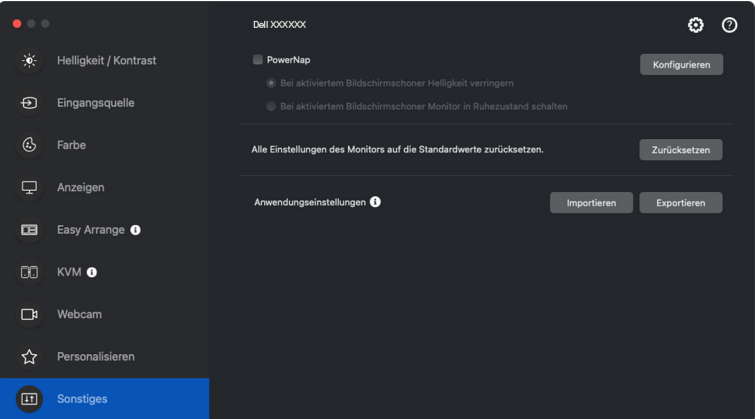

DELI

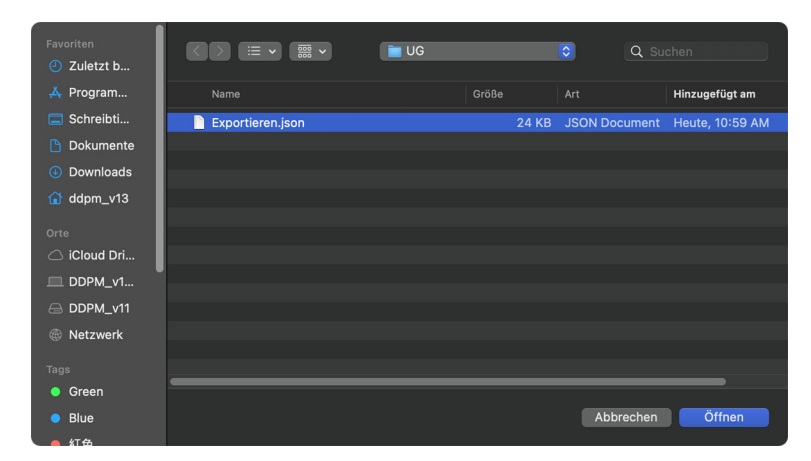

**3.** DDPM wird nach dem Importieren der Datei neu gestartet.

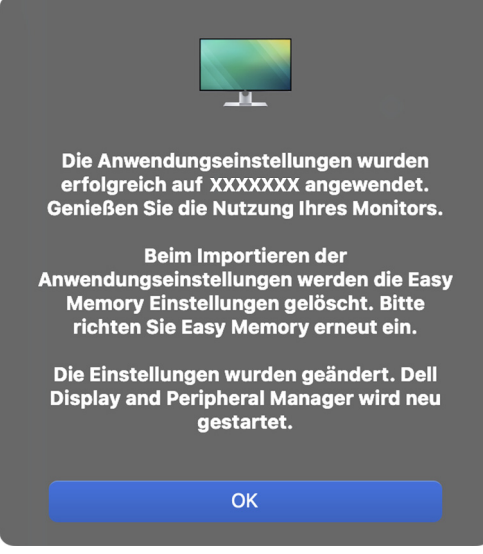

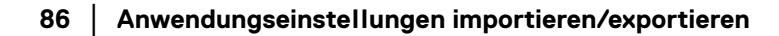

DELL

# **Wiederherstellung von Anwendungspositionen**

Dell Display and Peripheral Manager kann Ihnen helfen, die Position der Anwendungsfenster wiederherzustellen, wenn Sie Ihren Computer wieder mit dem/ den Monitor(en) verbinden. Greifen Sie auf diese Funktion zu, indem Sie mit der rechten Maustaste auf das Dell Display and Peripheral Manager in der Taskleiste klicken.

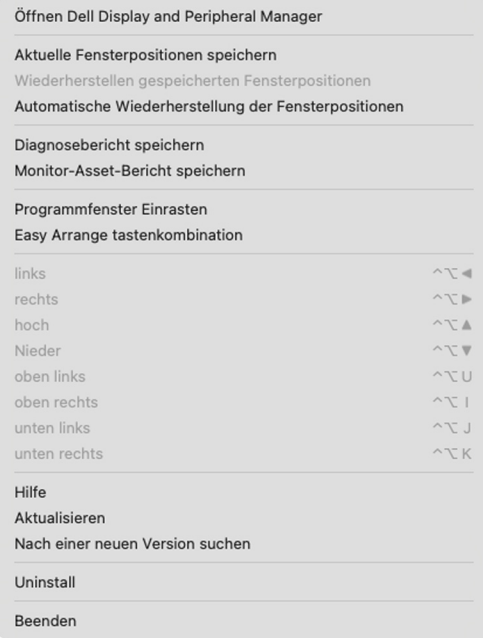

DELI

Wenn Sie zu einem bevorzugten Layout zurückkehren möchten, wählen Sie zunächst **Aktuelle Fensterpositionen speichern** und dann **Wiederherstellen gespeicherten Fensterpositionen**.

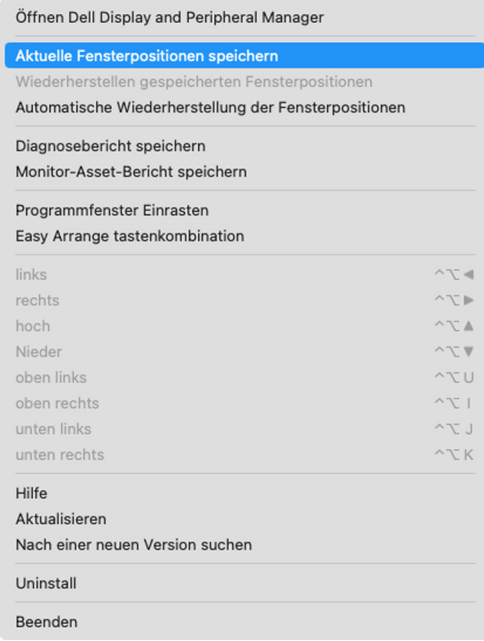

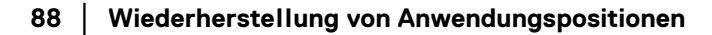

DELL

Wenn Sie **Automatische Wiederherstellung der Fensterpositionen** wählen, werden die Positionen Ihrer Anwendungsfenster von Dell Display and Peripheral Manager verfolgt und gespeichert. Dell Display and Peripheral Manager setzt die Anwendungsfenster automatisch in ihre ursprüngliche Position, wenn Sie Ihren Computer wieder an Ihre(n) Monitor(e) anschließen.

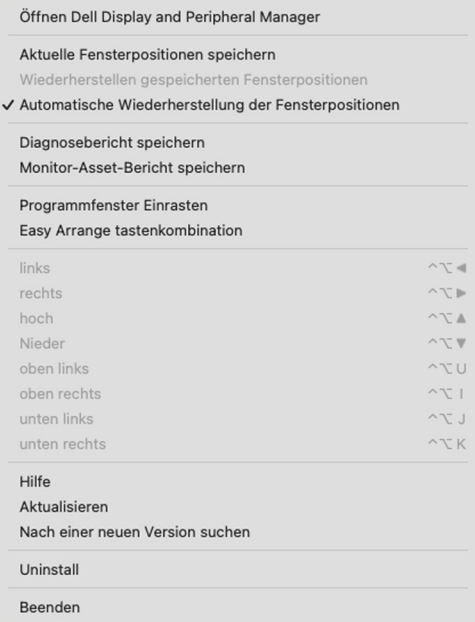

HINWEIS: Wenn **Automatische Wiederherstellung der Fensterpositionen** deaktiviert ist, gehen Sie zu **Systemeinstellungen - Dock & Menüleiste** und aktivieren Sie **Fenster hinter Programmsymbol im Dock ablegen**.

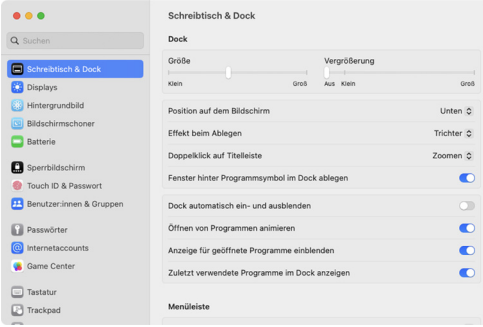

Sie können Monitore mit verschiedenen Modellen oder Auflösungen bei Ihrer täglichen Arbeit verwenden, und Sie können verschiedene Fensterlayouts darauf anwenden. Dell Display and Peripheral Manager erkennt den Monitor, den Sie wieder angeschlossen haben, und stellt die Anwendungspositionen entsprechend wieder her.

Wenn Sie einen Monitor in einer Monitor Matrix Konfiguration ersetzen müssen, können Sie das Fensterlayout vor dem Ersetzen sichern und nach dem Anschluss eines neuen Monitors wiederherstellen.

HINWEIS: Sie sollten Ihre Anwendungen laufen lassen, um von dieser Funktion zu profitieren. Dell Display and Peripheral Manager startet keine Anwendungen. Verwenden Sie **Einfache Speicherung** für häufig verwendete Aufgaben.

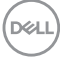

# **Zusätzliche Einstellungen**

Unter **Einstellungen** sind zusätzliche Einstellungen verfügbar. Klicken Sie auf das **Einstellungen** Symbol in der oberen rechten Ecke des Menüs, um Änderungen vorzunehmen.

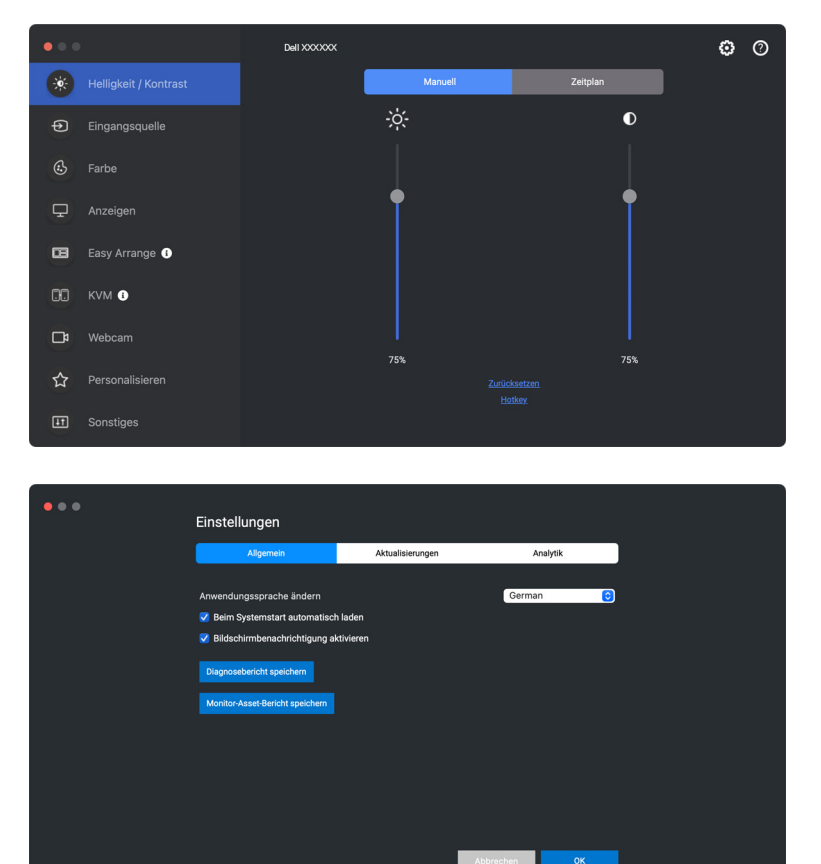

$$
\left(\text{1.1}\right)
$$

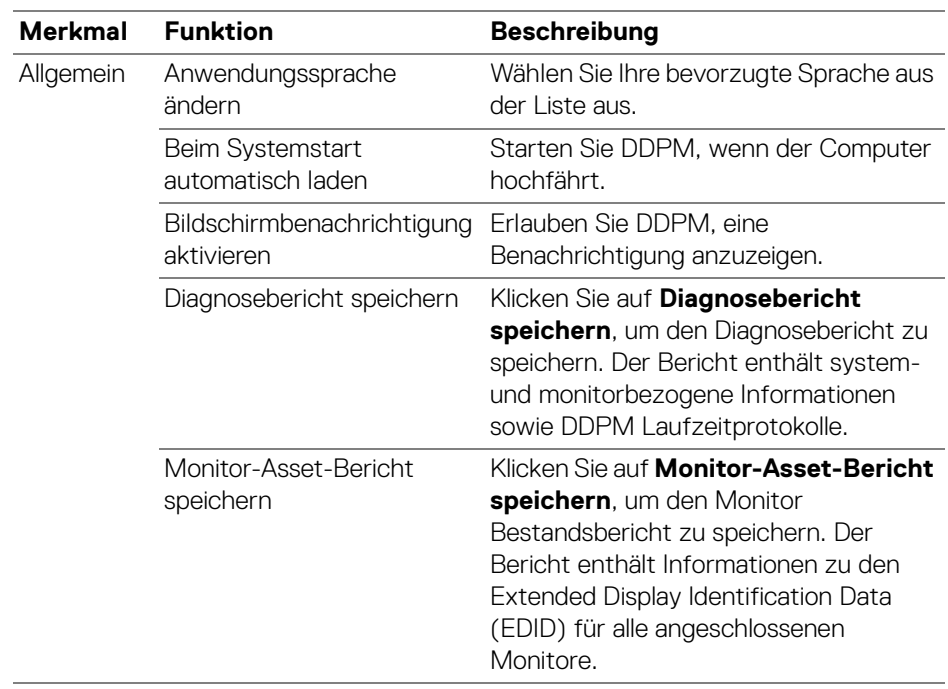

 $(\overline{DCL}$ 

# **Hilfe**

In der **Hilfe** sind zusätzliche Software- und Monitorinformationen verfügbar. Klicken Sie auf das **"?"** Symbol, um den **Hilfe** Bildschirm aufzurufen.

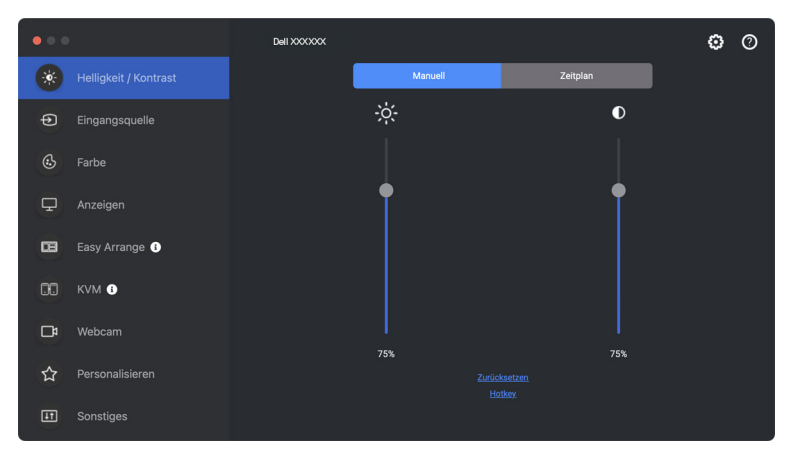

Wenn Sie **Klicke hier**, erhalten Sie Software-Informationen. Sie können auch Modellname, Servicekennung, Herstellungsdatum und Firmware-Informationen des Monitors oder der Webcam abrufen. Klicken Sie auf **Schließen**, um den **Hilfe** Bildschirm zu beenden.

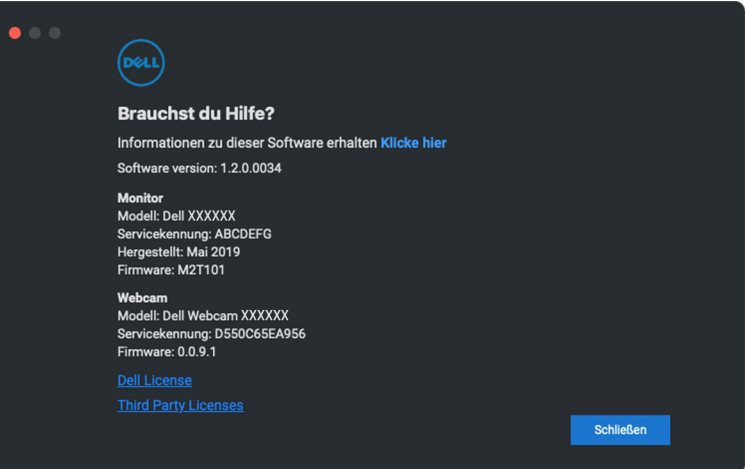

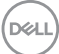

# **Problemlösung**

Wenn der Dell Display and Peripheral Manager nicht mit Ihrem Monitor oder Ihrer Webcam funktioniert, wird im Statusmenü das folgende Symbol und die folgende Meldung angezeigt.

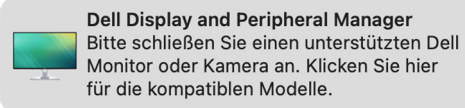

Klicken Sie auf das DDPM Symbol und Dell Display and Peripheral Manager wird eine detailliertere Fehlermeldung anzeigen.

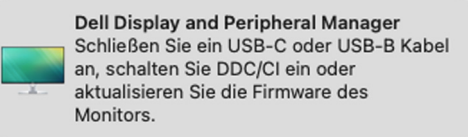

Bitte beachten Sie, dass Dell Display and Peripheral Manager nur mit ausgewählten Monitoren oder Webcams der Marke Dell funktioniert. Wenn Sie Monitore oder Webcams von anderen Herstellern verwenden, werden diese von Dell Display and Peripheral Manager nicht unterstützt.

#### **Nicht von Dell Display and Peripheral Manager unterstützte Dell Monitore und Webcams**

Dell Display and Peripheral Manager funktioniert möglicherweise nicht mit den folgenden Monitoren oder Webcams:

- Dell Monitor oder Webcam Modelle, die nicht in der Liste der von Dell Display and Peripheral Manager für Mac unterstützten Modelle enthalten sind. Für weitere Informationen, siehe <https://www.dell.com/support/ddpm>
- Monitore, Webcams und Zubehör, die nicht in der Unterstützungsliste von Dell Display and Peripheral Manager für Mac aufgeführt sind. Virtuelle und drahtlose Monitore unterstützen kein DDC/CI
- Mac Modelle vor dem Jahr 2018
- macOS früher als 11

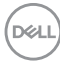

### **Unterstützter Dell Monitor oder Webcam kann nicht erkannt werden**

Wenn der Dell Display and Peripheral Manager einen kompatiblen Dell Monitor oder Webcam nicht erkennen oder keine Kommunikation mit ihm/ihr herstellen kann, führen Sie die folgenden Schritte zur Fehlerbehebung aus:

- **1.** DDPM funktioniert nicht, wenn der externe Monitor auf **Als Spiegel für das integrierte Retina Display verwenden** eingestellt ist. Ändern Sie die Anzeigeeinstellungen, um den externen Monitor entweder als **Hauptmonitor** oder als **Erweiterten Monitor** zu verwenden. Die Anzeigeeinstellungen sind im Apple Menü > Systemeinstellungen > Anzeigen verfügbar.
- **2.** Wenn der Anschluss des HDMI Kabels nicht funktioniert, wechseln Sie zur Verwendung von HDMI und USB Upstream-Kabeln. Starten Sie DDPM erneut.
- **3.** Überprüfen Sie das Monitor OSD, um zu gewährleisten, dass **DDC/CI** aktiviert ist.
- **4.** Entfernen Sie Docking Stations oder Kabelverlängerungen oder Konverter zwischen dem Monitor und dem Grafikanschluss. Einige preisgünstige Verlängerungen, Hubs oder Konverter könnten DDC/CI nicht richtig unterstützen und zu Fehlern mit Dell Display and Peripheral Manager führen. Aktualisieren Sie den Treiber solcher Geräte, wenn die aktuellste Version verfügbar ist.
- **5.** Prüfen Sie, ob die Webcam im Abschnitt USB der Systeminformationen erkannt wird.
- **6.** Warten Sie nach dem Abstecken der Webcam einige Sekunden, bevor Sie sie wieder an den Computer anschließen.
- **7.** Starten Sie Ihr System neu.

#### **Verbindung zu Network KVM kann nicht hergestellt werden**

Wenn Sie Schwierigkeiten haben, über **Network KVM** eine Verbindung zu einem entfernten Computer herzustellen, führen Sie die folgenden Schritte zur Fehlerbehebung aus:

- **1.** Überprüfen Sie die **Firewall** Seite in den **Systemeinstellungen**. Wenn die Firewall aktiviert ist, klicken Sie auf **Optionen...** und vergewissern Sie sich, dass **DDPM** zur Liste hinzugefügt wurde und auf **Eingehende Verbindungen zulassen** eingestellt ist.
- **2.** Stellen Sie sicher, dass **DDPM** durch die Antiviren-Firewall kommunizieren darf.

**D**<sup></sup>

**3.** Wenden Sie sich an Ihren Netzwerkadministrator und stellen Sie sicher, dass alle Netzwerkports (standardmäßig 5566, 5567, 5568) sowohl für eingehende als auch für ausgehende Kommunikation geöffnet sind.

#### **Network KVM wechselt zu einem anderen Cluster**

**Network KVM** wechselt während der normalen Nutzung unerwartet zu einem anderen Cluster. Das liegt daran, dass **Network KVM** den angeschlossenen Monitor an einen Cluster bindet, wenn:

- der Benutzer einen Cluster erstellt.
- der Benutzer einen Cluster auswählt.

Für eine optimale Nutzung versucht **Network KVM**, die Verbindung mit dem Cluster wieder aufzunehmen, der die höchste Priorität hat. Wenn die Verbindung fehlschlägt, setzt **Network KVM** die Reihe nach unten fort und versucht, eine Verbindung mit einem anderen Cluster herzustellen. In diesem Fall können Sie den gewünschten Cluster manuell im KVM Menü auswählen.

### **Kompatibilität zwischen den auf Ihrem System installierten DDPM Anwendungen**

DDPM ist mit früheren Versionen abwärtskompatibel. Es wird empfohlen, immer die neueste DDPM Version zu verwenden.

### **Weitere Informationen zur Fehlerbehebung erhalten**

Sie können den **Diagnosebericht speichern** oder den **Monitor-Asset-Bericht speichern**, um dem Dell Servicezentrum weitere Informationen zur Fehlerbehebung zur Verfügung zu stellen.

#### **Diagnosebericht speichern**

Klicken Sie mit der rechten Maustaste auf das DDPM Symbol und wählen Sie **Diagnosebericht speichern** oder klicken Sie in den **Einstellungen** auf die Schaltfläche **Diagnosebericht speichern**. Der Bericht enthält system- und monitorbezogene Informationen sowie DDPM Laufzeitprotokolle.

#### **Monitor-Asset-Bericht speichern**

Klicken Sie mit der rechten Maustaste auf das DDPM Symbol und wählen Sie **Monitor-Asset-Bericht speichern** oder klicken Sie in den **Einstellungen** auf die Schaltfläche **Monitor-Asset-Bericht speichern** speichern. Der Bericht enthält Informationen zu den Extended Display Identification Data (EDID) für alle angeschlossenen Monitore.

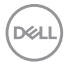

#### Öffnen Dell Display and Peripheral Manager

#### Aktuelle Fensterpositionen speichern

Wiederherstellen gespeicherten Fensterpositionen

Automatische Wiederherstellung der Fensterpositionen

#### Diagnosebericht speichern

Monitor-Asset-Bericht speichern

#### Programmfenster Einrasten

Easy Arrange tastenkombination

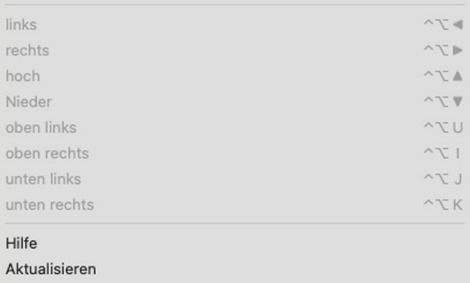

Nach einer neuen Version suchen

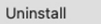

Beenden

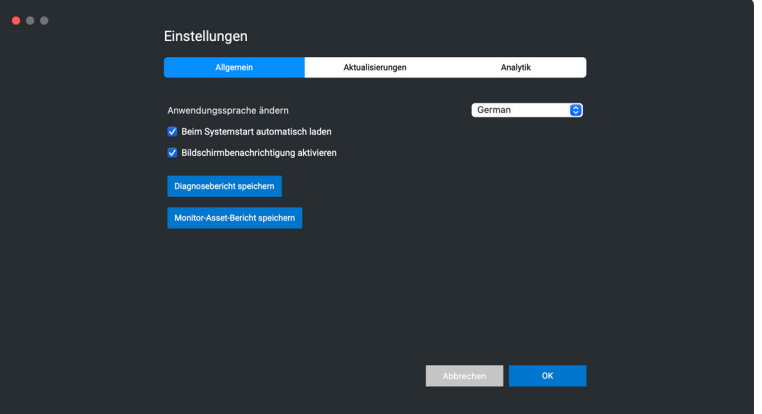

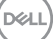

# **DDPM verbessern**

Aktivieren Sie das Kontrollkästchen **Helfen Sie Dell, Produkte und** 

**Dienstleistungen automatisch zu verbessern**, wenn Sie zustimmen, dass Diagnose- und Nutzungsdaten automatisch an den Dell Server übermittelt werden. Diese Daten tragen zur Verbesserung der Produkte und Services von Dell bei.

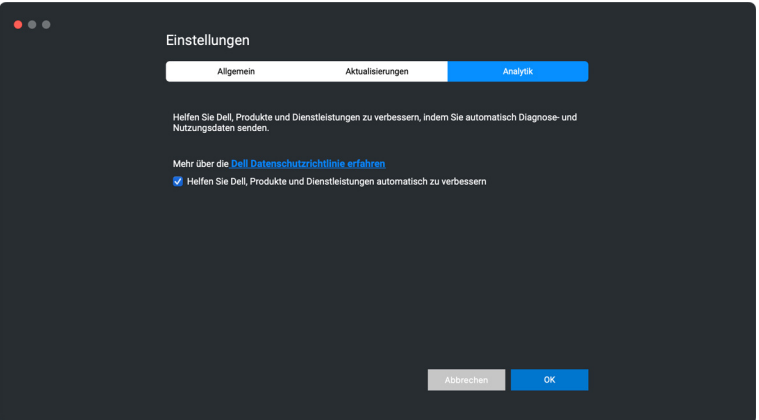

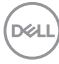

## **Aktualisierung von DDPM Software, Monitor und Webcam Firmware**

Wenn Ihr Computer mit dem Internet verbunden ist, werden Sie aufgefordert, auf eine neuere Version der DDPM Software, Monitor Firmware oder Webcam Firmware zu aktualisieren, sobald die aktualisierte Version verfügbar ist. Es wird empfohlen, die neueste DDPM Anwendung und Monitor oder Webcam Firmware herunterzuladen und zu installieren.

### **Aktualisierung der DDPM Software**

Sie können prüfen, ob eine neue DDPM Version vorliegt, indem Sie mit der rechten Maustaste auf das Dell Display and Peripheral Manager Symbol klicken und die Option **Nach einer neuen Version suchen** auswählen.

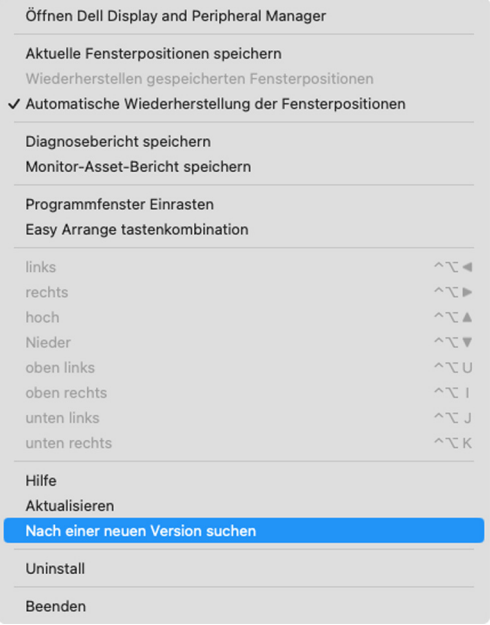

DELI

Klicken Sie in den **Update** auf **Einstellungen**, um die DDPM Software oder die Gerätefirmware zu aktualisieren.

Sie können auch nach einer neuen Version suchen, indem Sie in den **Einstellungen** auf **Überprüfen Auf Aktualisierungen** klicken.

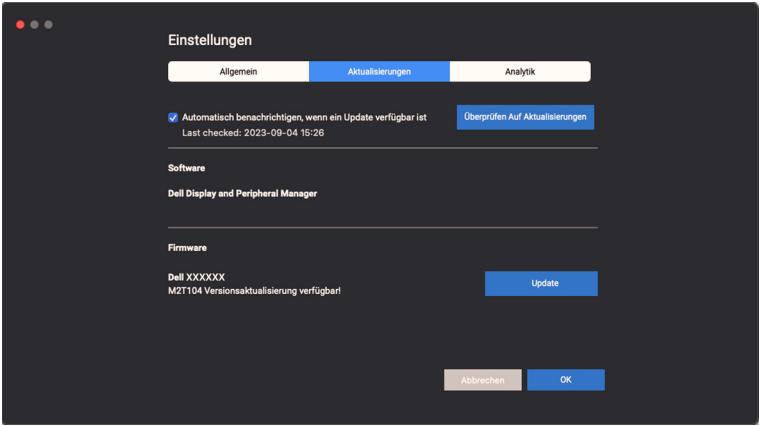

#### **Aktualisierung der Firmware des Monitors**

**1.** Klicken Sie auf **Update**, um die pkg Datei herunterzuladen. Nach Abschluss des Downloads wird ein Dialogfeld angezeigt, in dem Sie zur Bestätigung aufgefordert werden. Befolgen Sie die Anweisungen auf dem Bildschirm, um alle anderen Monitore zu trennen, bevor Sie auf **Ja** klicken.

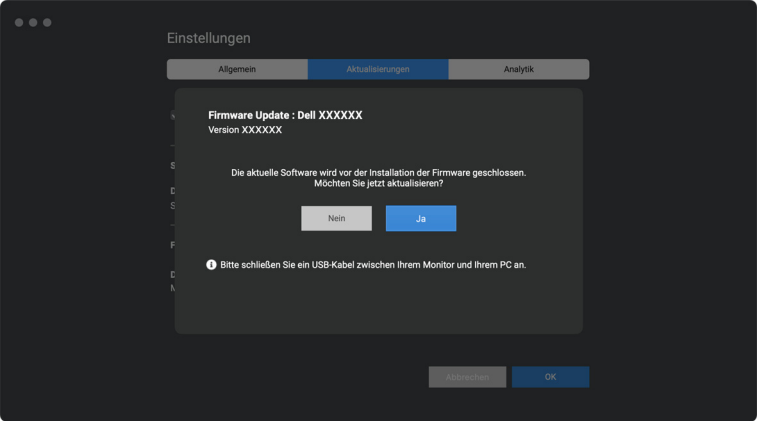

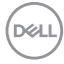

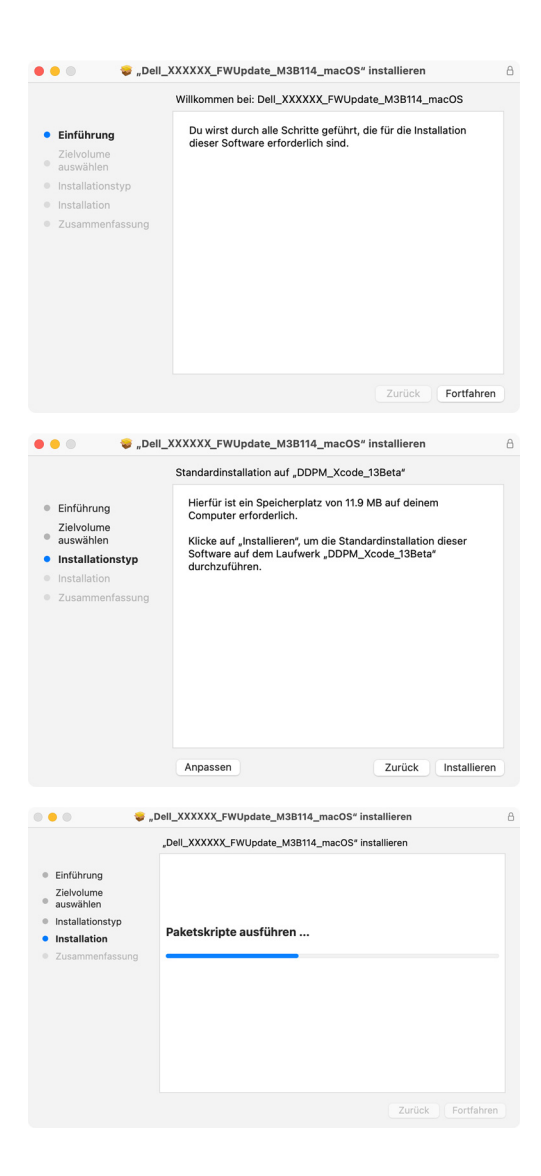

DELI

**2. DDPM** wird geschlossen und das **Aktualisierungsprogramm für Monitor-Firmware** wird angezeigt, nachdem Sie die Aktualisierung der Firmware bestätigt haben. Klicken Sie auf **Aktualisieren**, um die Aktualisierung der Firmware zu starten.

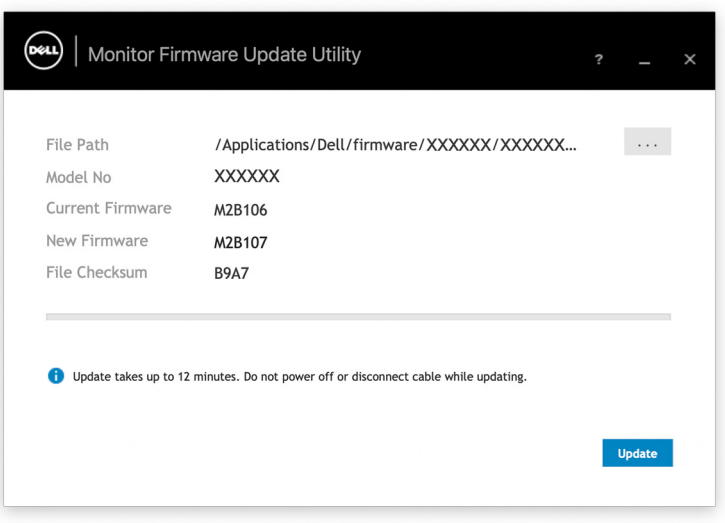

**3.** Klicken Sie nach Abschluss der Aktualisierung auf **Schließen**, um das **Aktualisierungsprogramm für Monitor-Firmware** zu beenden und den Monitor neu zu starten.

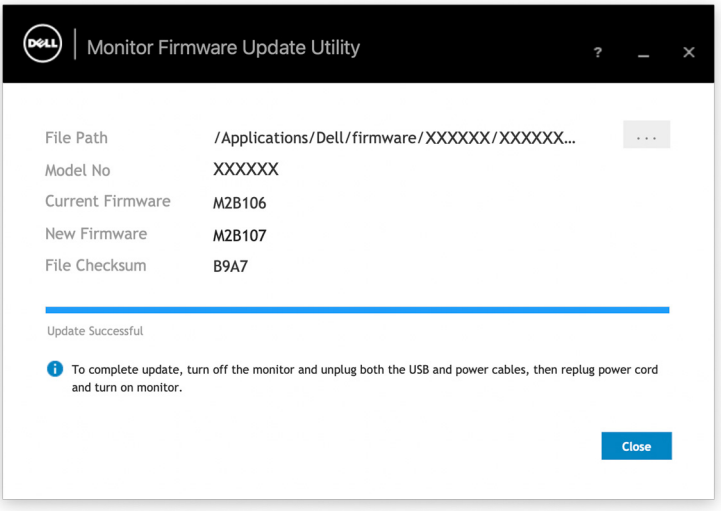

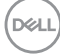

#### **Aktualisierung der Webcam Firmware**

Die Firmwareversion der Webcam kann im **Hilfe** Dialog gefunden werden. Die Webcam Firmware kann im **Einstellungen** Dialog aktualisiert werden. Sie können auf **Update** klicken, um die Dell Webcam Firmware auf der Stelle herunterzuladen und zu installieren.

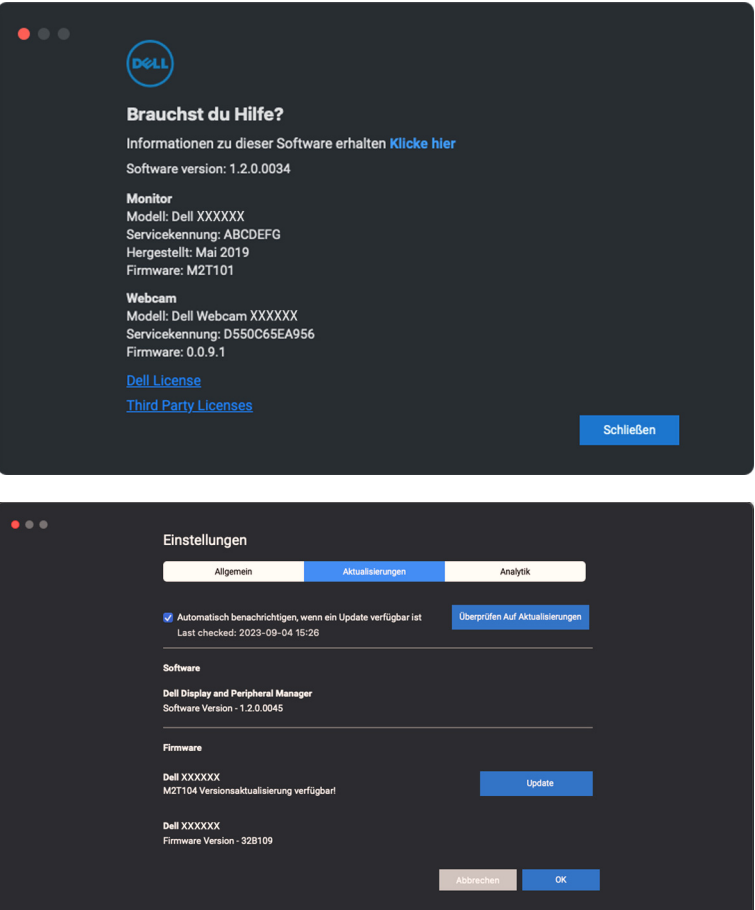

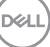

# **DDPM Software deinstallieren**

Sie können DDPM deinstallieren, indem Sie mit der rechten Maustaste auf das Dell Display and Peripheral Manager Symbol klicken und **Deinstallieren** wählen.

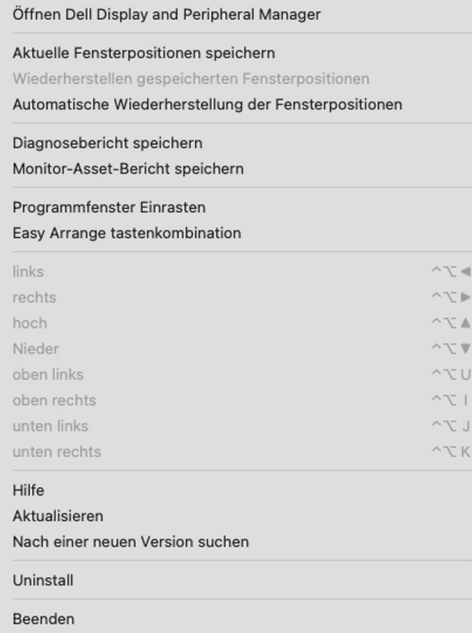

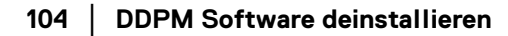

DELL